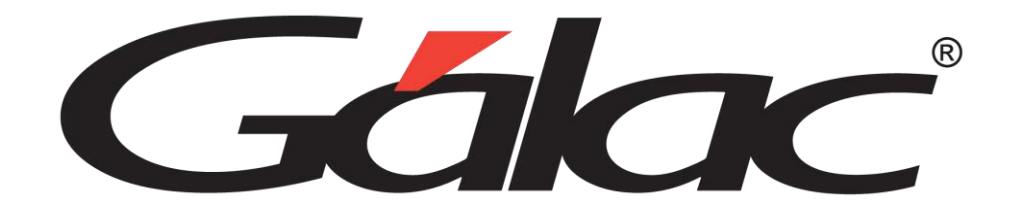

# Manual de Usuario

CONTABILIDAD

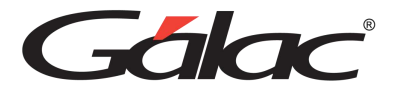

# Contenido

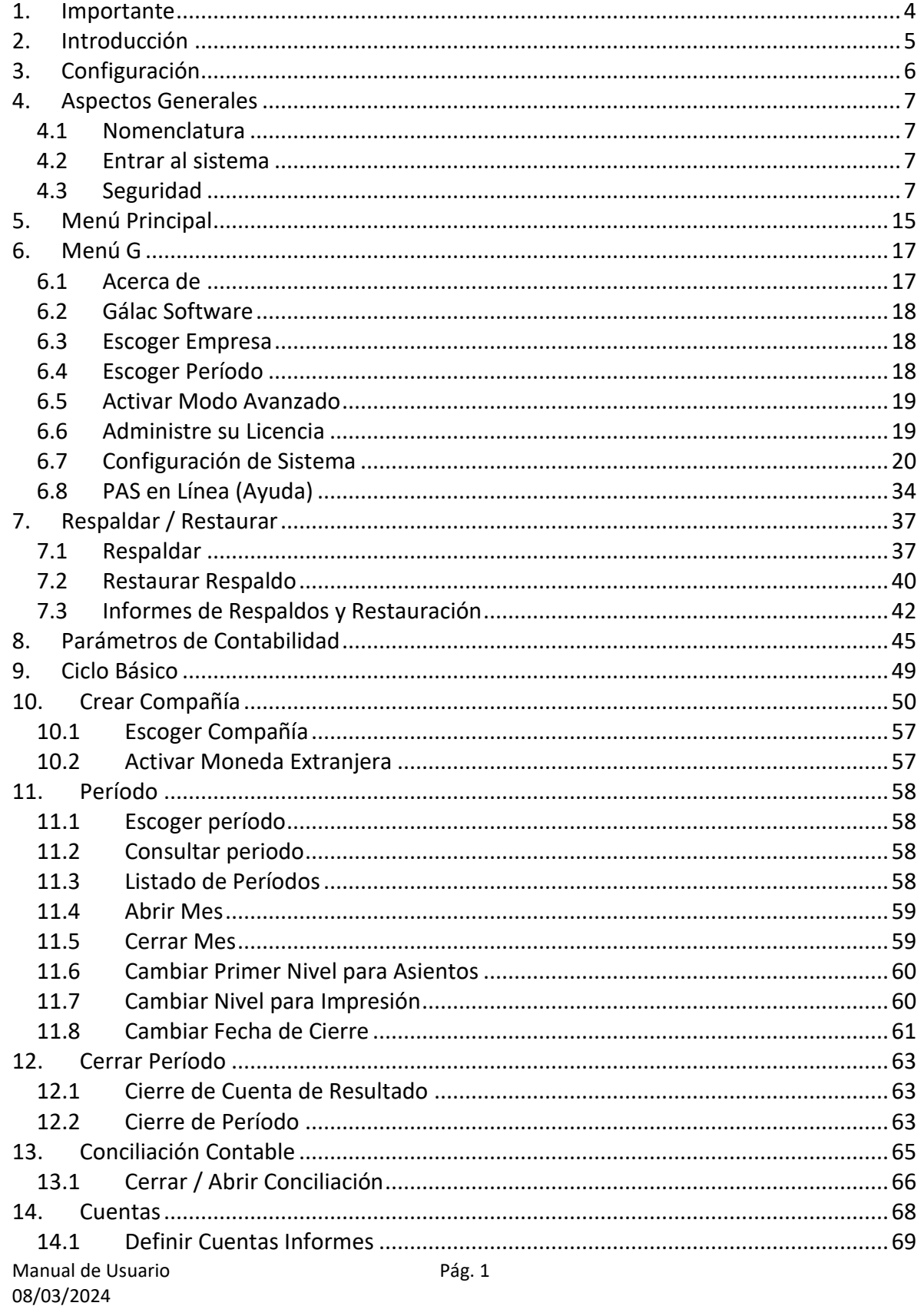

# Gálac

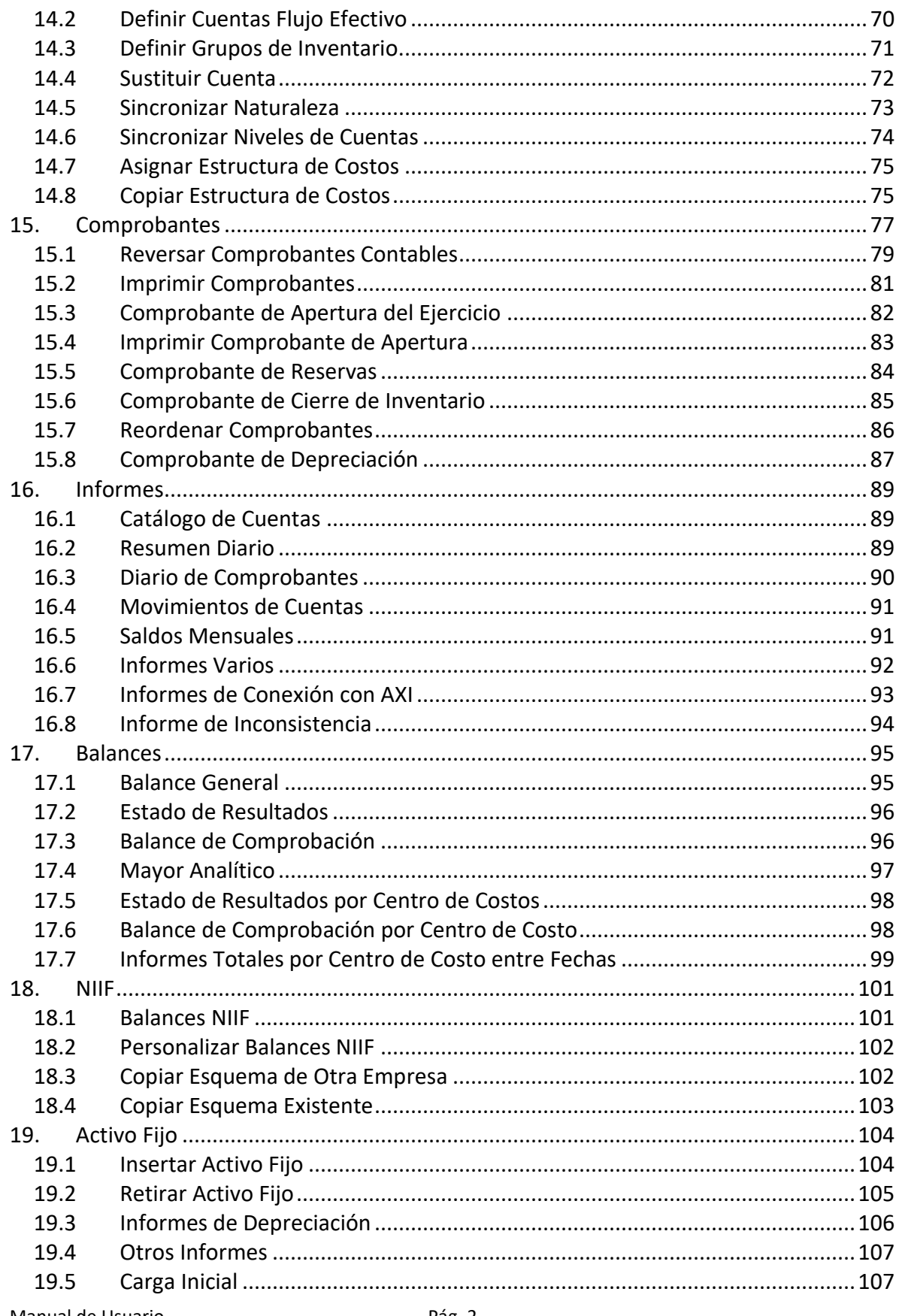

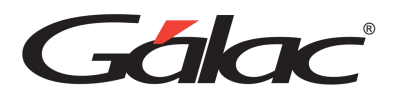

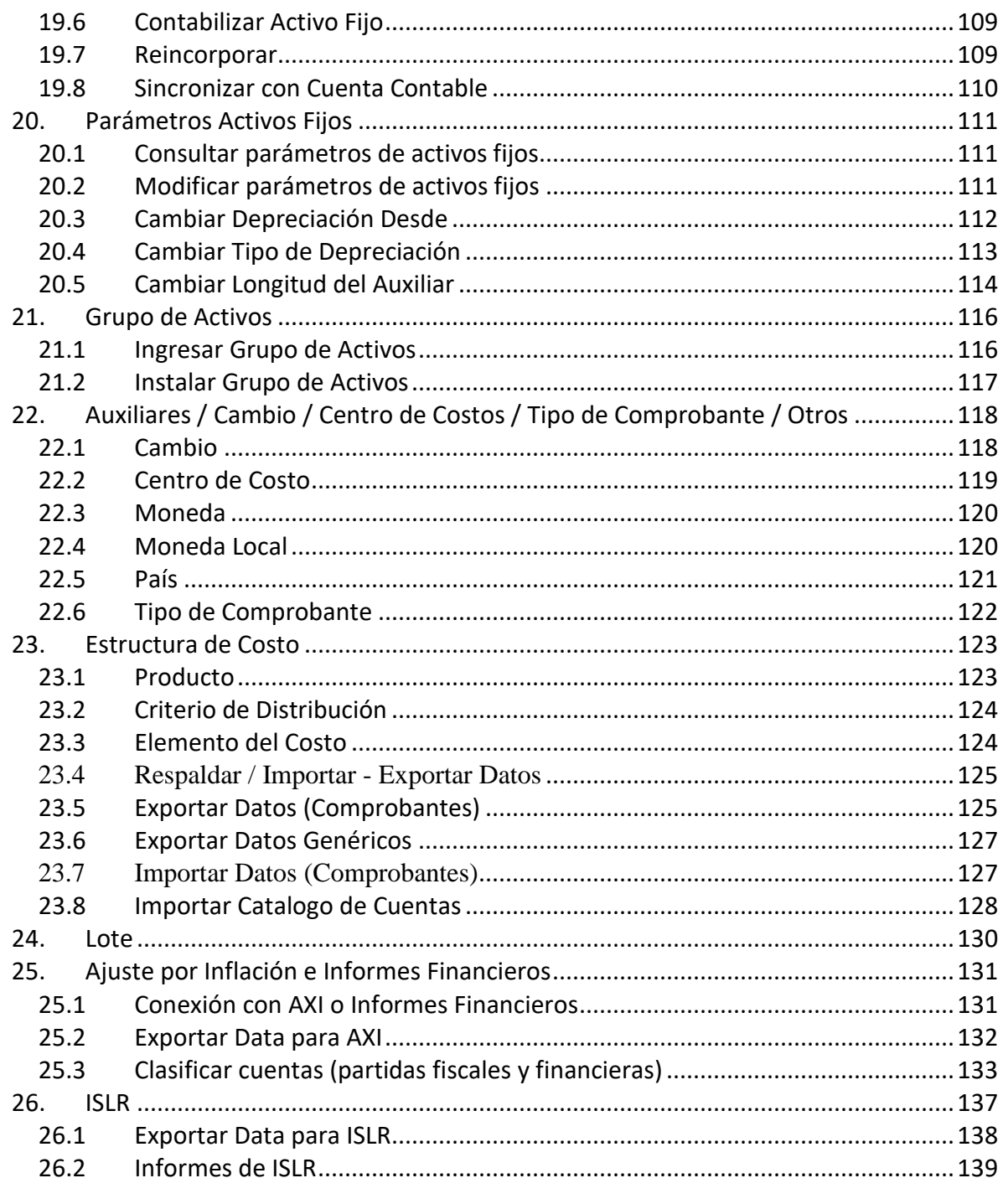

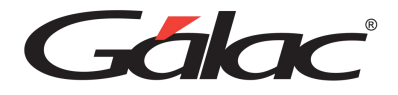

# <span id="page-4-0"></span>**1. Importante**

**Antes de instalar los productos Gálac te invitamos a leer cuidadosamente los términos y condiciones**

**Clic** [aquí](https://galac.com/download/contrato-integrado-de-licencia-de-uso/?tmstv=1694203761) **para verlos**

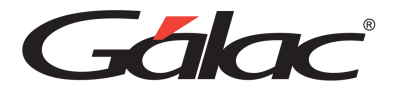

# <span id="page-5-0"></span>**2. Introducción**

#### Bienvenidos al **Sistema de Contabilidad.**

Este sistema ha sido elaborado por un equipo multidisciplinario de especialistas de Gálac y su diseño está orientado para ofrecerte máxima rapidez y exactitud en el cálculo de la contabilidad.

#### Recuerde registrarse en nuestra página web [www.galac.com](http://www.galac.com/)

El sistema es:

- **Rápido y fácil de usar:** Porque está diseñado para brindarte mayor rapidez y eficiencia en el procesamiento de sus datos contables.
- **Muy amigable:** Las pantallas de entrada de datos han sido estudiadas para brindar a los usuarios la mayor rapidez y exactitud en el desarrollo de sus tareas.

Cabe destacar que el manual está dirigido exclusivamente a la orientación funcional del sistema, es decir, los procedimientos a seguir en la utilización de este, constituyendo una guía para crear y trabajar con la contabilidad y no hace referencia en lo absoluto a la instrucción de los principios contables.

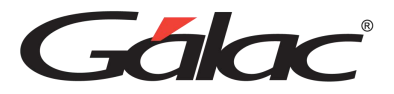

# <span id="page-6-0"></span>**3. Configuración**

#### **Formato para fecha.**

El formato recomendado para la fecha es: dd/mm/aaaa

#### **Formato para número y moneda.**

1. El (.) punto como separador de miles y la (,) coma como separador decimal.

Ej. 999.999,99

En el caso de monedas seria: Bs 999.999,99

2. La (,) coma como separador de miles y el (.) punto como separador decimal.

Ej. 999,999.99

En el caso de monedas seria: Bs 999,999.99

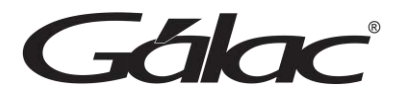

# <span id="page-7-0"></span>**4. Aspectos Generales**

A continuación, se presenta toda la información necesaria para utilizar el sistema de **Contabilidad**. Lea esta sección para conocer las características generales de las ventanas y menús, además de información que puede serle útil.

### <span id="page-7-1"></span>**4.1 Nomenclatura**

**Cuando un texto aparece escrito en este tipo de letra**, es un comando, tecla o texto que aparece en su computador.

Ejemplo: Compañía (es un menú), **<Intro>**, **<F6>** (las teclas), contabilidad (es el comando que se escribe para ingresar al sistema).

Cuando el texto aparece entre **"<"** y **">"** s e refiere a una tecla que se encuentra en su teclado. Por ejemplo **<F6>**, se refiere a la tecla que se encuentra en la parte superior de su teclado identificada con "**F6**".

En este manual significa lo mismo <**Intro**>, <**Enter**> y <>. En su teclado aparecen de una forma u otra dependiendo de si está en español o en inglés.

# <span id="page-7-2"></span>**4.2 Entrar al sistema**

- Después de instalar el sistema se creó automáticamente un acceso directo del mismo llamado Contabilidad, para ejecutar el sistema haz doble clic
- A continuación, obtendrá la pantalla de presentación del sistema. Haz clic en el botón de continuar para entrar al sistema
- El sistema te solicitará el Nombre del Usuario y Clave, coloque como nombre la palabra JEFE y como clave JEFE, si usted no ha creado su clave de seguridad

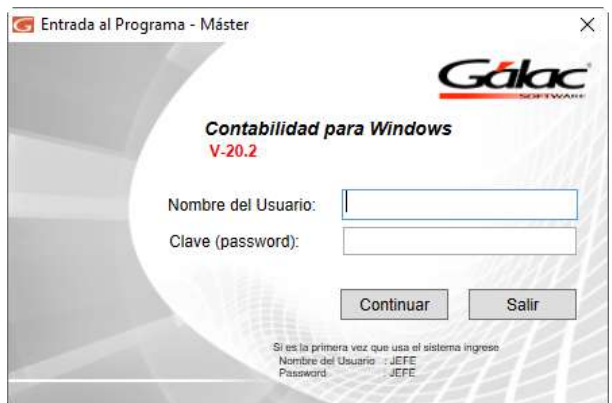

# <span id="page-7-3"></span>**4.3 Seguridad**

El sistema **Contabilidad** contiene una opción de seguridad, la cual permite que cada uno de los usuarios del sistema tenga una clave personal y un nivel de acceso definido según sus

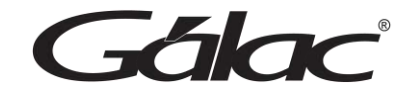

funciones. Los niveles de acceso son establecidos por el supervisor del sistema.

Usted puede acceder la opción de seguridad o configuración de usuario, haciendo clic en el módulo **Menú – Usuarios / Parámetros Contabilidad**

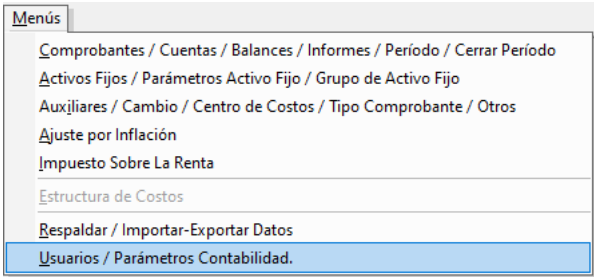

## El sistema mostrará la siguiente ventana:

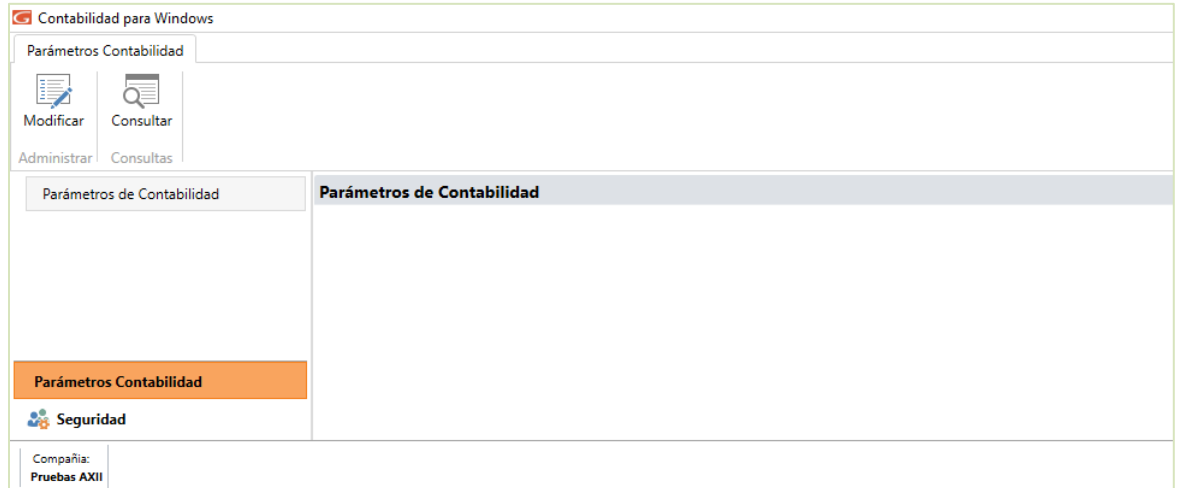

#### Haz clic en la sección "Seguridad"

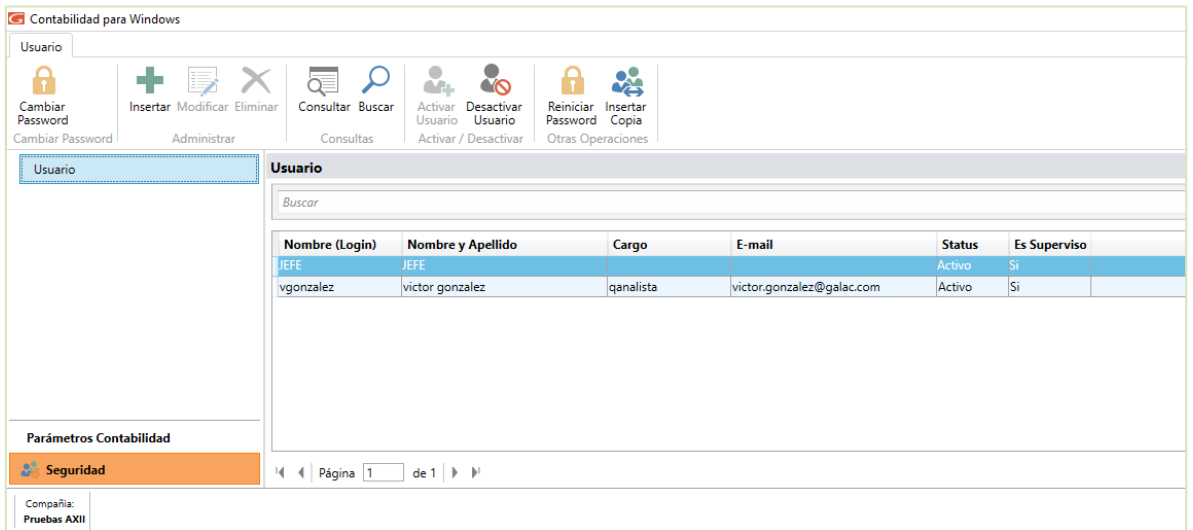

*Fála*k

Esta ventana muestra todos los usuarios registrados en el sistema, se puede apreciar por: el Nombre (log in), Nombre y Apellido, Cargo, E-mail, Estatus y el tipo de usuario.

Al hacer clic en un determinado usuario puede:

- Reiniciar Password
- Insertar copia de usuario

Nota: También puede insertar, modificar, eliminar, consultar y desactivar usuarios

nserta

#### **Insertar Usuario**

Para insertar un usuario al sistema haz clic en

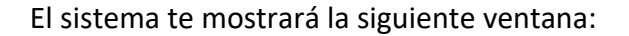

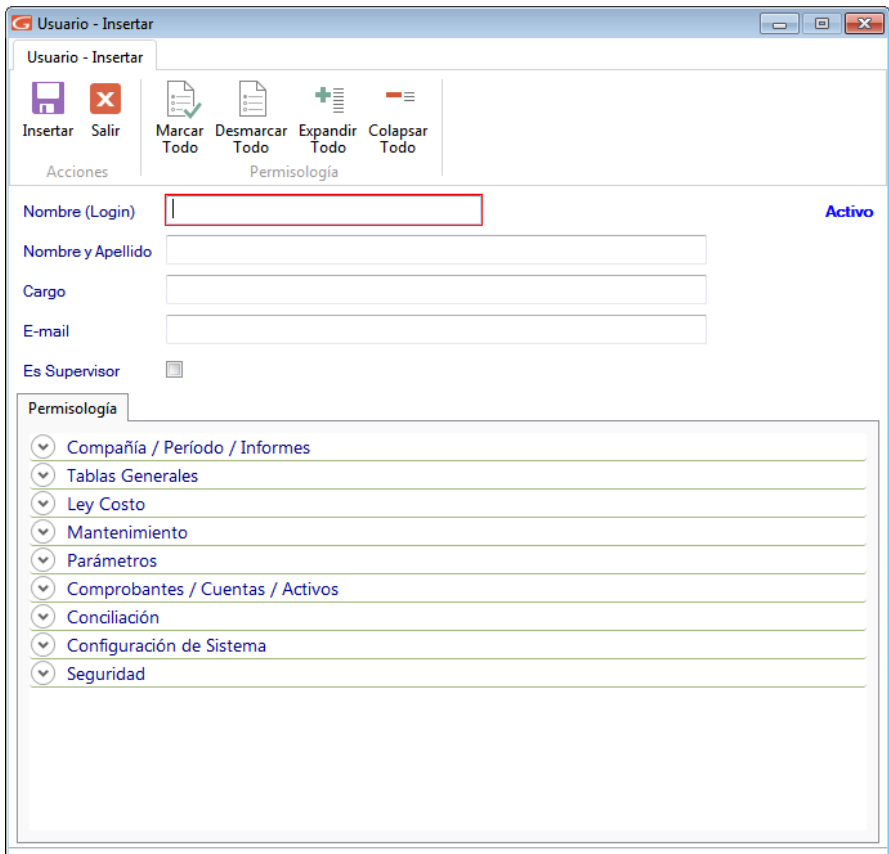

**Nombre (Log in):** Ingrese en nombre o lo gin del usuario que va a insertar.

**Nombre y Apellido:** De igual manera ingrese el nombre y apellido del usuario.

**Cargo:** Ingrese el cargo del usuario dentro de la empresa.

**Email:** Ingrese una cuenta de correo del usuario que está insertando.

*Flo* 

**Es Supervisor:** Active si el usuario que está agregando es supervisor.

#### **Permisología**

Active las opciones necesarias para el nuevo usuario que está agregando.

Puede ayudarse con los botones ubicados en la parte superior de la ventana para **Marcar Todo** o **Desmarcar Todo** y **Expandir o Colapsar** Al terminar de ingresar los datos

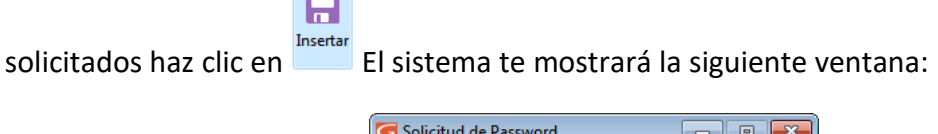

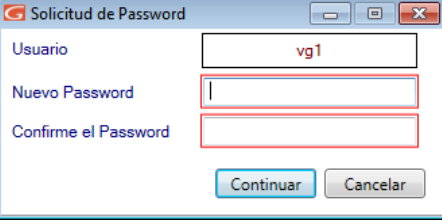

Ingrese y confirme el **Password** de acceso, luego presione el botón **Continuar**

### **Otras Acciones (Modificar, Eliminar, Consultar y Buscar)**

También puede modificar, eliminar, consultar y buscar datos de usuarios registrados en el sistema, a través de los siguientes botones:

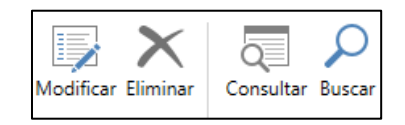

### **Desactivar Usuarios**

Si usted en algún momento desea activar o desactivar un usuario determinado, el sistema **Contabilidad** te brinda esta opción, a continuación, te explicamos cómo hacerlo. Para desactivar un usuario selecciona el usuario, luego haz clic en el botón desactivar usuarios

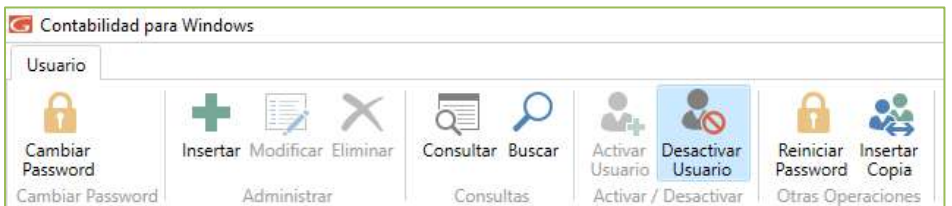

El sistema te mostrará la siguiente ventana:

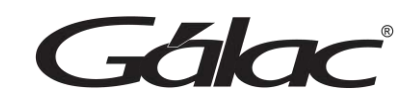

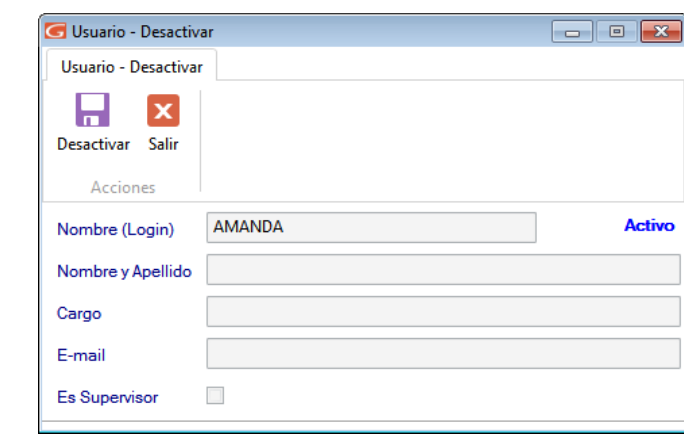

Luego haz clic en Besactivar El sistema te solicitará confirmación para desactivar el usuario.

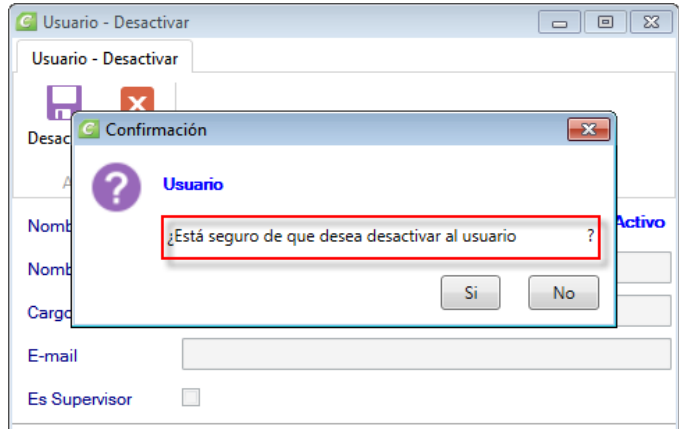

Haz clic en **Si** para desactivarlo

Н

#### **Activar Usuarios**

Para activar un usuario, mediante el botón de búsqueda **Buscard** Ubique el usuario con

estatus desactivado y al cual desea activar. Seguidamente haz clic en detivar

### **Reiniciar Password**

Otro de los beneficios de seguridad de su sistema **Contabilidad** es el reinicio de password para llevar a cabo este proceso selecciona el usuario al cual te reiniciara el Password luego haz clic en Reiniciar Password.

 $\mathbf{a}$ 

Fálax

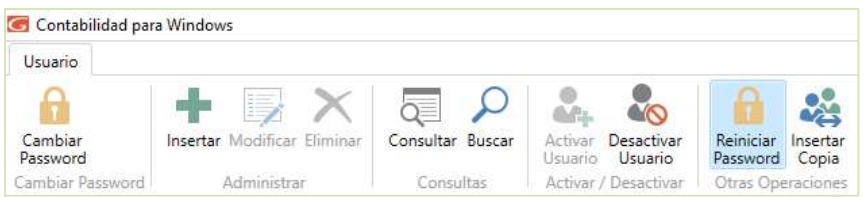

El sistema te mostrará la siguiente ventana:

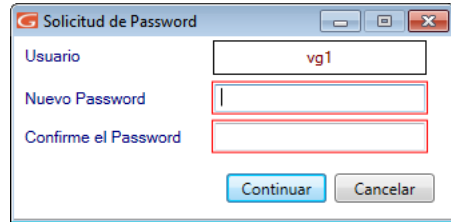

Ingrese y confirme el nuevo **Password**, luego haz clic en el botón **Continuar**

#### **Insertar Copia**

El sistema **Contabilidad** te permite insertar una copia de un usuario determinado como otro usuario distinto de éste, manteniendo todo el perfil del usuario copiado. Para ello, selecciona el usuario al cual quiere copiar, luego haz clic en **Insertar Copia**

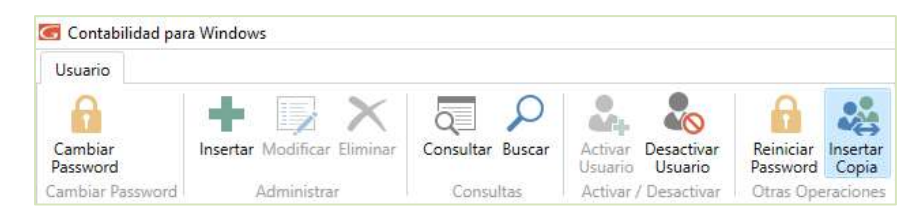

El sistema te mostrará la siguiente ventana:

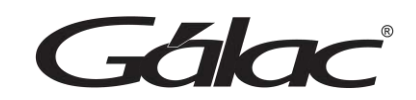

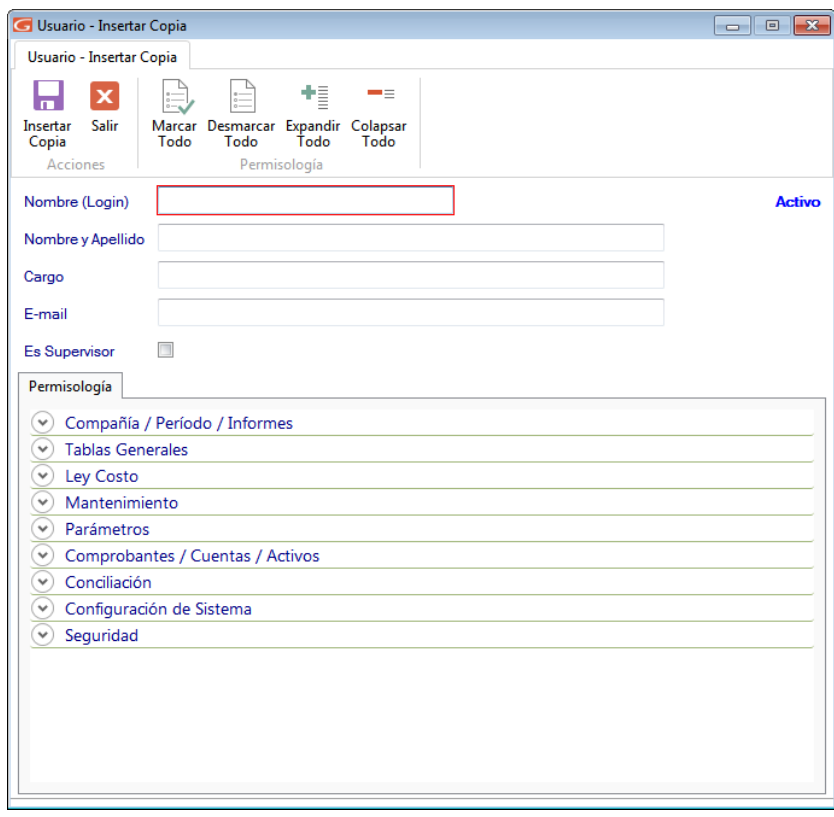

 $\overline{\mathbf{H}}$ 

Ingrese el nombre del nuevo usuario, y haz clic en El sistema te pedirá el Password para el nuevo usuario.

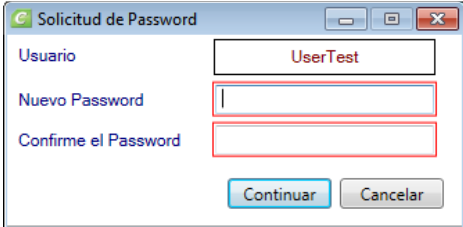

Ingrese y confirme el password luego presione el botón **Continuar**

#### **Cambiar Password**

El sistema **Contabilidad** te ofrece la posibilidad de cambiar el **Password** de acceso del usuario actual, para ello selecciona el usuario al cual desea cambiarle el password, luego haz clic en Cambiar Password

*Fálac* 

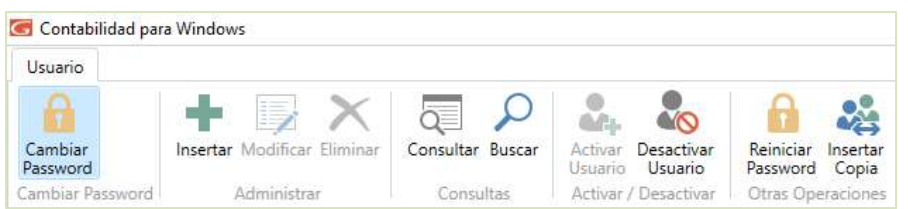

El sistema te pedirá ingresar el Password actual, luego ingresar y confirmar el nuevo Password.

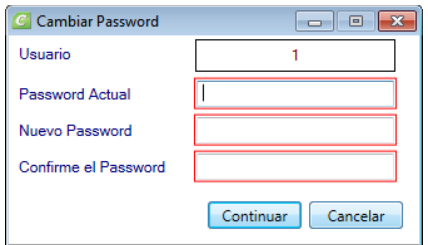

Seguidamente presione el botón **Continuar**

#### **Salir del Sistema**

Una vez concluidas las operaciones con el sistema puede hacer clic en **Menú G** → **Salir** o presionar **Ctrl. Q**.

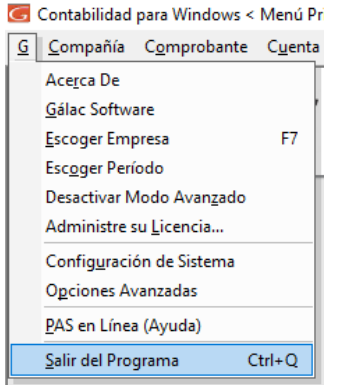

El sistema pedirá confirmación con relación a la salida, enviando el siguiente mensaje

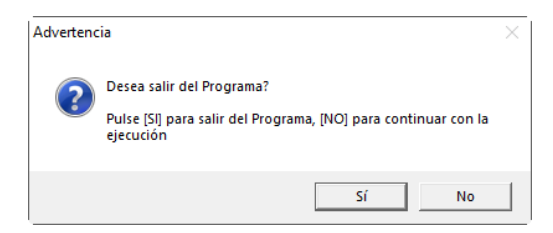

Si presiona el botón **Si** el sistema se cerrara, si presiona **No** el sistema seguirá activo en la ventana que se encuentre.

*Manual de usuario Pág. 14 04/12/2023*

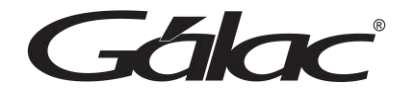

# <span id="page-15-0"></span>**5. Menú Principal**

#### Contabilidad para Windows < Menú Principal >

G Compañía Comprobante Cuenta Balances NIIF Informes Periodo Cerrar Periodo Conciliación Contable Menús

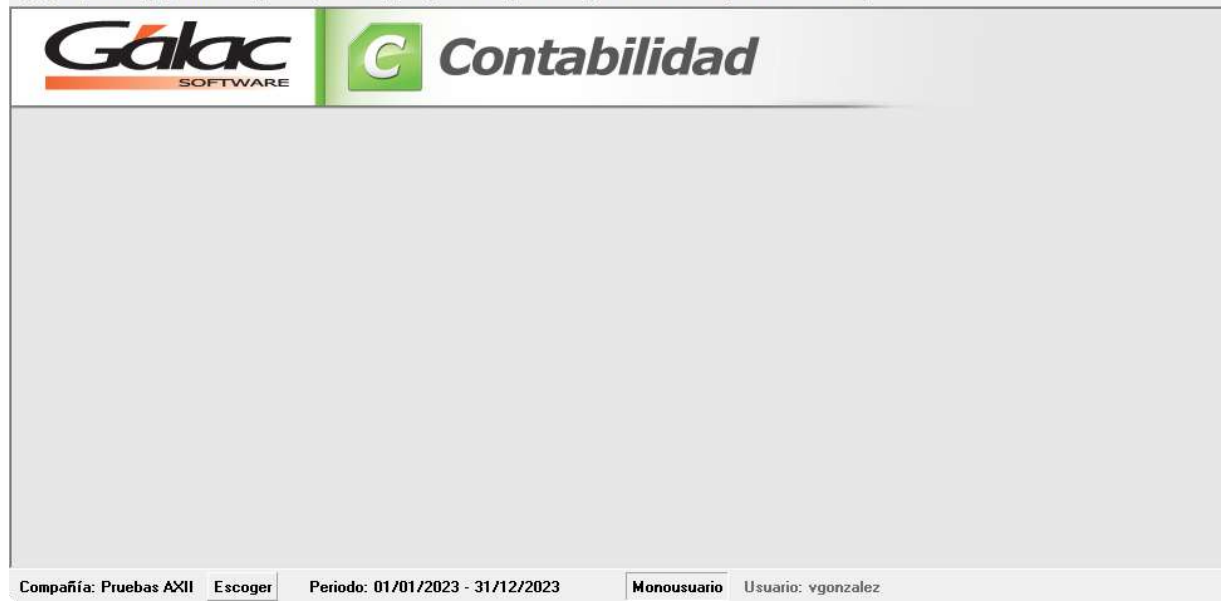

Se puede apreciar los módulos fundamentales del sistema, estos se encuentran ubicados en la parte superior de la ventana.

- G
- Compañía
- Comprobante
- Cuenta
- Balances
- NIIF
- Informes
- Período
- Cerrar Período
- Conciliación Contable

#### **Menú de Acciones**

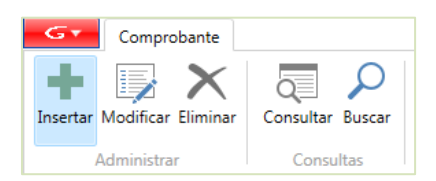

Permitiéndote la aplicación de conceptos fundamentales en el manejo del sistema tal y como se explica en la próxima sección del manual.

A continuación, se detalla el uso de cada opción:

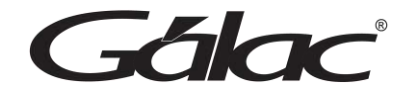

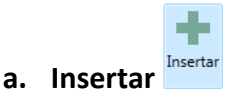

Esta opción es la que permite la inclusión y registro de todos los datos del sistema. El sistema **Contabilidad** presenta de forma automática la pantalla solicitada, con todos los campos vacíos o con el valor por defecto (por Ej. las fechas aparecen con la fecha del día actual).

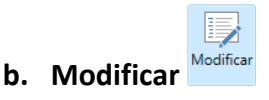

Para realizar una modificación de datos en el sistema, selecciona el registro a modificar, realice los cambios necesarios y luego presione **Modificar** o **Modificar y Salir.**

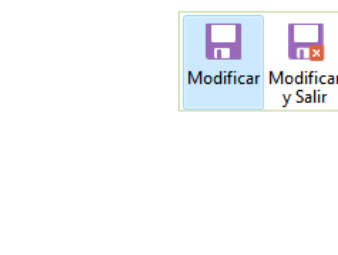

Para ejecutar esta opción selecciona el registro a eliminar (de forma análoga a la opción

 $\bm{\times}$ 

Modificar), una vez que lo tenga ubicado presione El sistema te solicita la confirmación del proceso, enviando un mensaje similar al siguiente:

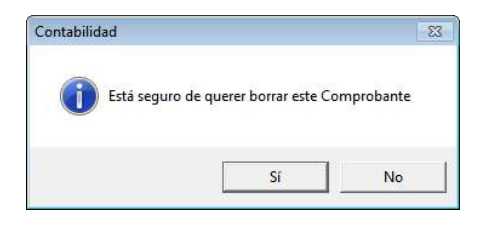

Consulta **Consultar**

**c. Eliminar**

El proceso de consulta está presente en todos los módulos de entrada de datos. Permitiéndole guiarse fácilmente hasta obtener la información deseada. Si se coloca algún dato errado o simplemente se solicita un registro no incluido, el sistema te presentará el siguiente mensaje:

No se encontraron datos con esas características.

*Manual de usuario Pág. 16 04/12/2023*

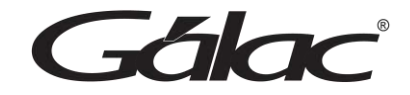

# <span id="page-17-0"></span>**6. Menú G**

Este menú contiene, de forma general, información del sistema, así como opciones de configuración

## <span id="page-17-1"></span>**6.1 Acerca de**

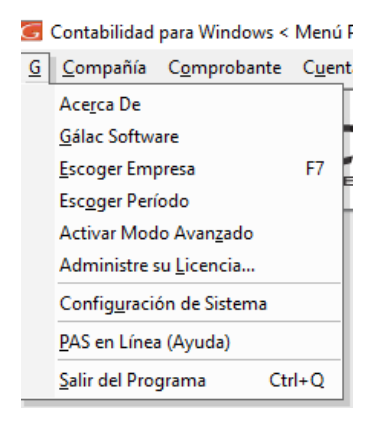

Al hacer clic en este menú el sistema muestra una ventana con información general sobre el sistema de **Contabilidad**

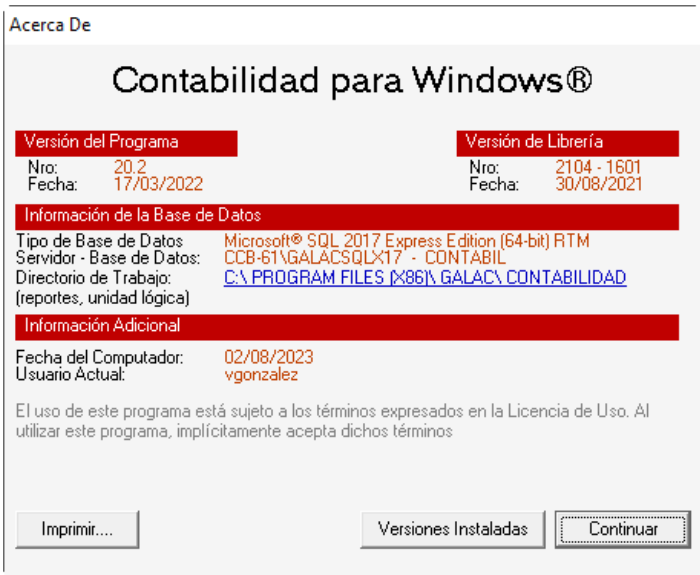

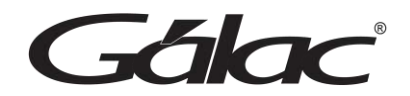

# <span id="page-18-0"></span>**6.2 Gálac Software**

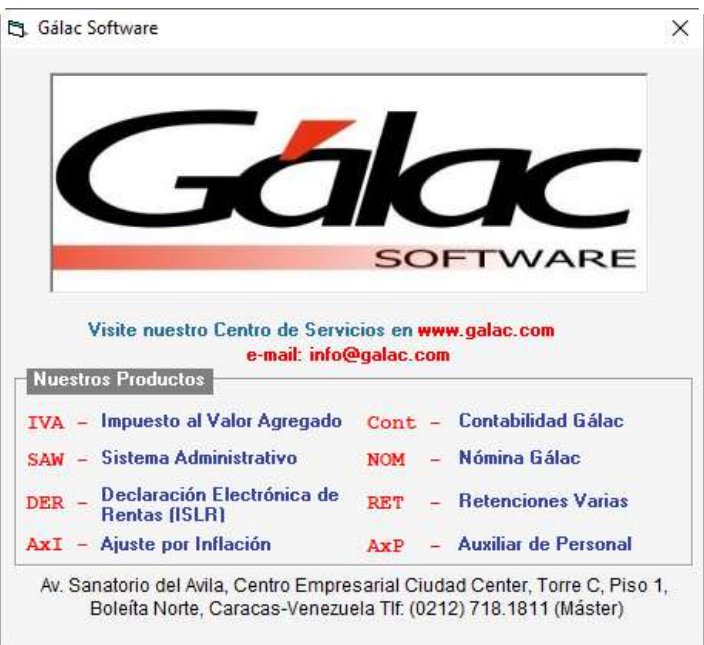

# <span id="page-18-1"></span>**6.3 Escoger Empresa**

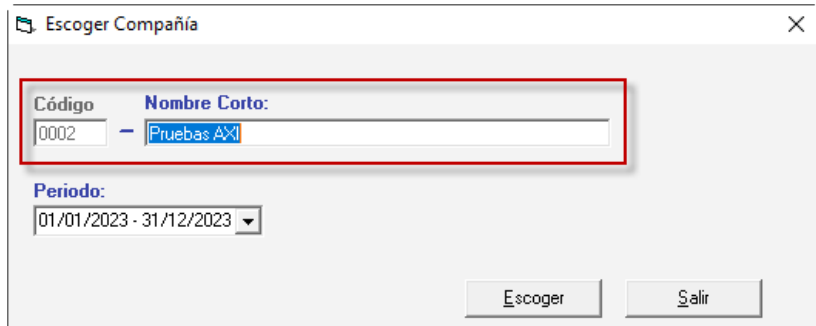

A través de esta opción usted puede cambiar la **Compañía** con la cual está trabajando.

Presione la combinación de teclas *(Asterisco (\*) + Enter)* para escoger la compañía, luego haz clic en el botón **Escoger**.

# <span id="page-18-2"></span>**6.4 Escoger Período**

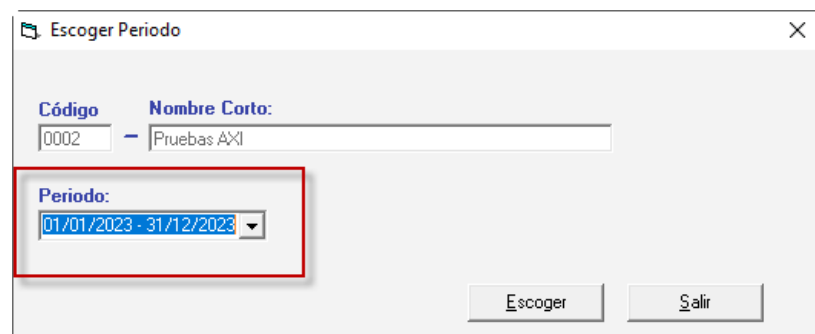

Fálac

A través de esta opción usted puede cambiar el **Período** con la cual está trabajando.

# <span id="page-19-0"></span>**6.5 Activar Modo Avanzado**

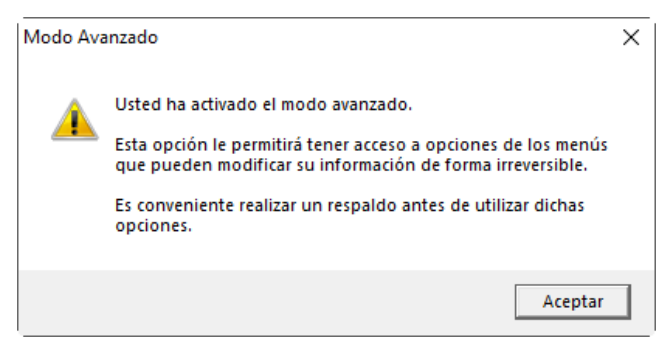

Esta opción muestra en los menús opciones que son muy delicadas de utilizar. La incorrecta utilización de cualquiera de estas opciones puede causar daños irreversibles en la base de datos. Habilitas opciones especiales que deben ser realizadas por usuarios expertos bajo supervisión del personal de soporte de **Gálac**, pues para activarla requerirá una clave especial suministrada por **Gálac** a fin de llevar un registro de procesos que realizará en sus datos.

A través de esta opción usted puede activar el modo avanzado en el sistema.

# <span id="page-19-1"></span>**6.6 Administre su Licencia**

Al hacer clic en este menú el sistema muestra una ventana que muestra información acerca de la licencia del sistema **Contabilidad.** Al hacer clic en este menú el sistema muestra la siguiente ventana:

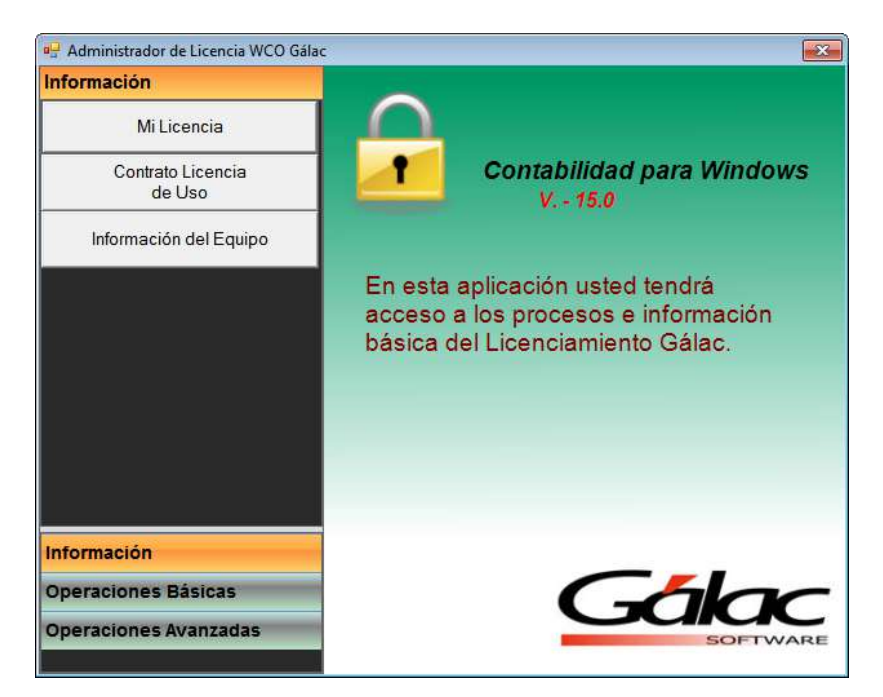

Gálad

Como dice la ventana aquí podrá administrar su licencia del sistema **Contabilidad** de Gálac Software.

Información

- Mi Licencia
- Contrato Licencia de Uso
- Información del Equipo

Operaciones Básicas

- Desinstalar Licencia
- Sincronizar Licencia  $\leftarrow$  solo visible si la licencia está registrada y es el Máster

Operaciones Avanzadas

- Reiniciar usuarios adicionales  $\leftarrow$  solo visible si la licencia está registrada, la licencia es multiusuario y es el Máster
- Generar Solicitud
- Cargar solicitud

# <span id="page-20-0"></span>**6.7 Configuración de Sistema**

Para llevar cabo la configuración de sistema, haz clic en **G** → **Configuración de Sistema**

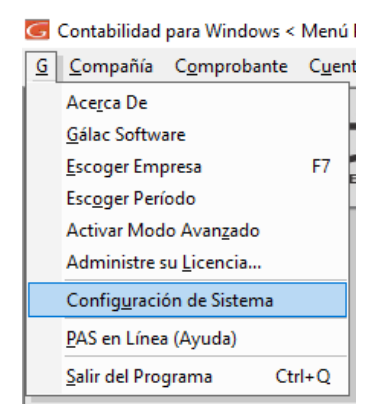

Se mostrará la siguiente ventana, haz clic en **Configuración General**

Sálac

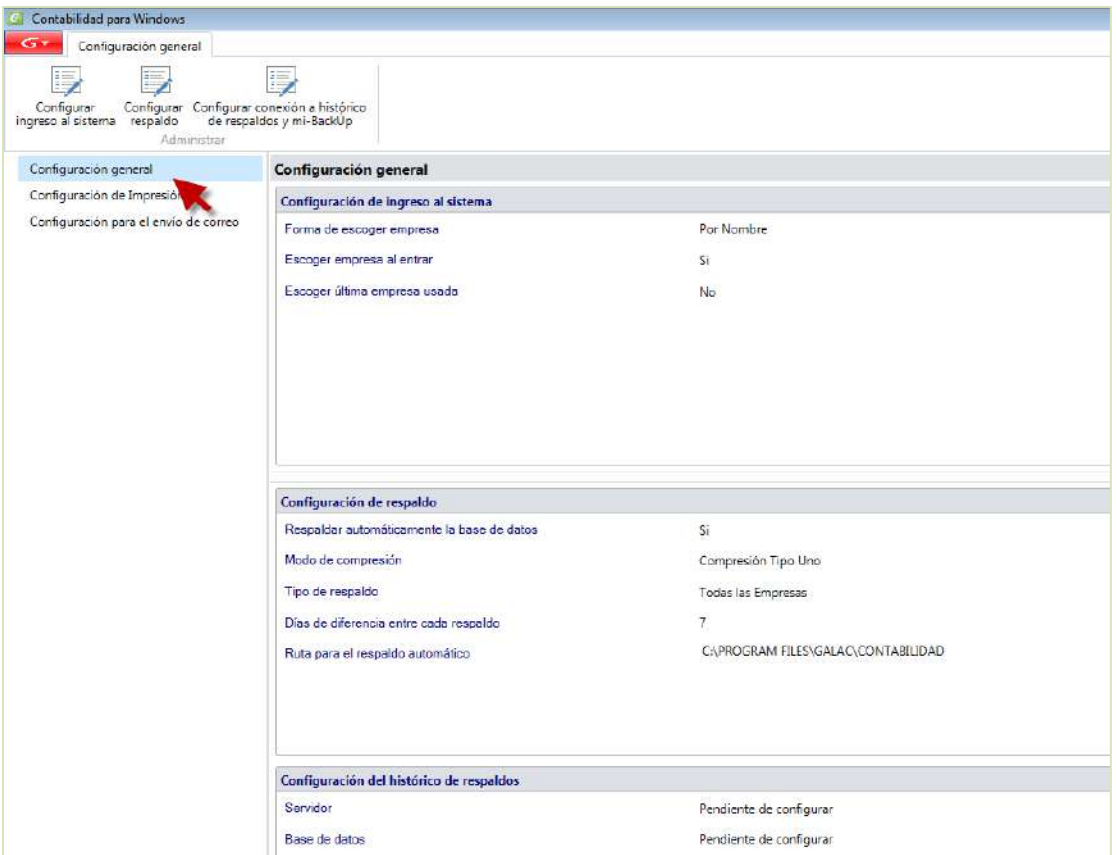

Luego haz clic en **Configurar ingreso al sistema**

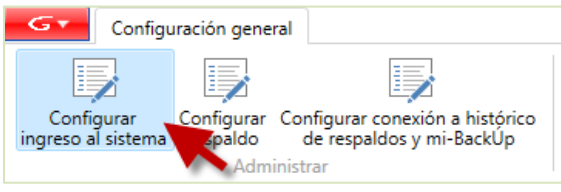

El sistema te mostrará la siguiente ventana:

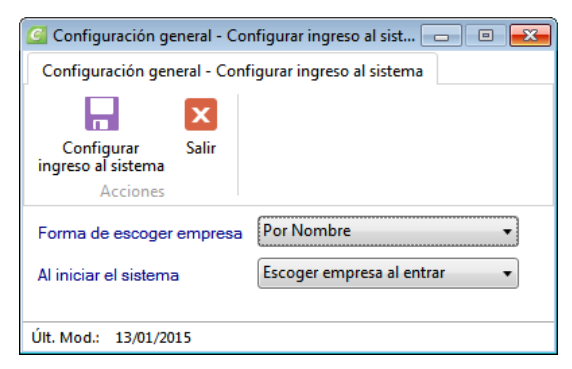

**Forma de escoger empresa:** Selecciona la forma en que desea escoger la empresa.

**Al iniciar el sistema:** Selecciona la forma de iniciar el sistema.

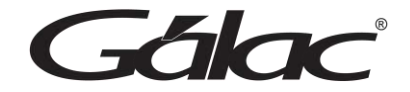

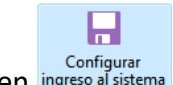

Finalmente haz clic en **ingreso al siste** 

#### **Configuración de Respaldo**

Para configurar la manera en que se harán los respaldos haz clic en Configurar Respaldos

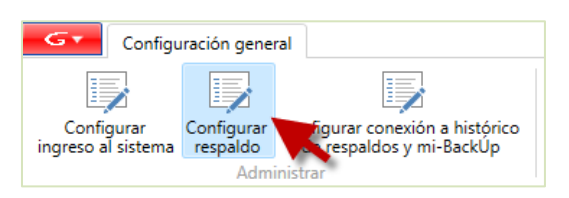

Se mostrará la siguiente ventana:

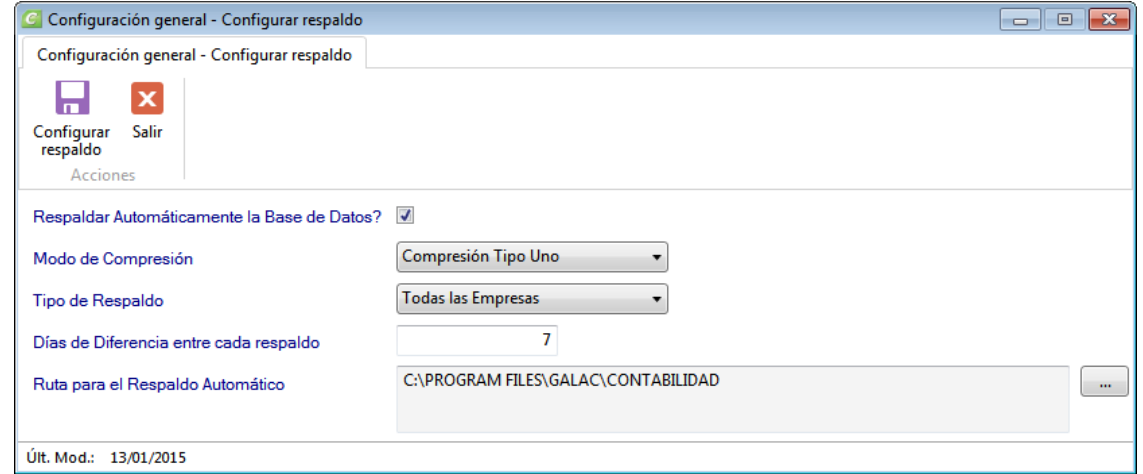

**¿Respaldar Automáticamente la base de datos?:** Active esta opción si está de acuerdo en respaldar la base de datos de forma automática.

**Modo de Compresión:** Escoja el tipo de compresión del archivo de respaldo, te recomendamos usar "Compresión Tipo Uno".

**Tipo de Respaldo:** Elija el tipo de respaldo.

**Días de diferencia entre cada respaldo:** Ingrese el intervalo de días entre cada respaldo.

**Ruta para el Respaldo Automático:** Selecciona dónde se guardará el archivo que

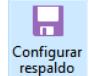

contiene el respaldo. Seguidamente haz clic en

#### **Configuración de respaldos en mi-backúp**

Para configurar la manera de respaldar su base de datos en el servicio de mi-backÚp haz clic en Configurar conexión a histórico de respaldos y mi-backÚp

*Manual de usuario Pág. 22 04/12/2023*

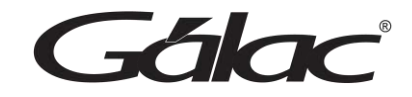

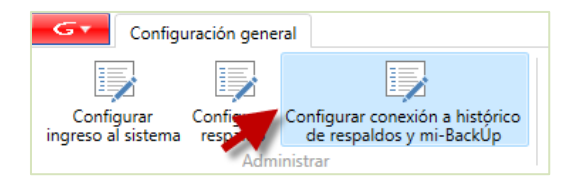

El sistema te mostrará la siguiente ventana:

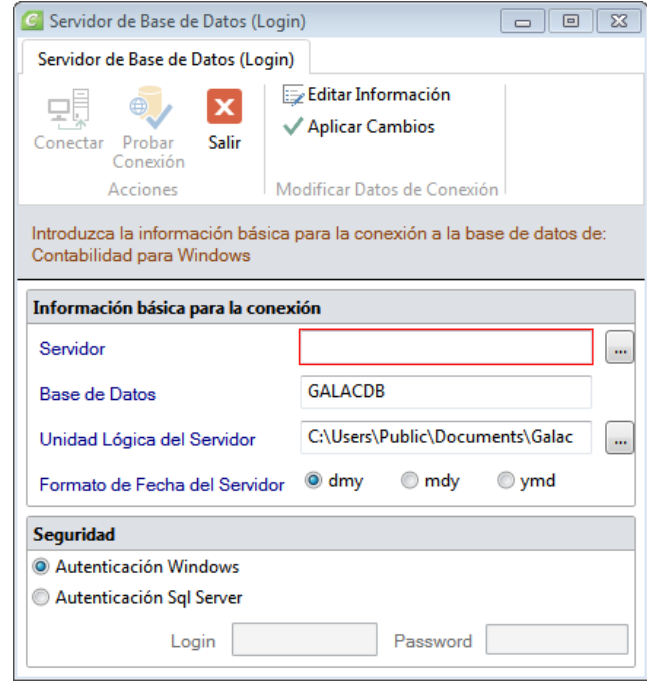

Ingrese los parámetros de conexión a su servicio luego haz clic en Conectar, seguidamente realice su configuración.

### **Configuración de Impresión**

En esta opción encontrará diferentes opciones para optimizar y personalizar a sus necesidades las opciones de impresión. Esta configuración aplica a todos aquellos reportes en modo gráfico. Para hacer la configuración en la parte lateral izquierda de la ventana haz clic en **Configuración de Impresión.**

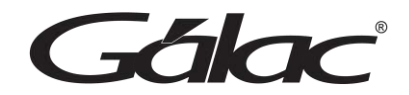

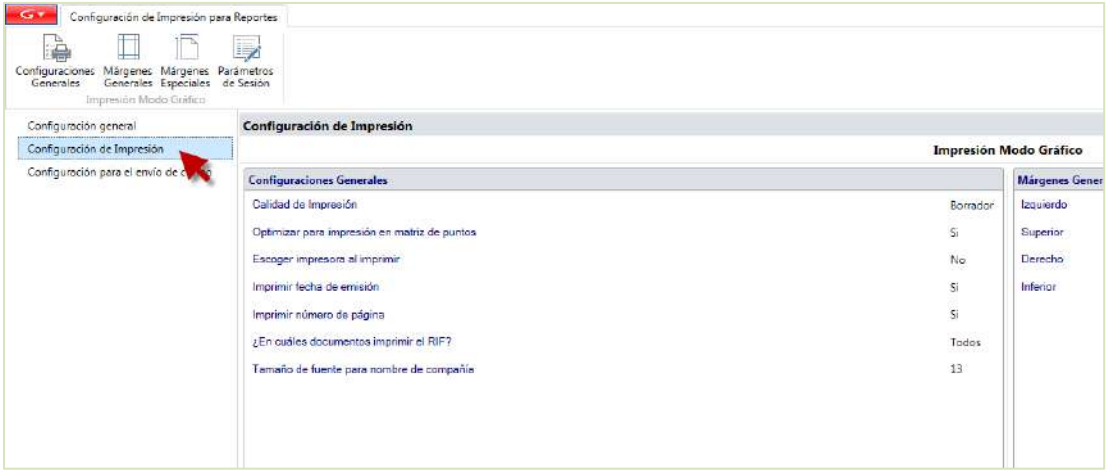

# **Configuraciones Generales**

Para realizar las configuraciones de impresión generales para reportes haz clic en Configuraciones Generales.

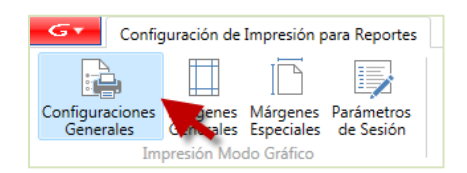

El sistema te mostrará la siguiente ventana:

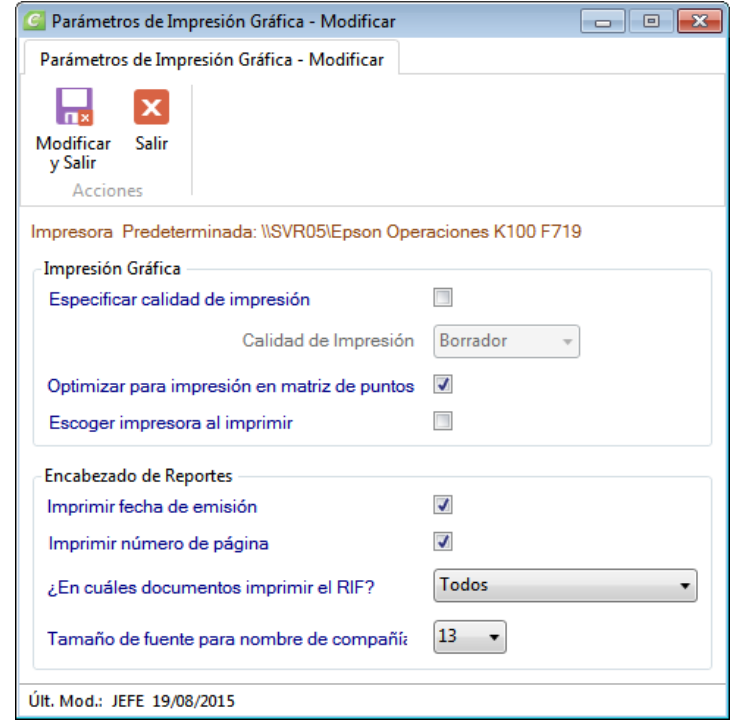

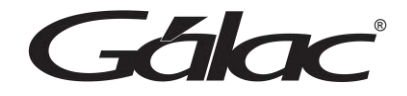

## *Impresión Gráfica*

A través de esta ventana es posible optimizar sus impresiones. Además, en caso de existir en su sistema operativo una impresora predeterminada, mostrará el nombre de esta.

**Especificar calidad de impresión**: Si se activa esta opción es posible configurar el siguiente parámetro llamado "Calidad de la impresión".

**Calidad de impresión**: Los valores disponibles para configurar son: Borrador, Alta, Baja y Normal. Lo cual le indica a la impresora la calidad gráfica de los reportes.

**Optimizar para Impresión en Matriz de Punto**: Activar esta opción permitirá mejorar la calidad de la impresión en aquellas impresoras de tipo matriz de punto, lo cual en algunos casos es necesario activar para emitir reportes legibles.

**Escoger Impresora al imprimir**: Al activar esta opción, cada vez que se mande a imprimir cualquier informe gráfico, el sistema abrirá la ventana de Windows® "Imprimir" Donde puede indicar, entre otras cosas, la impresora a usar.

*En los encabezados de reportes…*

**Imprimir Fecha de Emisión:** active si desea que en los informes se indique la fecha y hora de emisión en que fue impreso.

**Imprimir número de página:** active si desea que las hojas de los informes sean numeradas. **¿En cuales documentos imprimir RIF?:** Permite indicar que se imprimar el número de RIF en todos los documentos o solo en los documentos que la ley exige.

**Tamaño fuente para nombre compañía:** permite indicar el tamaño de la fuente para el nombre de la compañía en los informes, las opciones son 8 (Si el nombre de la compañía sea muy grande y no se muestra completo), 10, 12, 13 y 14.

园 Modificar Al finalizar haz clic en **y Salir** 

### **Márgenes Generales**

Esta opción le permite configurar los márgenes al imprimir los reportes que emite el sistema (excepto planillas y formatos especiales). Es muy útil cuando se requiere ajustar los márgenes en impresoras, que tiene un área de impresión reducida, lo cual hace que los informes salgan incompletos o recortados en la parte superior o izquierda. También es de utilidad cuando los reportes se imprimen en papel con membrete o se van a empastar lo cual requiere que la información se empiece a imprimir más abajo o más a la derecha.

Para configurar haz clic en **Márgenes Generales**

**Edlac** 

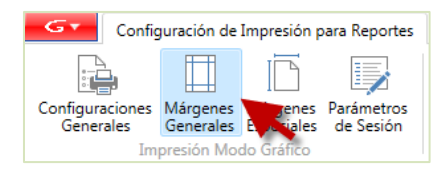

El sistema mostrará la siguiente ventana:

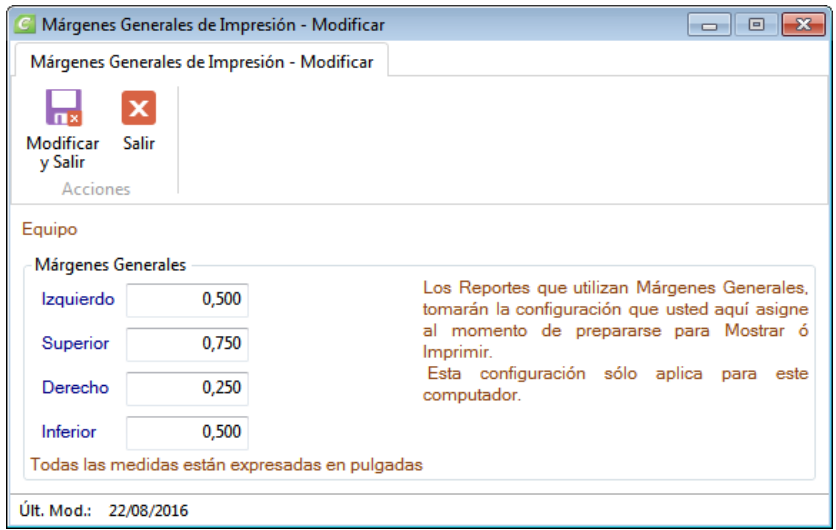

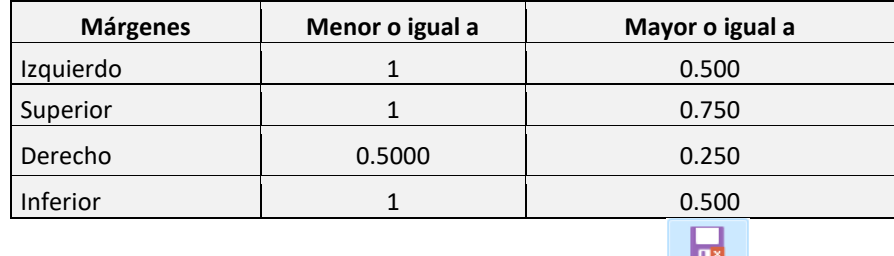

Ingrese las medidas para sus márgenes, al finalizar haz clic en

### **Márgenes Especiales**

Esta opción te permite configurar los márgenes de su impresora local para los reportes.

Para configurarlos haz clic en **Márgenes Especiales**

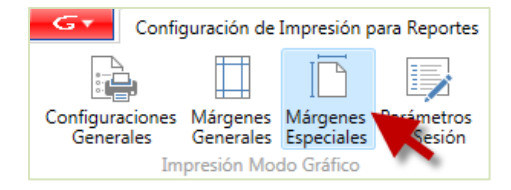

El sistema te mostrará la siguiente ventana:

Gálac

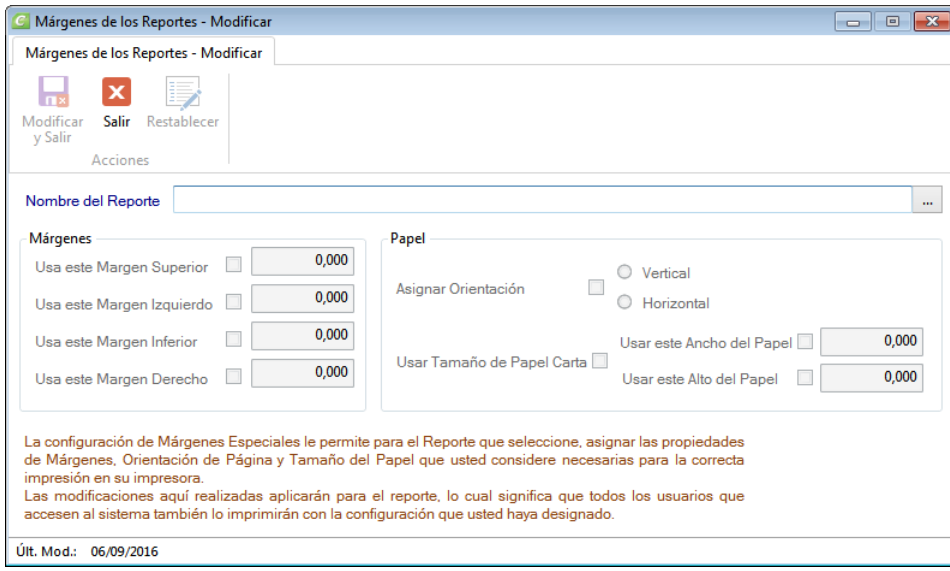

**Nombre del Reporte**: Haz clic en el botón con los tres puntos […] El sistema mostrará la siguiente ventana:

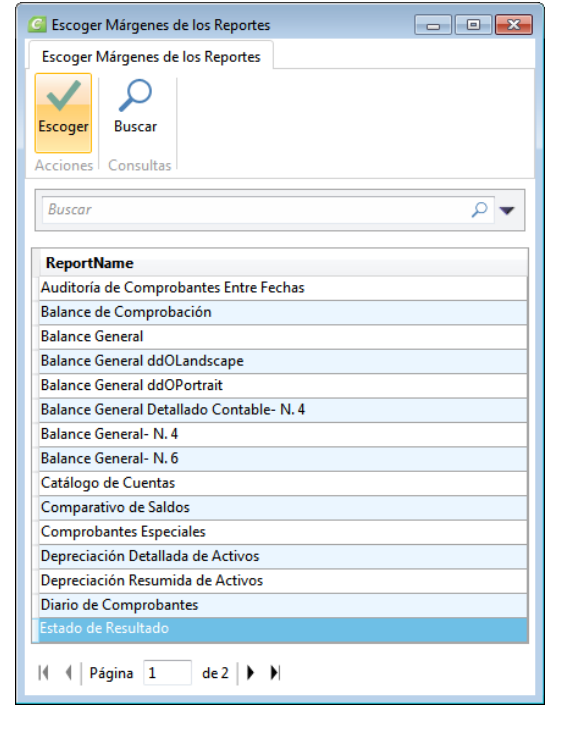

Selecciona por ejemplo **Estado de Resultado,** luego haz clic en **Escoger** el sistema le mostrará la siguiente ventana de modificar márgenes de los reportes, donde se pueden editar los siguientes datos:

 $\mathbf{q}_i$ 

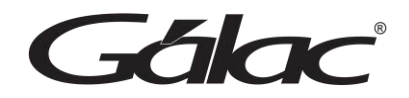

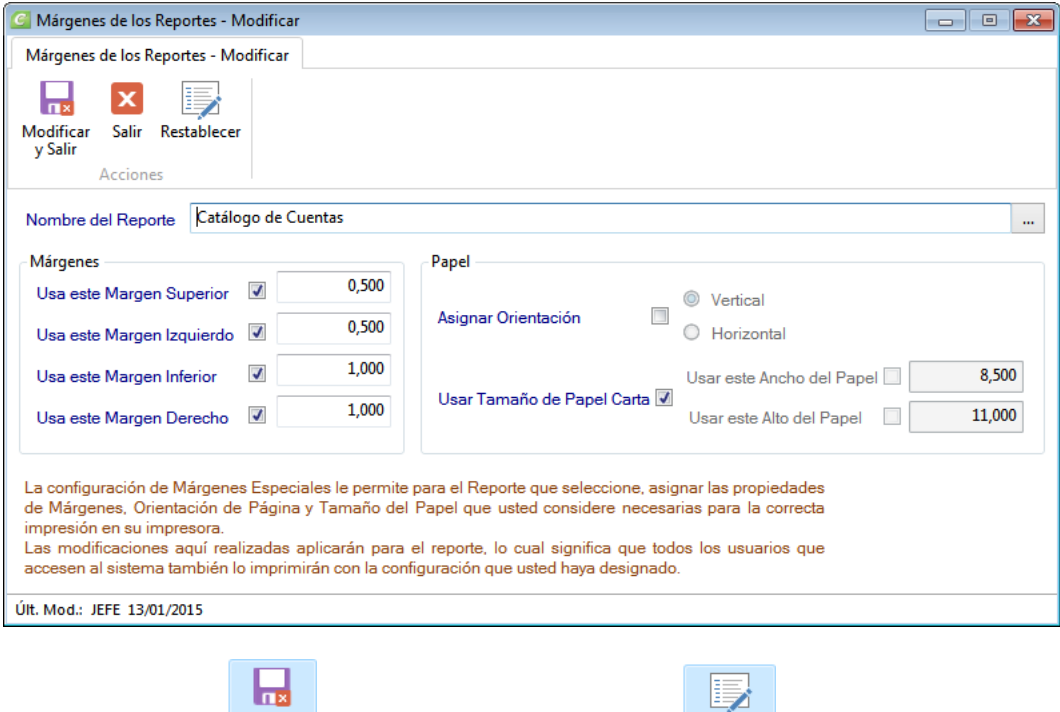

Al finalizar haz clic en para guardar los cambios o para volver a los

márgenes que trae el sistema por defecto.

## **Parámetros de Sesión**

Para desactivar o activar los parámetros de sesión de un determinado usuario, haz clic en Parámetros de Sesión.

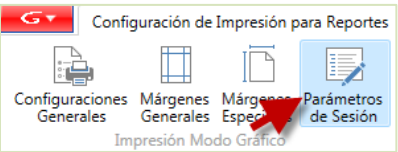

El sistema te mostrará la siguiente ventana:

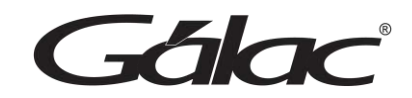

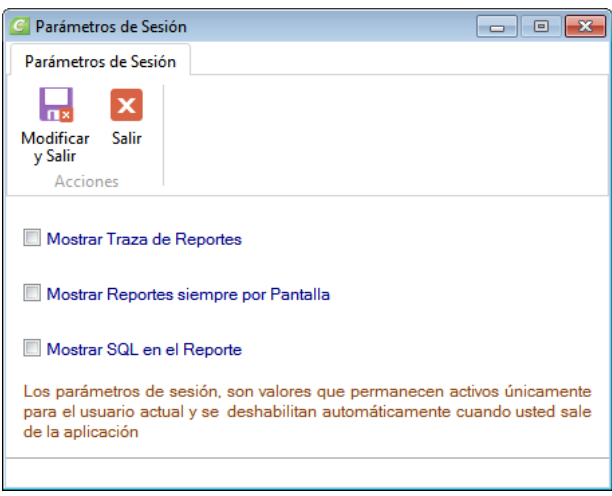

- Mostrar Traza de Reportes
- Mostrar Reportes siempre por pantalla
- Mostrar SQL en el reporte

Active o desactive los parámetros antes descritos para un determinado usuario

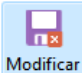

Seguidamente haz clic en **Modificar** para guardar los cambios.

### **Configuración para el envío de correo**

En esta opción le proveemos un protocolo de comunicación para utilizar una cuenta de correo que usted o su empresa posea y que permita a usted el envío automático de la información que usted desee de nuestra aplicación a la (s) personas que usted desee. Lea detenidamente los términos y condiciones del contrato luego haz clic en **Acepto las cláusulas de este contrato de uso.**

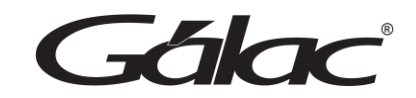

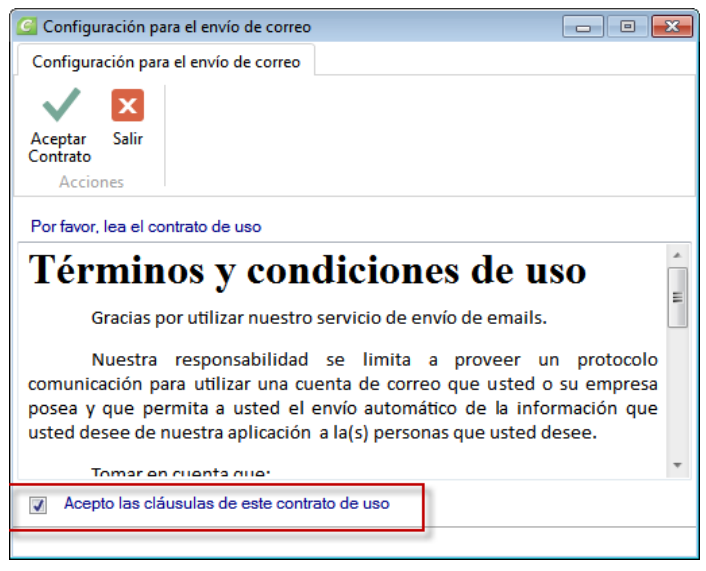

 $\overline{\mathbf{v}}$ 

Luego haz clic en **El sistema te mostrará la siguiente ventana**:

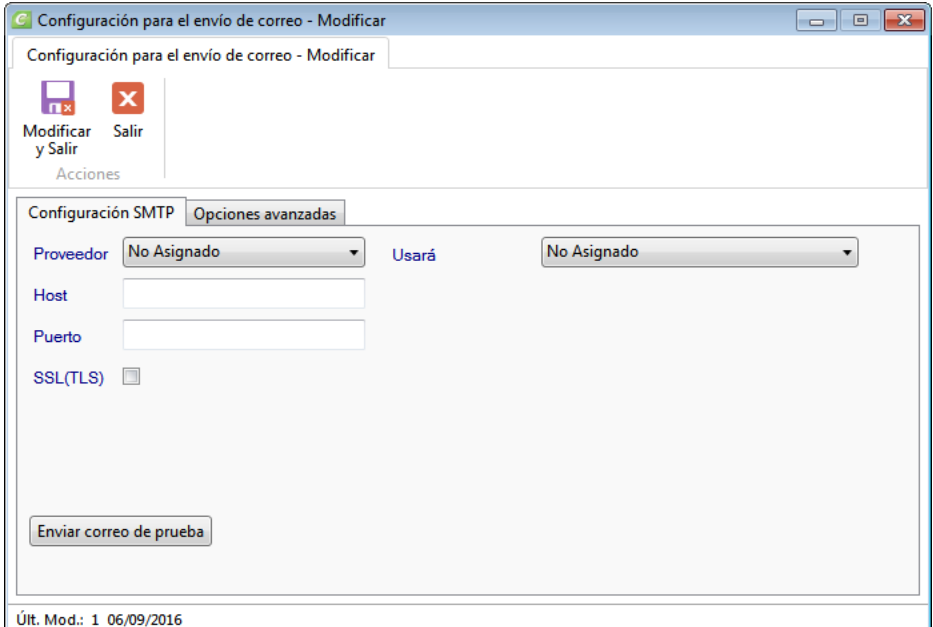

# Ingrese los siguientes datos:

*Pestaña Configuración SMTP*

*Falac* 

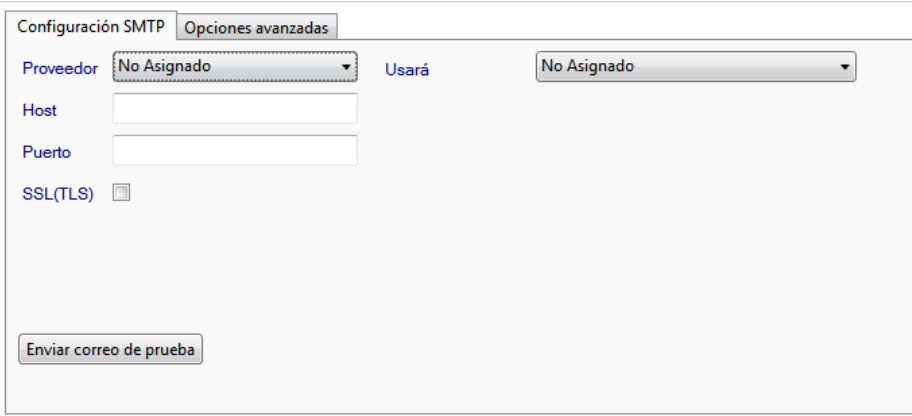

**Proveedor:** Escoja su proveedor de correo.

**Host:** Indique el nombre del host.

**Puerto:** Indique el número del puerto.

**SSL (TLS):** Active si usará los protocolos de seguridad SSL y TLS.

**Usará:** Selecciona de la lista el tipo de correo que usará.

**Enviar correo de prueba:** Haz clic en este botón para enviar una prueba de correo.

#### *Pestaña Opciones Avanzadas*

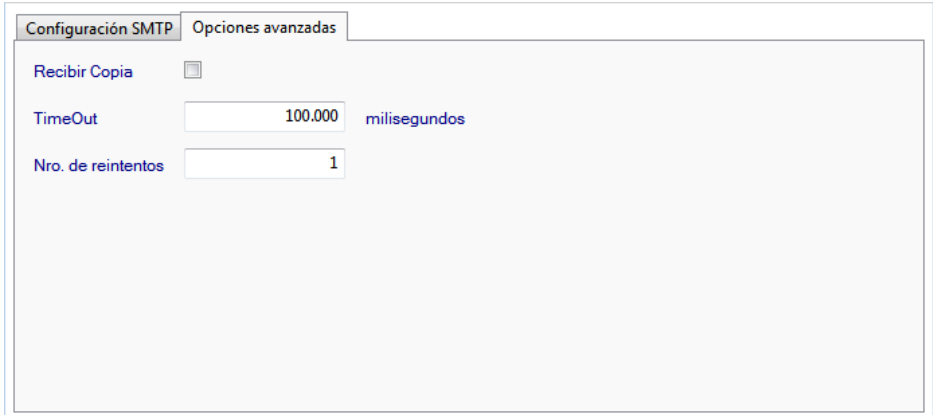

**Recibir Copia:** Active esta opción si desea recibir una copia del email que se envía. **TimeOut:** Coloque el número de milisegundos para el envío del email. **Nro. de reintentos:** Ingrese el número de reintentos al enviar el email.

Б Finalmente haz clic en **Modificar** para guardar los cambios

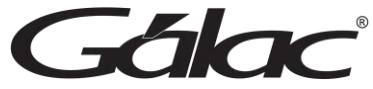

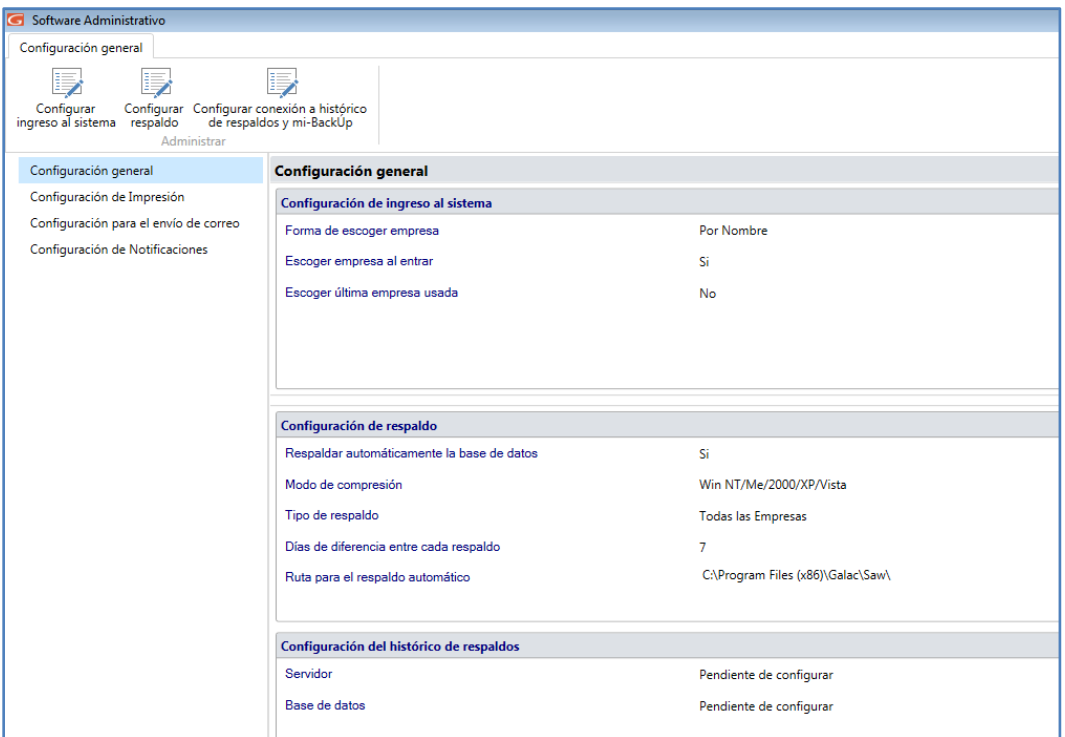

# **Configuración de Notificaciones**

Para configurar las notificaciones, haz clic en el botón Notificaciones

En la siguiente ventana, activa la opción de notificaciones emergentes y escoge la frecuencia

de sincronización y luego haz clic en el botón Modificar

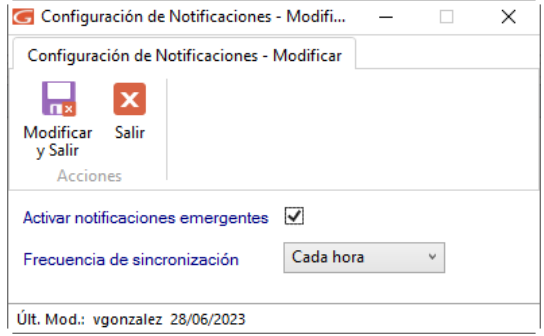

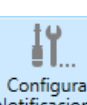

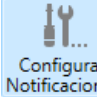

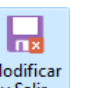

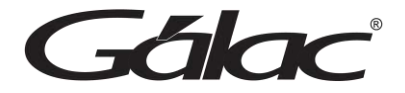

#### **Participación en el sistema de experiencia de usuarios**

Si deseas participar en el sistema para mejorar la experiencia de usuarios haz clic en el botón

Participar en programa de

experiencia del Usuario En la siguiente ventana activa las opciones de participar o no en el sistema

de experiencia de usuario.

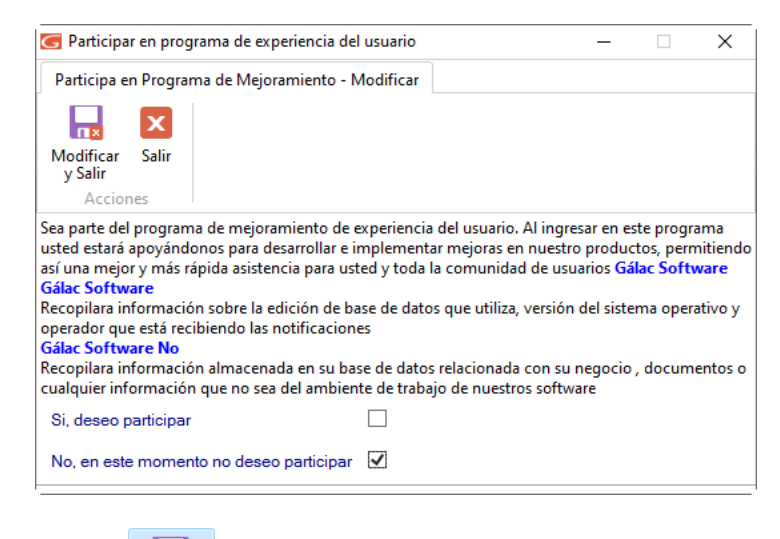

lm× Modificar Luego presiona el botón y Salir

#### **Configuración de Doctor PAS**

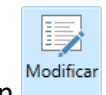

Para configurar Doctor PAS, haz clic en el botón

En la siguiente ventana, activa la opción de activar servicio de diagnóstico y escoge los usuarios que pueden ejecutar el diagnóstico.

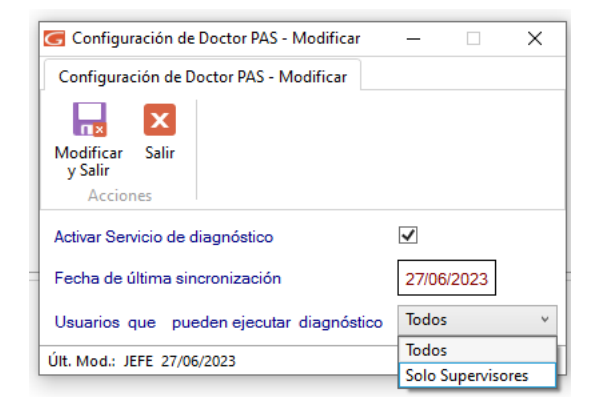

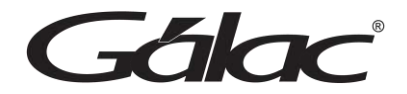

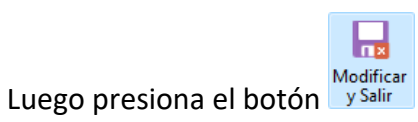

# <span id="page-34-0"></span>**6.8 PAS en Línea (Ayuda)**

Esta sección corresponde a **Plan de Asistencia y Servicio**. El sistema te permite mediante un clic solicitar soporte a nuestro personal técnico. Para ello haz clic en el menú

## **G** → **PAS en Línea (Ayuda)**

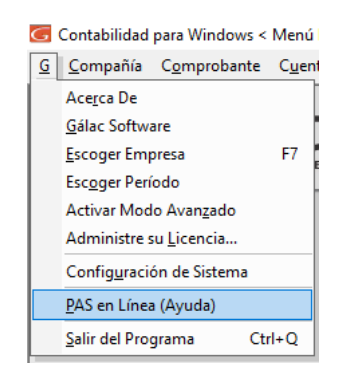

El sistema te mostrará la siguiente ventana:

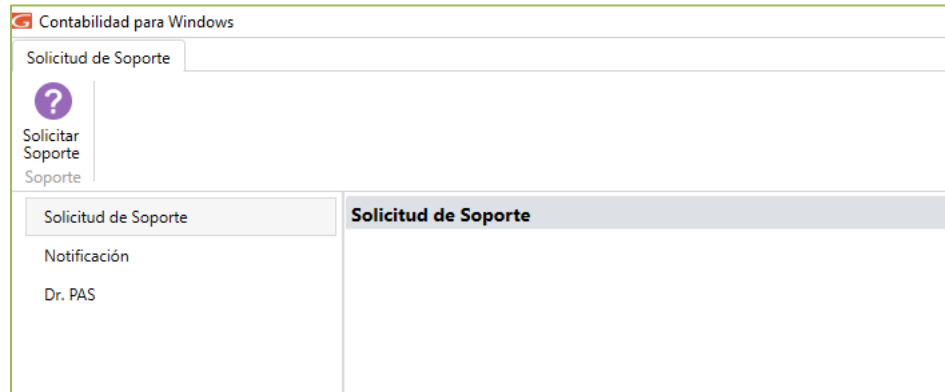

# **Solicitud de Soporte**

Solicitar Para solicitar soporte desde el propio sistema haz clic en el botón Soporte

El sistema te mostrará la siguiente ventana:

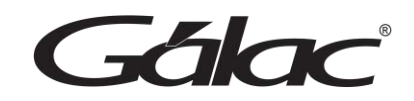

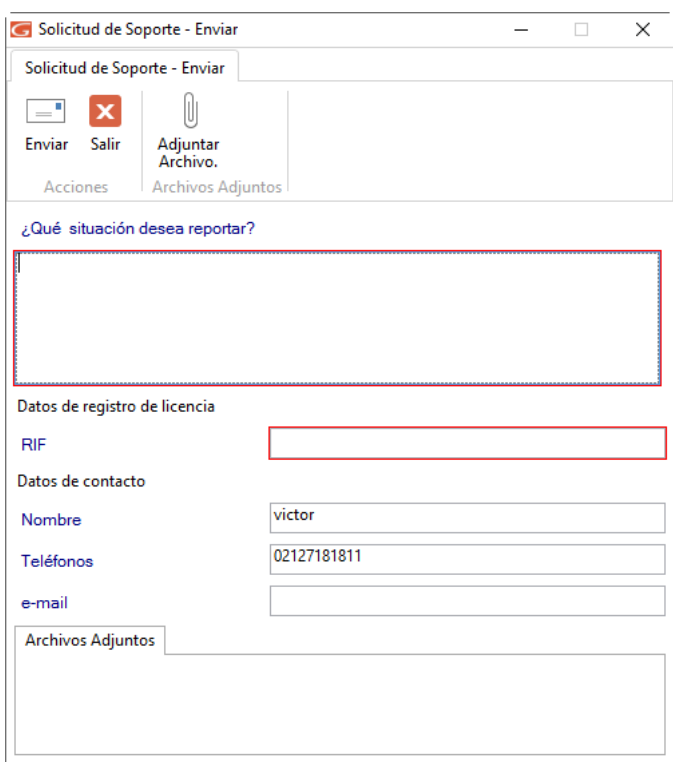

**RIF:** Ingrese el número de RIF utilizado en la licencia del software.

**Nombre:** Ingrese su nombre.

**Teléfono:** Ingrese un número telefónico.

**E-mail:** Ingrese un email de contacto.

Si desea adjuntar un archivo a su solicitud, en la parte superior de la ventana, haz clic en

 $-$ 

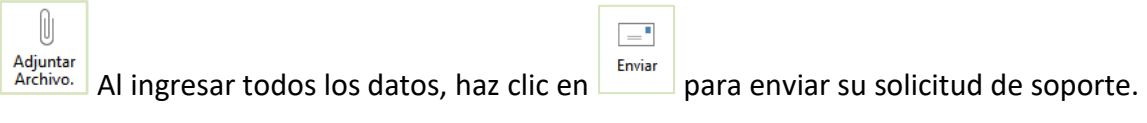

#### **Notificación**

Para revisar las notificaciones cargadas en el sistema haz clic en el botón **Consultar**

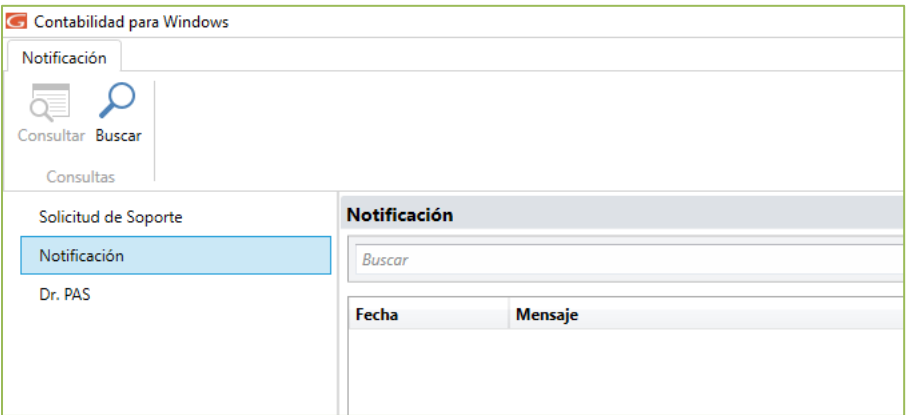
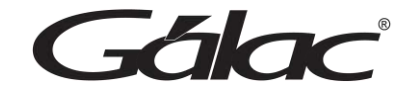

# **Dr. PAS**

Para ejecutar un diagnóstico haz clic en el botón **Ejecutar**

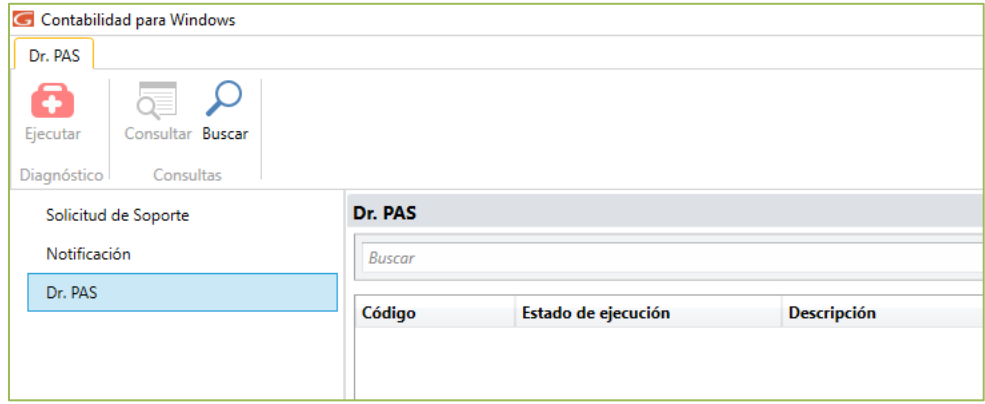

**Contract Contract Contract** 

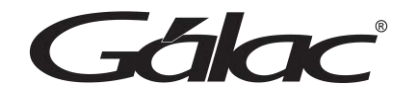

# **7. Respaldar / Restaurar**

**Respaldar:** Por efectuar un respaldo entendemos la operación de trasladar los datos acumulados en su disco duro durante la operación del sistema de Contabilidad a otro medio de almacenamiento (DVD – Pendrive – Disco externo - Unidad de Red – Nube - mi-backÚp), dependiendo de sus necesidades y de los dispositivos de almacenamiento que disponga.

**Nota:** Es conveniente para la seguridad de sus datos, realizar periódicamente la operación de respaldar, ya que es la única manera de recuperar el trabajo efectuado en caso de que se presente una pérdida de información en su computadora

**Restaurar:** Por recuperar un respaldo entendemos la operación de trasladar los datos respaldados en (medios de almacenamientos) a la base de datos de su sistema.

## **7.1 Respaldar**

Para realizar un **Respaldo** desde el **<Menú Principal>** haz clic en **Menú – Respaldar / Importar-Exportar Datos**

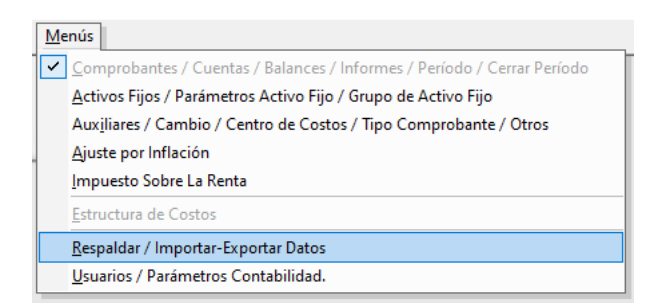

Seguidamente haz clic en **Respaldar**

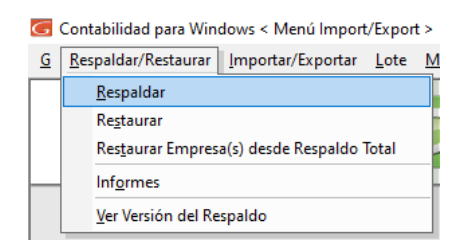

El sistema te mostrará la siguiente ventana:

**Respaldar todas las empresas (comprimidas en texto)**

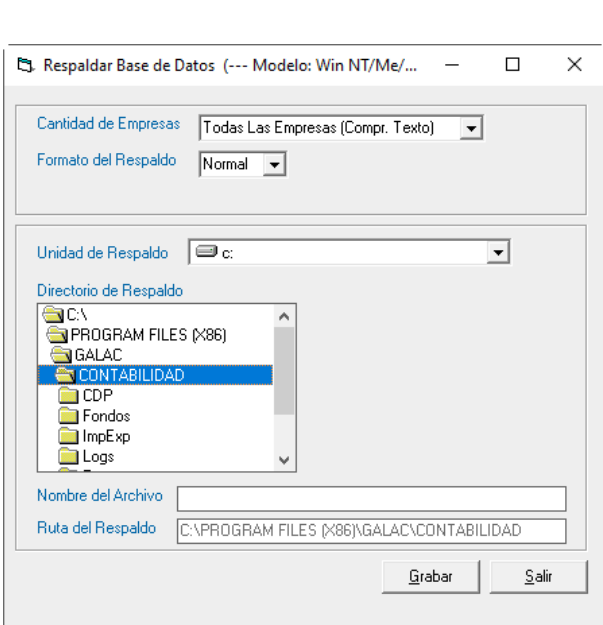

Gálac

#### **Escoja el modo de respaldo:**

- Un ZIP para todas las empresas
- Un ZIP por cada empresa

#### **Modo del respaldo:**

- Normal
- XML

**Nombre del Archivo:** El sistema sugiere un nombre para el archivo, usted lo puede modificar y colocar el nombre que desee.

**Directorio de Respaldo:** Aquí aparece la ruta donde será guardado el archivo del respaldo.

Una vez establecido los datos solicitados haz clic en el botón **Grabar** para generar el respaldo. El sistema comenzará el proceso de respaldo.

Al finalizar mostrará el siguiente mensaje:

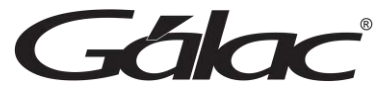

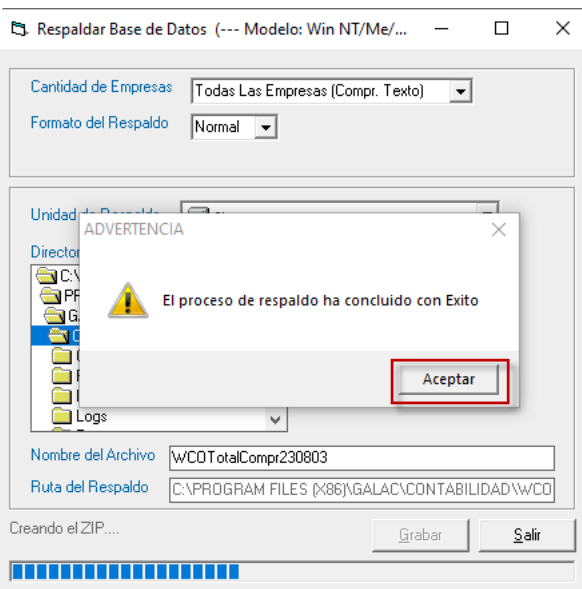

**Respaldar todas las empresas en zip individuales**

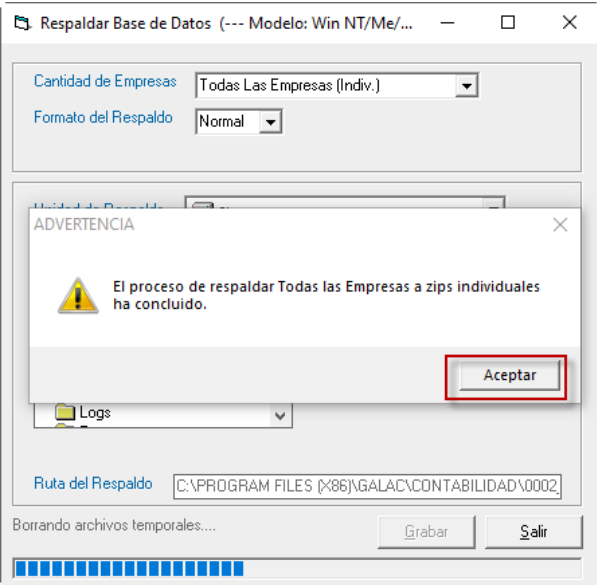

## **Respaldar una empresa (actual)**

Para hacer un respaldo de la empresa con la cual está trabajando en un determinado momento escoge la opción "Una Empresa"

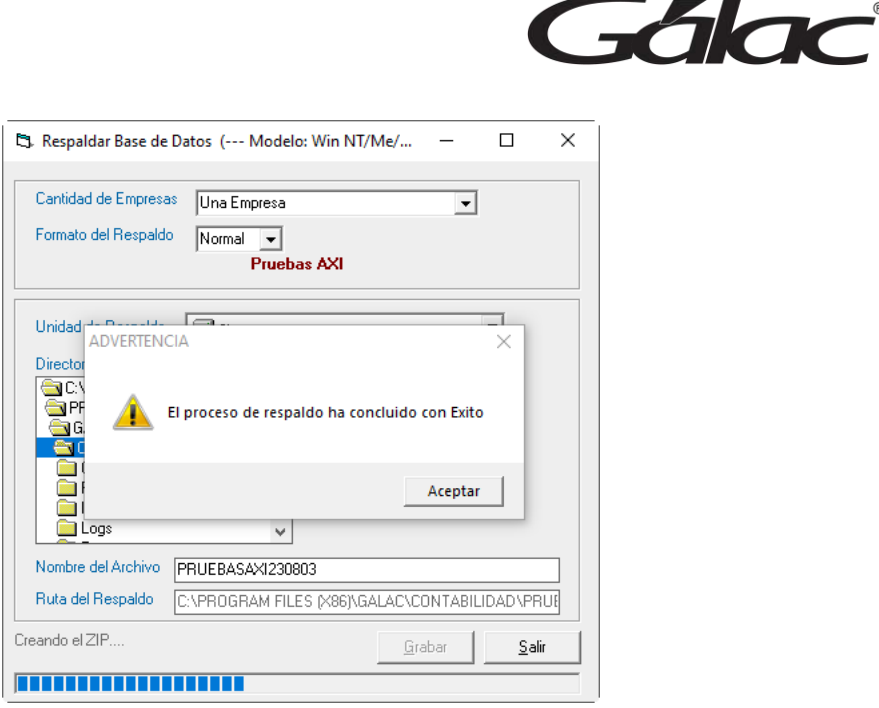

# **7.2 Restaurar Respaldo**

## **Restaurar empresa**

Si tiene que recuperar la información de las Empresas (o Compañías), debe primero activar modo avanzado en el menú **G** → **Activar Modo Avanzado**, luego haz clic en **Menú – Respaldar / Importar – Exportar Datos** seguidamente haz clic en el menú **Respaldar / Restaurar** → **Restaurar**

El sistema te mostrará la ventana de Restaurar Base de Datos, donde el sistema automáticamente coloca la fecha, y el directorio donde se grabaron los respaldos. Si usted realizó el respaldo en otra ruta podrá modificarla.

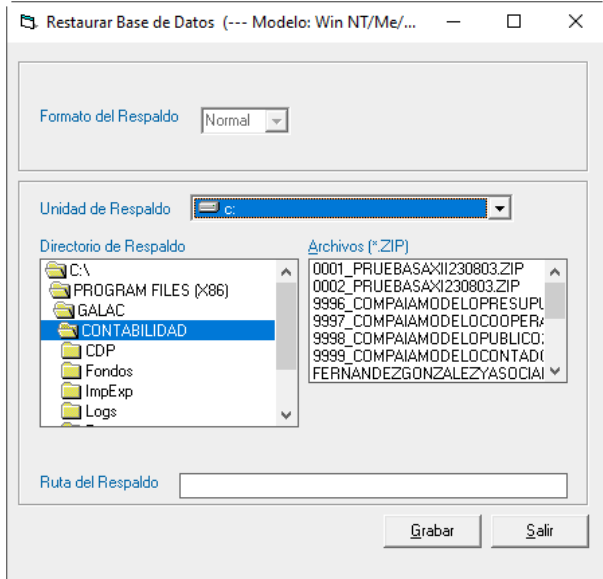

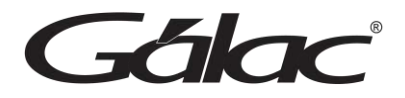

Recuerda que, el modelo de respaldo a restaurar debe ser igual al que tengas configurado el sistema en la Configuración del Respaldo (Menú G), opción "Modelo del Respaldo". De no ser igual el proceso de restauración de respaldo "fallará", en este caso debes ir a la configuración de respaldo y cambiar el tipo de "Modelo"

Selecciona la ruta donde restauraras y escoge el respaldo a restaurar, luego haz clic en el botón Grabar, comenzará el proceso de restauración de una Empresa, se mostrará el mensaje de advertencia para restaurar, haz clic en "Si"

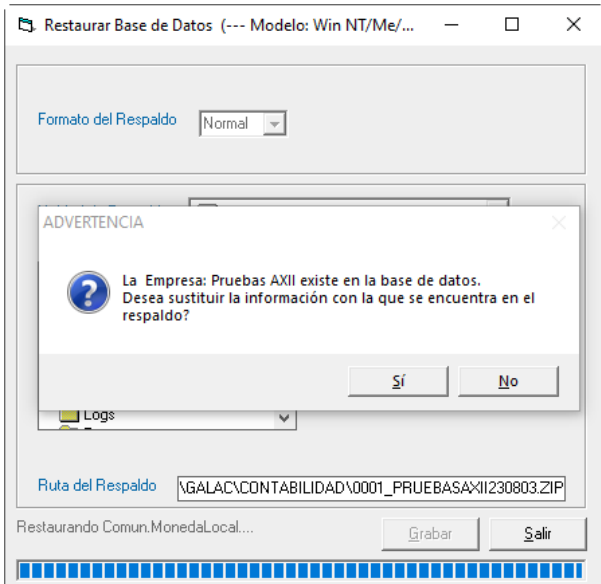

Al finalizar el proceso se mostrará el siguiente mensaje, haz clic en **Aceptar** para continuar.

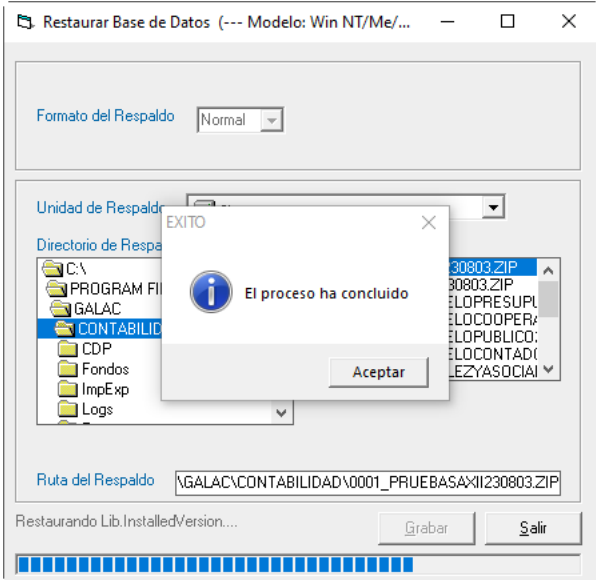

An

### **Restaurar Empresa desde Respaldo Total**

Esta opción te permite restaurar datos de una o varias empresas, por ejemplo, si realizó un respaldo de varias empresas selecciona el directorio donde restaurarás, seguidamente selecciona el respaldo a restaurar, luego haz clic en "Llenar lista de empresas desde el ZIP" el asistente de restauración te mostrará todas las empresas, escoge cual o cuales quiere restaurar, como se muestra en la siguiente imagen:

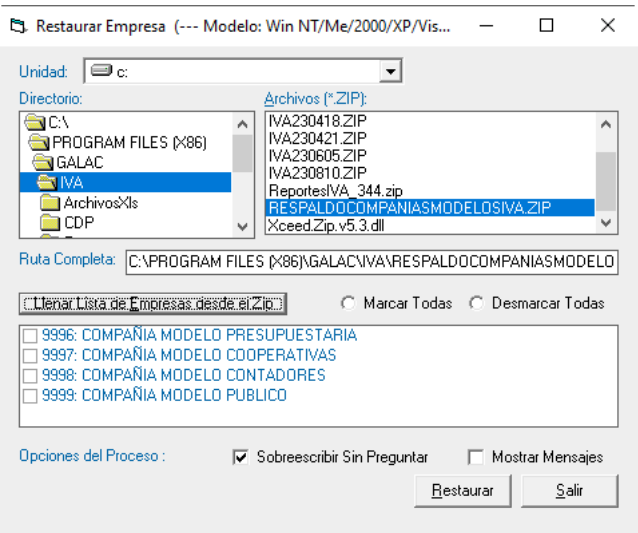

Seguidamente haz clic en el botón **Restaurar.**

Al finalizar el sistema te mostrará el siguiente mensaje:

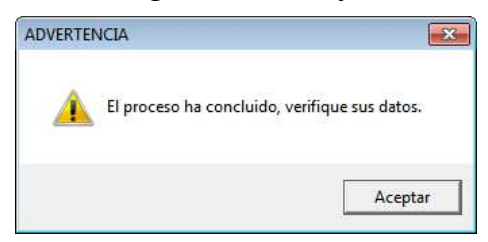

# **7.3 Informes de Respaldos y Restauración**

Para ver los informes de historial de respaldos y restauración realizado por el sistema haz clic en el menú **Respaldar / Restaurar** → **Informes**

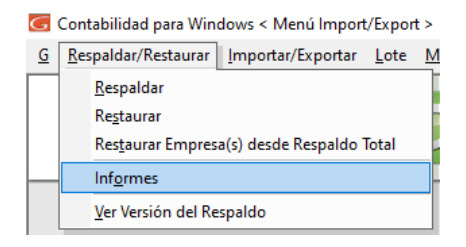

Se mostrará la siguiente ventana:

*Manual de usuario Pág. 42 04/12/2023*

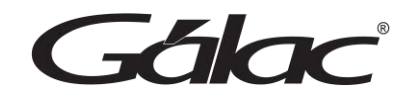

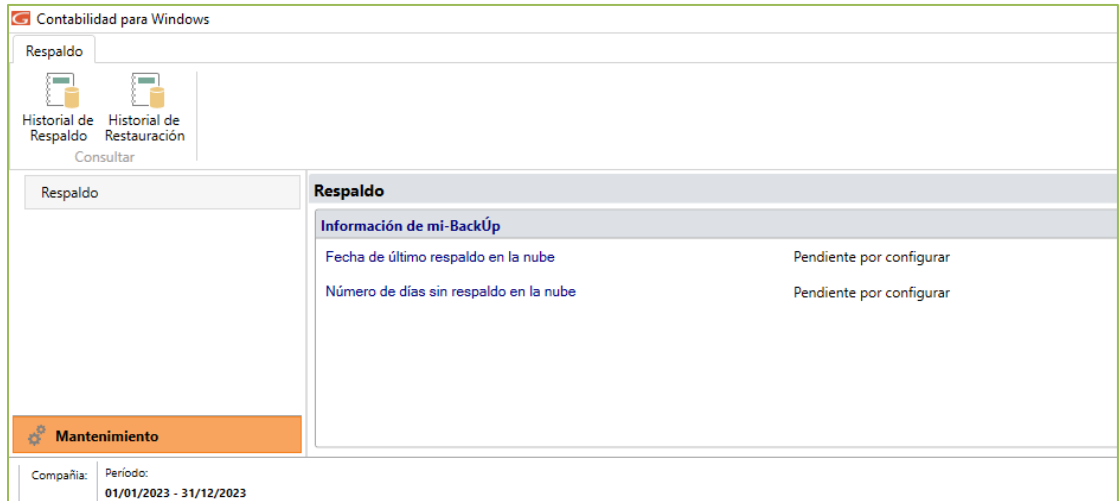

# **Historial de Respaldo**

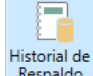

Para ver el historial de respaldo haz clic en Historial de

El sistema mostrará un informe con el historial de respaldo, similar al que se muestra a continuación:

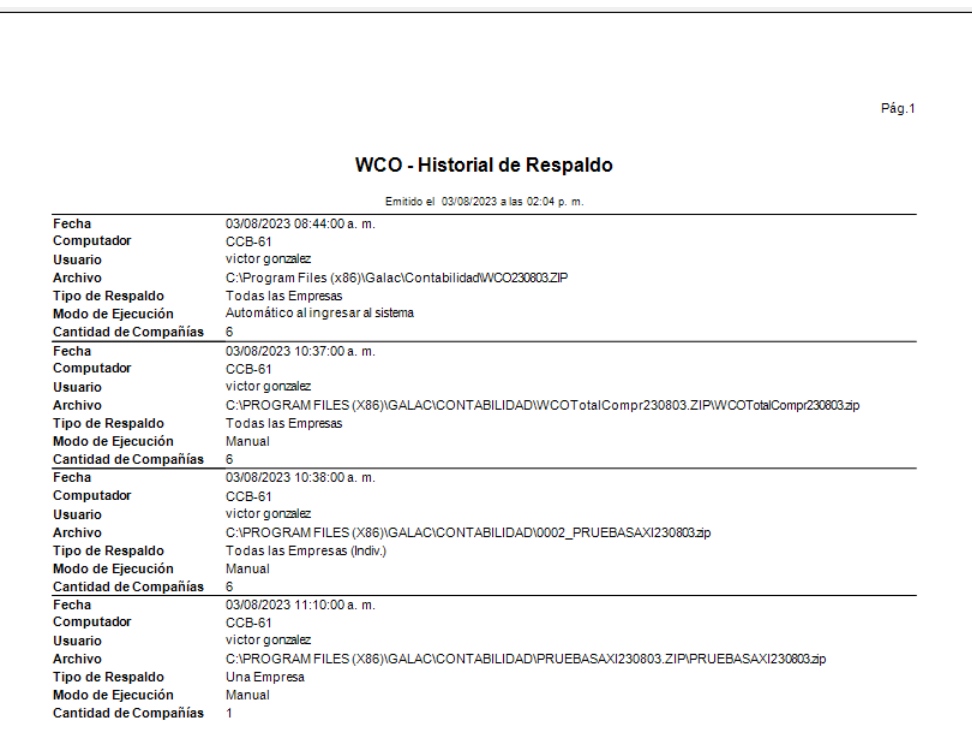

Gálac

## **Historial de Restauración**

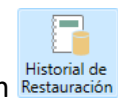

Para ver el historial de restauración realizado por el sistema haz clic en

El sistema mostrará un informe con el historial de restauración similar al que se muestra a continuación:

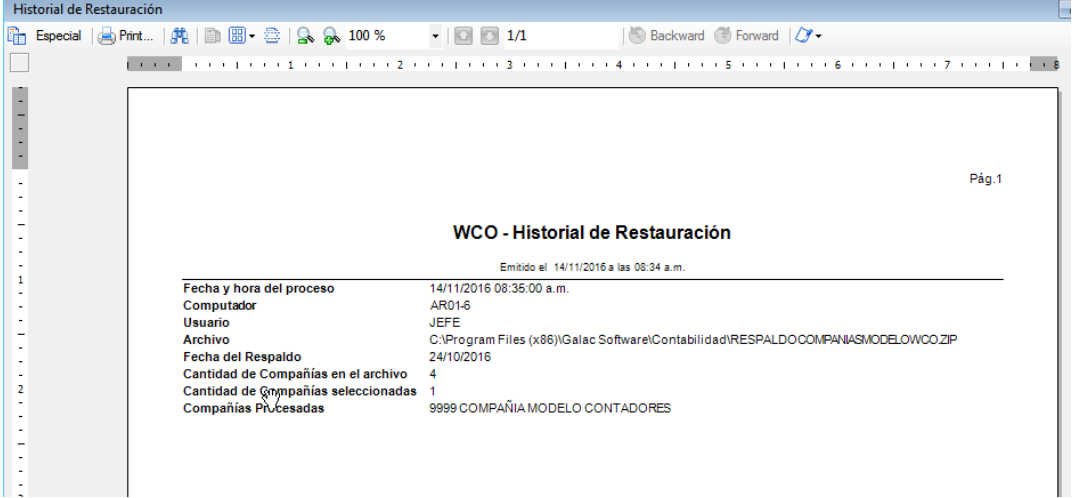

Gálac

# **8. Parámetros de Contabilidad**

El sistema de **Contabilidad** te permite verificar que los parámetros de contabilidad estén adecuadamente, para ello, haz clic en el módulo **Menú – Usuario / Parámetros Contabilidad**

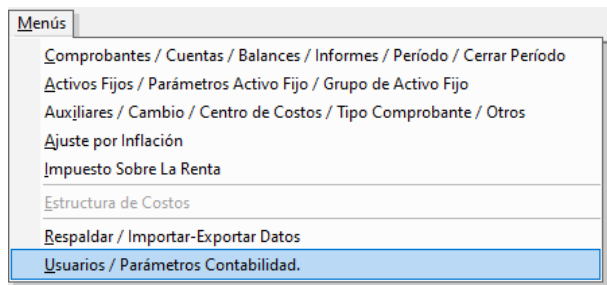

### Seguidamente haz clic en **Modificar**

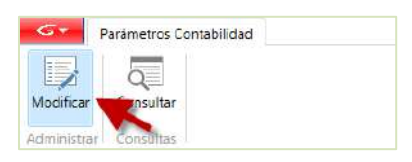

#### El sistema te mostrará la siguiente ventana:

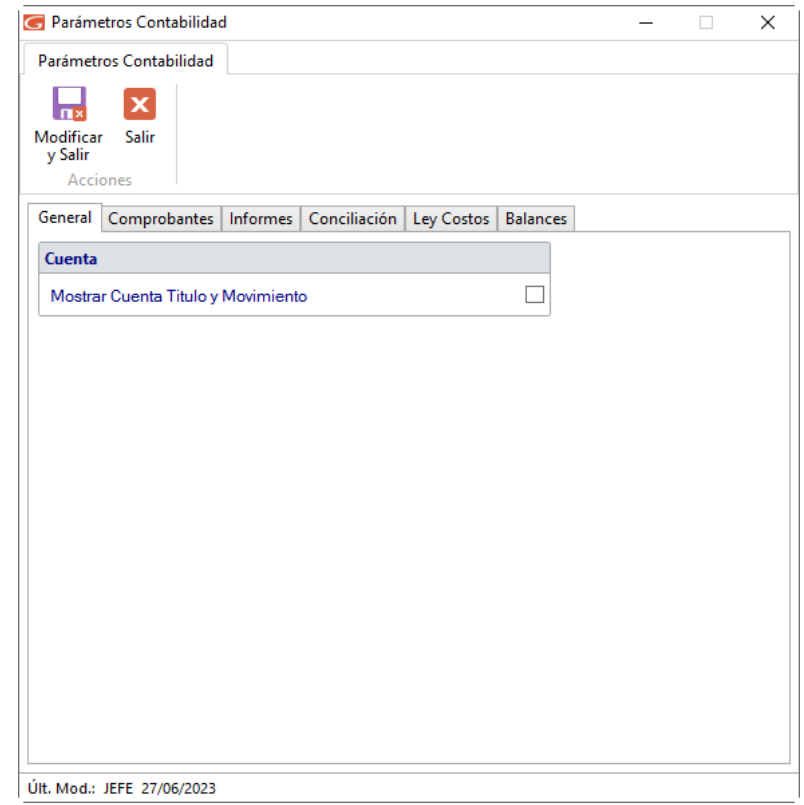

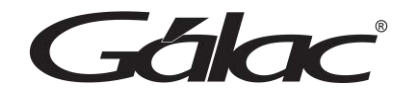

### *Pestaña General*

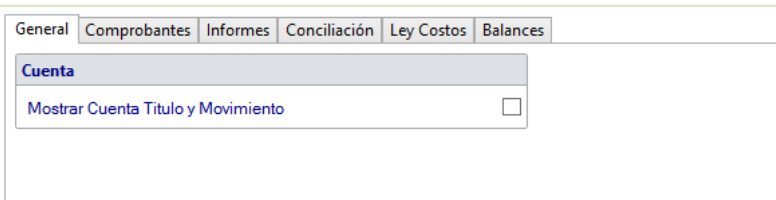

Lea cada una de las opciones y configure las opciones de acuerdo a como usted maneje su contabilidad.

### *Pestaña Comprobantes*

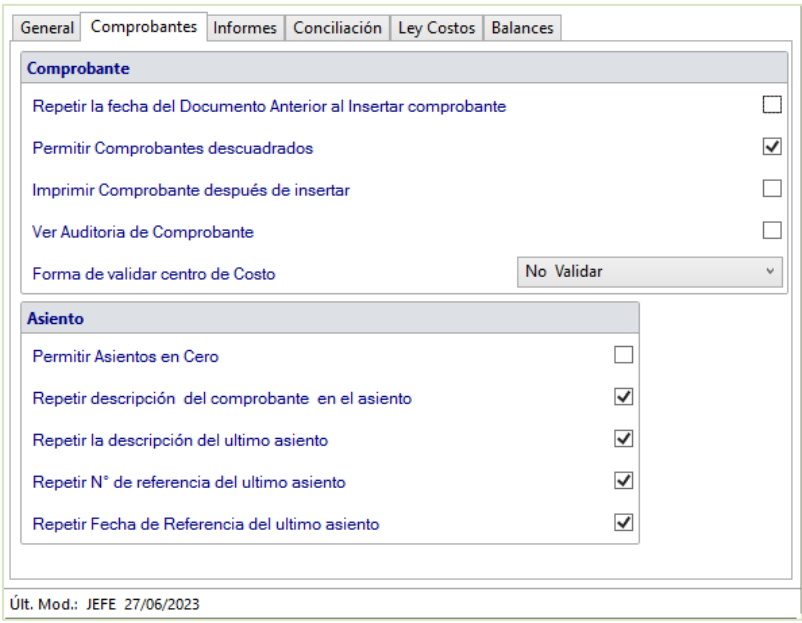

Lea cada una de las opciones y Active / Desactive las opciones de acuerdo a como usted maneje su contabilidad.

*Pestaña Informes*

Gálac

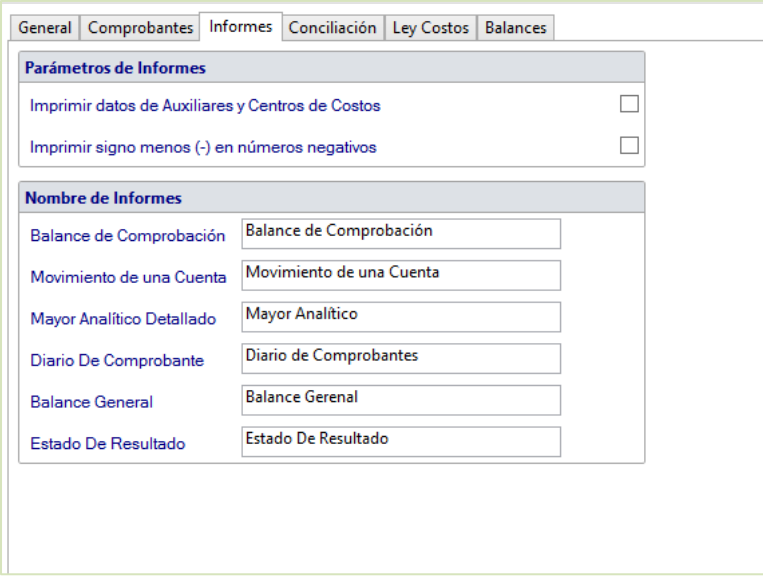

Lea cada una de las opciones y configure las opciones de acuerdo a como usted maneje su contabilidad.

### *Pestaña Conciliación*

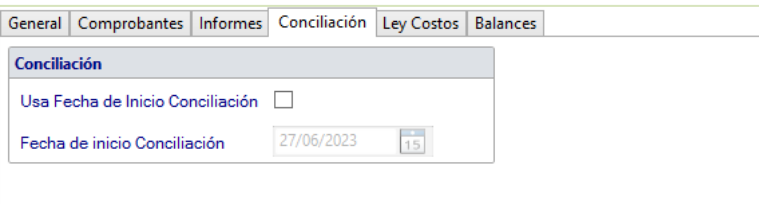

Lea cada una de las opciones y configure las opciones de acuerdo a como usted maneje su contabilidad.

### *Pestaña Ley Costos*

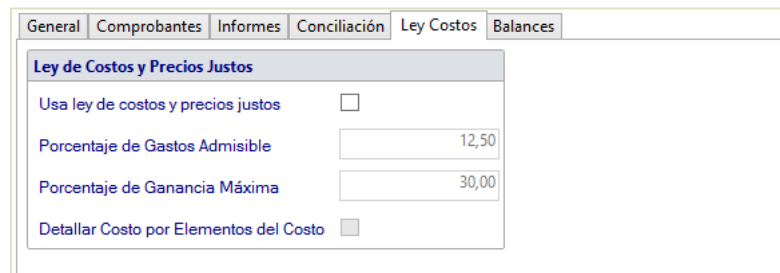

Lea cada una de las opciones y configure las opciones de acuerdo a como usted maneje su contabilidad.

*Pestaña Balances*

*Manual de usuario Pág. 47 04/12/2023*

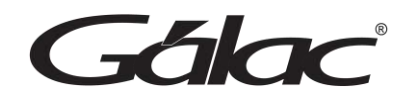

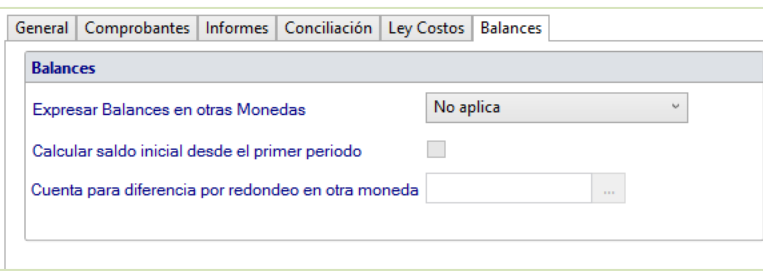

Lea cada una de las opciones y configure las opciones de acuerdo a como operes tu

 $\blacksquare$ 

contabilidad. Después de configurar sus parámetros de contabilidad haz clic en

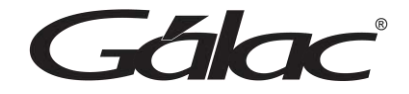

# **9. Ciclo Básico**

Para que empiece a trabajar con el sistema **Contabilidad** debe seguir los siguientes pasos:

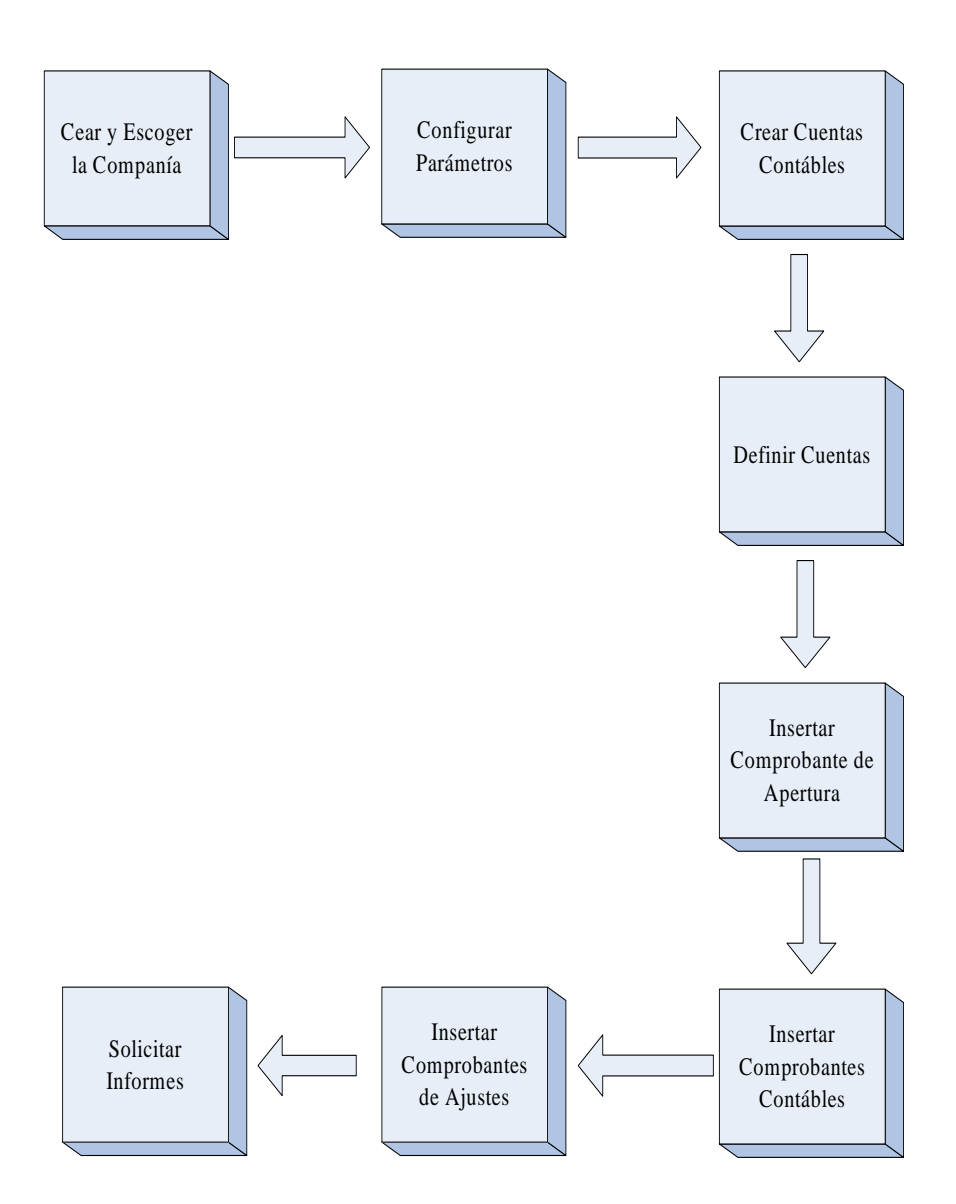

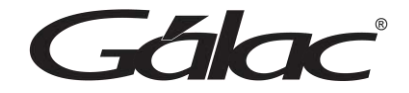

# **10. Crear Compañía**

**Importante:** antes de crear una empresa, debe crear un usuario, por defecto el sistema trae el usuario "JEFE" es aconsejable que cree uno para el uso del sistema. Para ello siga los pasos descritos en la sección [Insertar usuario] de este manual.

Después de crear un nuevo usuario, ingrese al sistema con el usuario creado y ahora puede insertar una empresa.

Una característica importante del sistema **Contabilidad** es que permite al usuario trabajar con tantas empresas como desee, es decir, es multiempresa.

Para crear una empresa, usted debe seguir los siguientes pasos:

1. Desde el menú principal haz clic en **Compañía** → **Insertar**

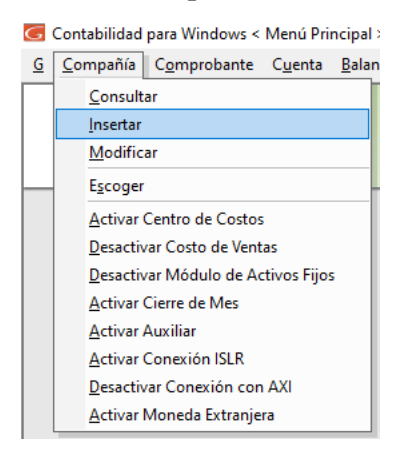

Ingrese los datos solicitados en la siguiente ventana:

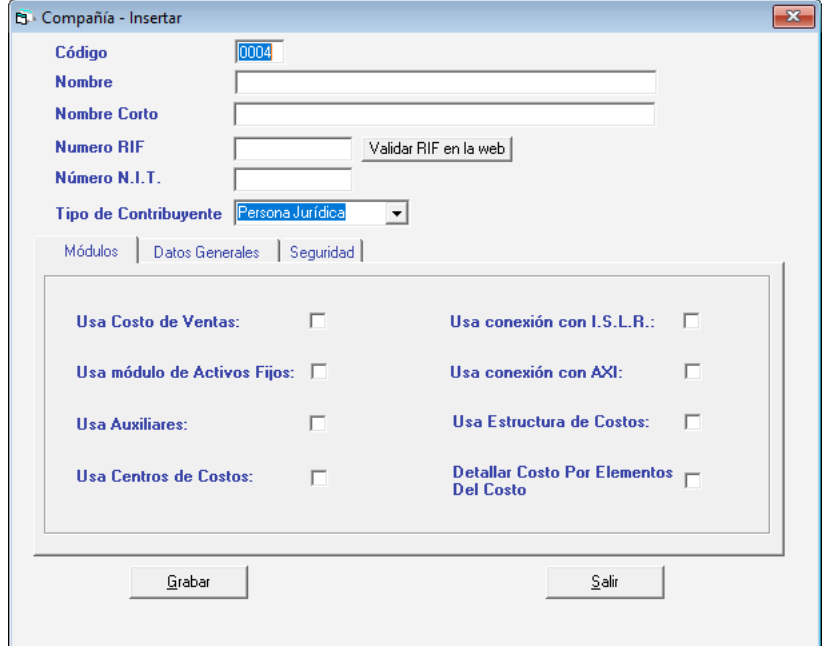

Falax

**Código:** El sistema sugiere un código para identificar la compañía. Usted puede modificarlo en caso de ser diferente al que utiliza.

**Nombre:** Introduzca la razón social (nombre) de la empresa.

**Nombre Corto:** Introduzca el nombre corto de la empresa.

**Número de RIF:** Indique el número de RIF. No debe incluir ni puntos ni guiones.

**Número NIT:** Indique el número de RIF. No debe incluir ni puntos ni guiones.

**Tipo de Contribuyente:** Escoja entre Persona Natural o Jurídica.

#### *Pestaña Módulos*

Indique con el ratón haciendo **<Clic>** en el recuadro si:

- Usa costo de ventas
- Usa Módulo de Activos Fijos
- Usa Auxiliares
- Usa Centros de Costos
- Usa Conexión ISLR
- Usa Conexión con AXI
- Usa Estructura de Costos
- Detallar Costos por Elementos del Costo

#### *Pestaña Datos Generales*

Indique los datos generales que se indican en pantalla: Dirección, Ciudad, Teléfonos, Estado, Zona Postal.

Una vez concluido esta carga de datos, haz clic en el botón **Grabar** o presione **<F6>.** Seguidamente se mostrará el siguiente mensaje:

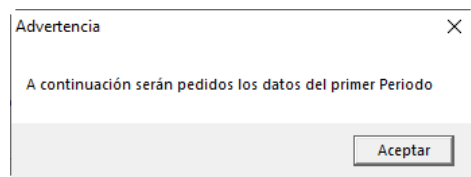

#### *Pestaña Seguridad*

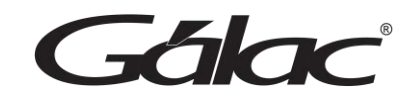

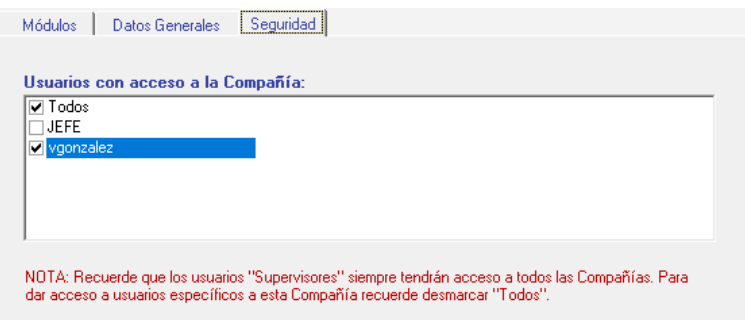

Aquí puede configurar si todos los usuarios pueden tener acceso a los datos de la empresa o solo usuarios específicos.

Presione el botón **Aceptar** el sistema te mostrará la siguiente ventana:

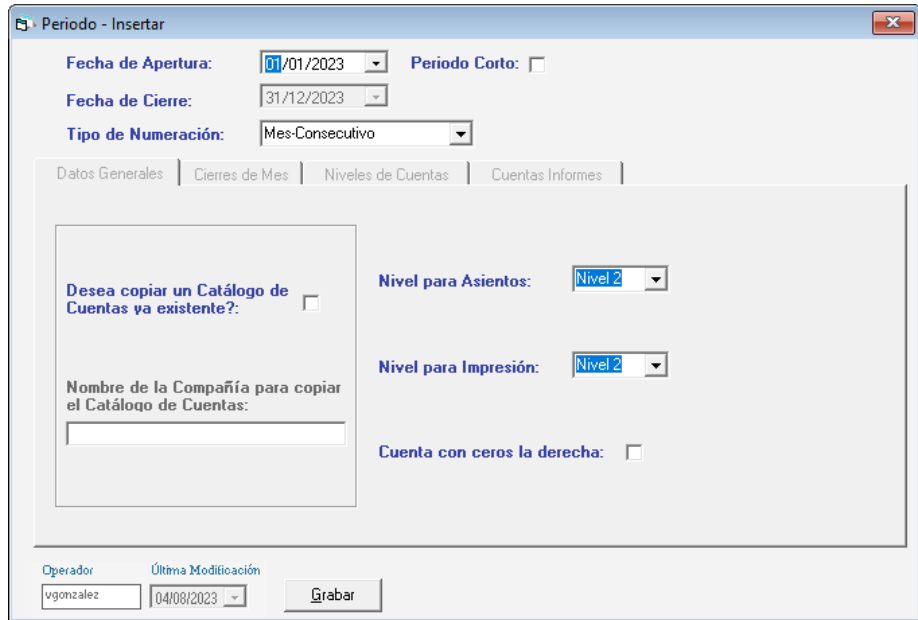

**Fecha de Apertura:** Indique la fecha de apertura del ejercicio. Además, indique en el recuadro si el primer período es un período corto (es decir, que su duración es menor a 12 meses).

**Fecha de Cierre:** Este campo será asignado automáticamente por el sistema después de que usted indique la fecha del ejercicio contable de la compañía.

**Tipo de Numeración:** Este campo se refiere a la forma en que usted numera los comprobantes contables de la compañía. El sistema trae tres posibles tipos de numeración de comprobantes:

• **Tipo-Mes-Número**: En esta opción el sistema le permite clasificar u organizar los comprobantes contables por Tipo Comprobante, mes en que se registra y un número sugerido por el sistema. Los tipos de comprobantes pueden ser definidos por el usuario (Ver Personalización del Sistema).

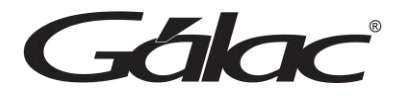

- **Consecutivo**: Todos los comprobantes, sin importar el mes de registro serán enumerados consecutivamente, iniciándose con el número 1 en cualquier período contable.
- **Mes Consecutivo**: Es parecido al punto anterior, con la salvedad que los comprobantes son clasificados por mes y un número consecutivo.

#### *Pestaña Datos Generales*

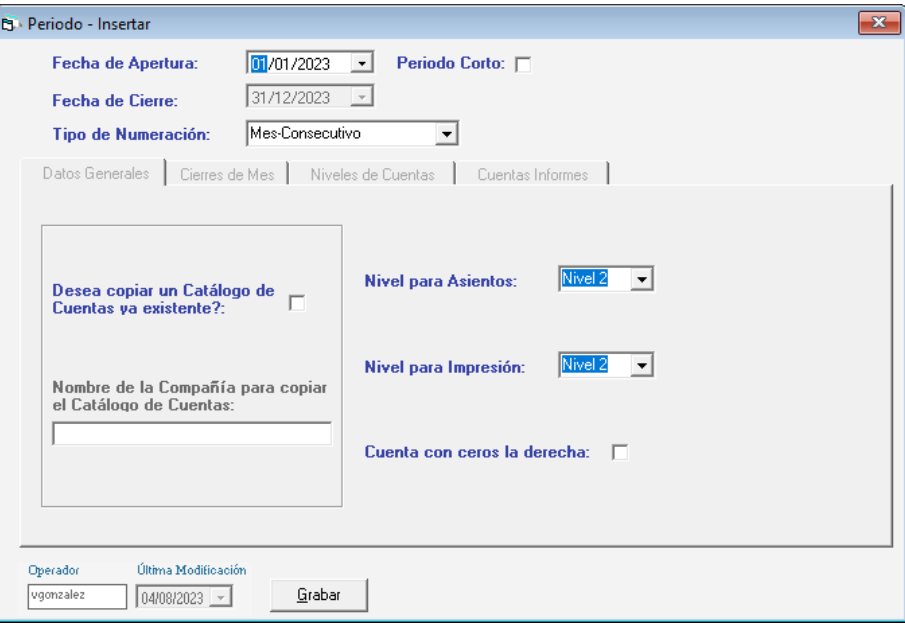

**Desea copiar el catálogo de una compañía ya existente:** Indique marcando en el recuadro si usted quiere utilizar el catálogo de otra compañía registrada previamente en el sistema. En caso contrario usted deberá crear un catálogo de cuentas propio.

Si usted marcó esta opción entonces debe escoger la compañía de la cual copiará el catálogo. Escriba el nombre de la empresa o \* y haz <Clic> en buscar para obtener la lista de empresas. Selecciona la deseada con Doble <Clic>

**Cuentas con cero a la derecha:** Active esta opción, si desea utilizar en la codificación del catálogo contable ceros a la derecha. Esta forma de trabajar es usualmente utilizada en la administración pública.

**Primer nivel para asientos:** Si indicó que no utilizará catálogo por defecto, indique después de incluir la estructura, el primer nivel que desea se defina para tener asientos o movimientos asociados.

**Nivel para impresión:** Indique el primer nivel de detalle que se utilizará para la impresión de los informes.

**Nota:** Tiene que haber definido los niveles de las cuentas antes de escoger estas dos últimas opciones.

75 kg

#### *Pestaña Cierre de Mes*

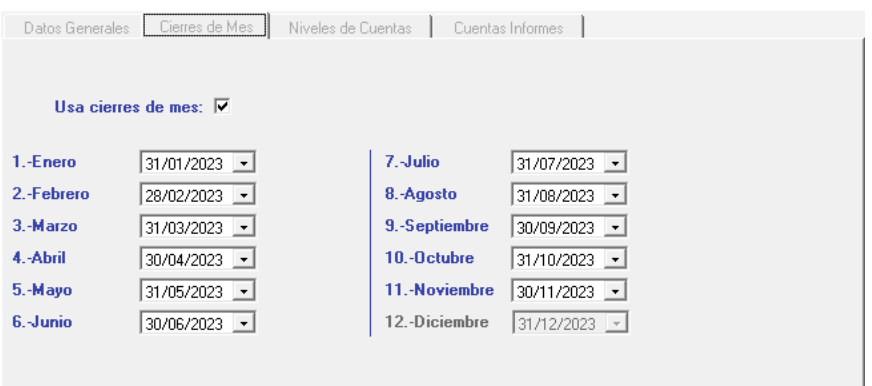

Si usted indicó que utiliza cierres mensuales, tendrá la posibilidad de no permitir ingresar, modificar o eliminar comprobantes en un mes ya cerrado. Valide las fechas asignadas por el sistema.

#### *Pestaña Niveles de Cuentas*

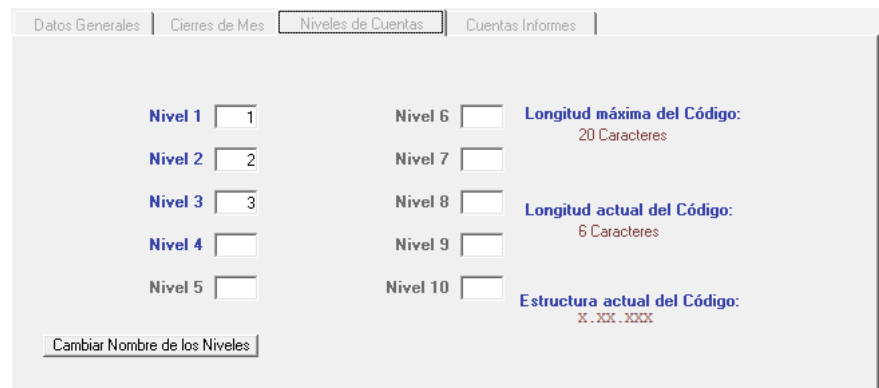

Si usted desea crear un catálogo de cuentas propio debe indicar previamente que no utilizará catálogo por defecto y posteriormente incluir la estructura del catálogo de cuentas que desea utilizar, para que el sistema de **Contabilidad** conozca la codificación para las distintas cuentas con las cuales trabajará, de la precisión de la codificación dependerá la precisión del código contable.

Es conveniente que, antes de continuar, usted revise la estructura de los catálogos de cuentas contables predefinidos por el sistema.

Especificar los niveles de cuenta contable significa indicar la estructura del código de cuentas que usted desea crear. La estructura de cuentas más simple suele dividir el código de cuentas en 4 niveles: Tipo, Mayor, Sub-Mayor y Auxiliar.

#### **Ejemplos:**

*Falac* 

**Tipo**: Activo, Pasivo, Capital, Ingresos, Costos, Gastos.

**Sub-Tipo**: Activo Circulante, Fijo, Pasivos Circulantes, Fijos, etc.

**Mayor**: Caja, Bancos, Cuentas por Cobrar, etc.

**Sub-Mayor**: Comerciales, Gobierno, Internacionales, etc.

**Auxiliar**: Clientes específicos, Por ejemplo: Informática Gálac, s.a.

Puede cargar con su sistema de Contabilidad hasta 10 niveles en la estructura de su código de cuentas.

Al indicar los Niveles de Cuentas, usted debe indicar para cada nivel la longitud. Por Ejemplo:

La longitud es la cantidad de dígitos que contiene un nivel. Una vez finalizado el proceso de insertar compañía, usted **NO PODRÁ** cambiar la estructura del catálogo de cuentas.

### Ejemplo: **Cuentas por cobrar comerciales Cliente 001**

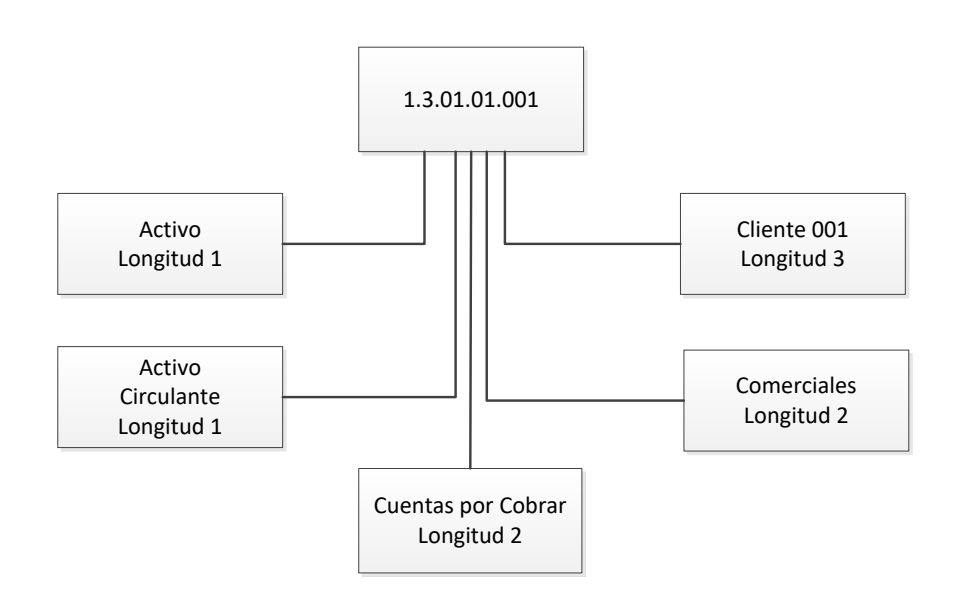

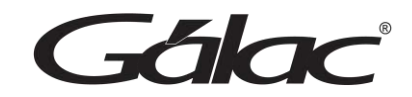

#### *Pestaña Cuentas Informes*

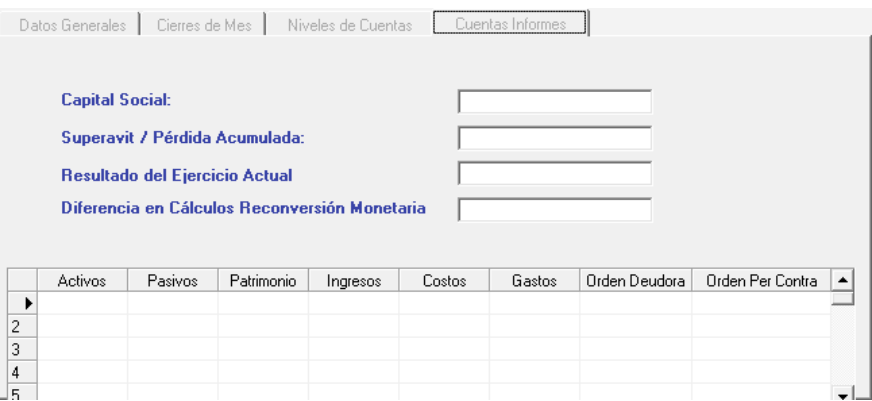

**Capital Social:** Indique la cuenta totalizadora del capital social. Está cuenta debe ser patrimonial.

**Resultado del ejercicio:** Será utilizada por el sistema para el cálculo de la utilidad o pérdida del ejercicio actual, así como para indicarla dentro del informe de Ganancias y Pérdidas. La cuenta de utilidad o pérdida del ejercicio actual. Esta cuenta puede ser utilizada por el usuario dentro de los comprobantes contables.

**Superávit / Pérdida acumulada:** es la cuenta de superávit o pérdida acumulada al cierre del ejercicio anterior.

**Observación:** Las cuentas de cierres deben ser patrimoniales.

Haz clic en la matriz e indique los números de cuentas utilizados dentro de los informes de Balances y Estados Financieros. Utilice las teclas direccionales para moverse de una columna a la otra.

Ejemplo**: Los códigos más usuales son:**

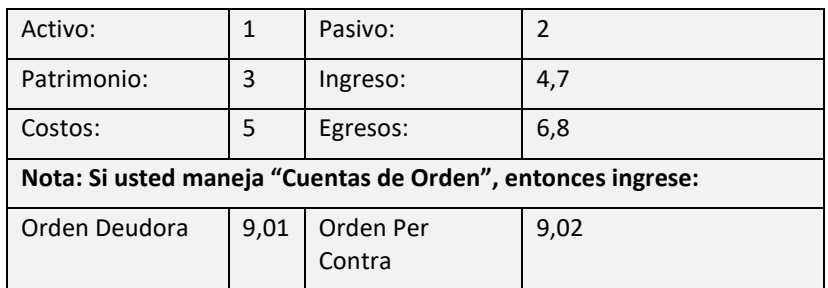

Después de ingresar todos los valores haz clic en **Guardar**.

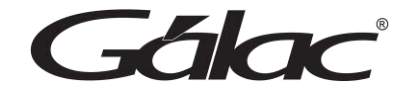

# **10.1 Escoger Compañía**

Para escoger una compañía puede hacer lo siguiente: Presiona <F7> y el sistema te mostrará la siguiente ventana.

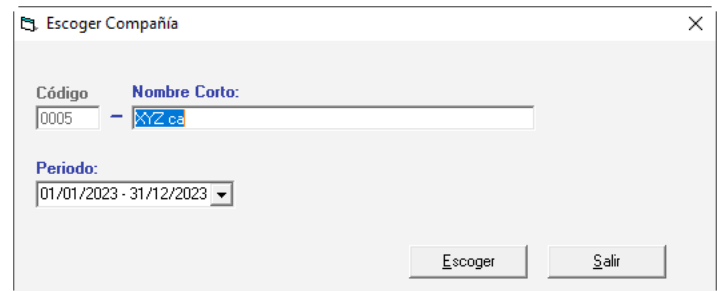

Haciendo clic en el botón de los tres puntos [...] Selecciona la empresa que desea utilizar, luego presione clic en el botón **Escoger**

# **10.2 Activar Moneda Extranjera**

Para activar moneda extranjera haz clic en el menú **Compañía** → **Activar Moneda Extranjera**

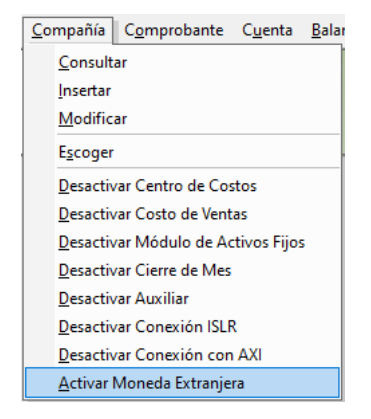

El sistema mostrará el siguiente mensaje:

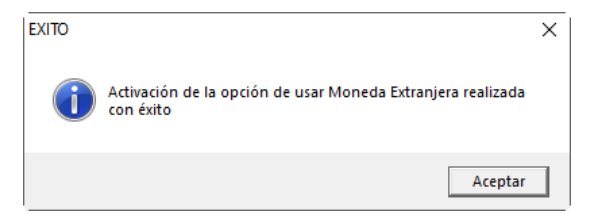

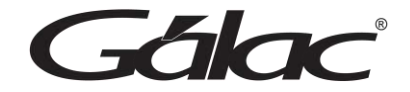

# **11. Período**

# **11.1 Escoger período**

Para escoger un período puedes hacer lo siguiente: Presione <F7> y el sistema te mostrará la siguiente ventana:

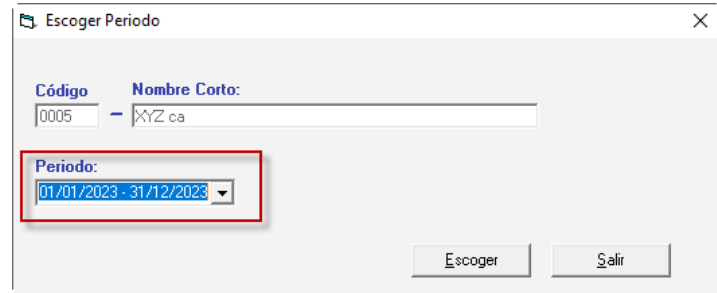

# **11.2 Consultar periodo**

Para consultar un período haz clic en **Período** → **Consultar**

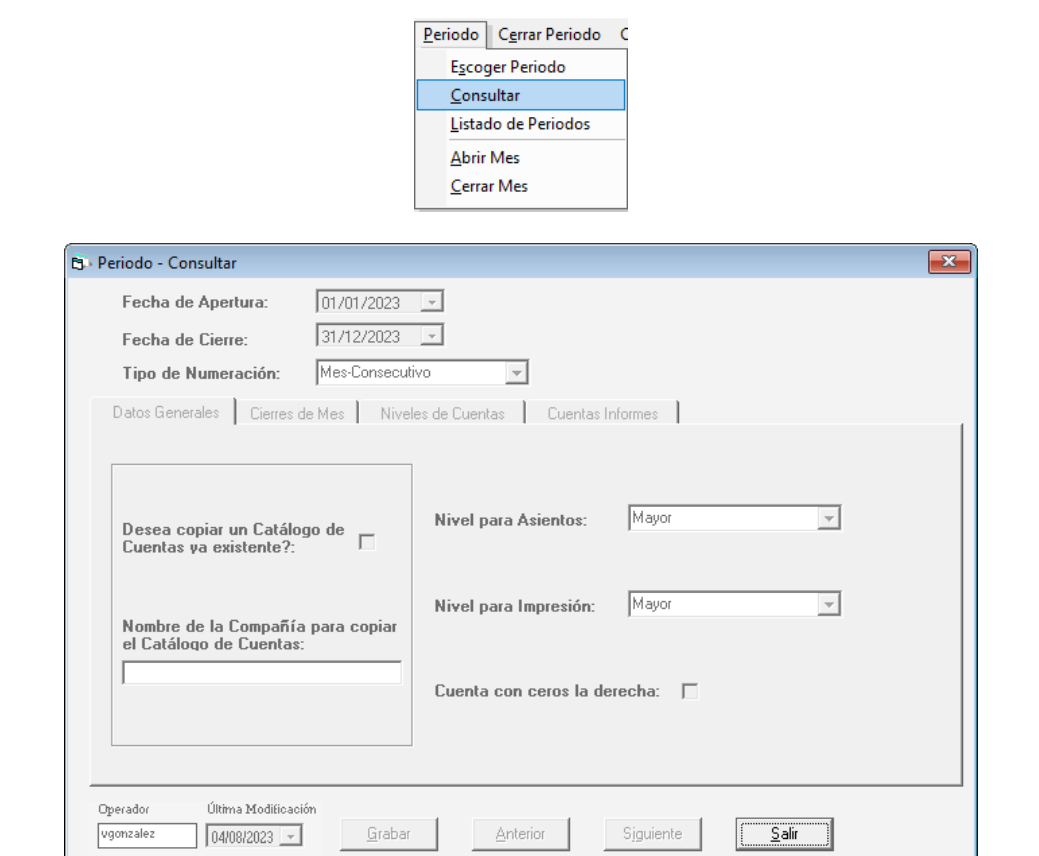

# **11.3 Listado de Períodos**

Para ver un listado de períodos haz clic en **Período** → **Listado de Períodos**

Falac

Periodo | Cerrar Periodo | C Escoger Periodo Consultar Listado de Periodos **Abrir Mes** Cerrar Mes

Se mostrará un listado con el detalle de los períodos existentes en la empresa

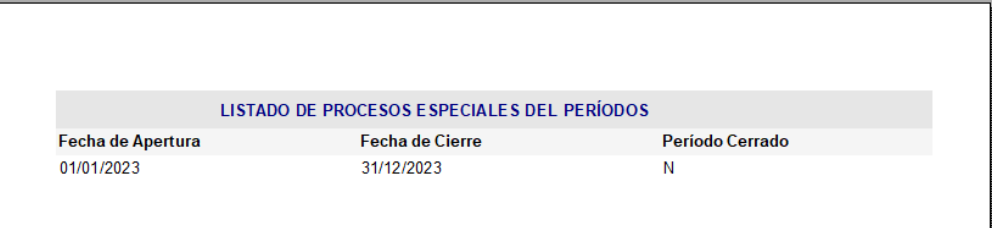

## **11.4 Abrir Mes**

Para abrir un mes haz clic en **Período** → **Abrir Mes**

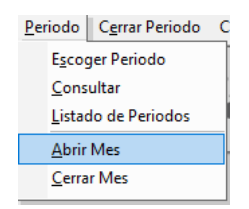

Si tiene todos los mese abiertos se mostrará el siguiente mensaje de advertencia

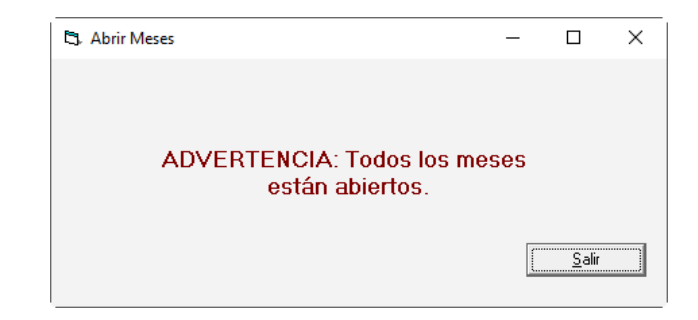

## **11.5 Cerrar Mes**

Para cerrar un periodo en el sistema **Contabilidad** haz clic en **Período** → **Cerrar Mes**

Falac

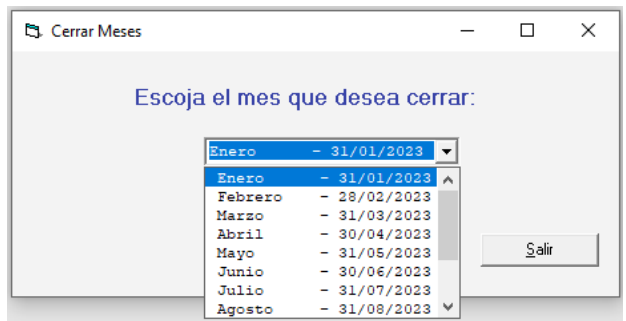

Escoge el mes en específico que requieras cerrar y luego haz clic en **Cerrar**

## **11.6 Cambiar Primer Nivel para Asientos**

Para cambiar el primer nivel del asiento, haz clic en **G** → **Activar Modo Avanzado**, seguidamente haz clic en **Período** → **Cambiar Primer Nivel para Asientos**

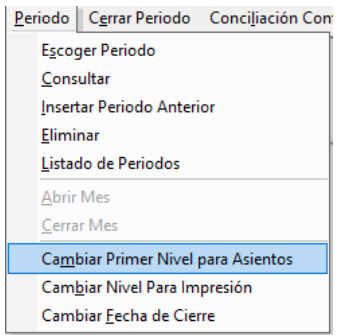

El sistema mostrará la siguiente ventana:

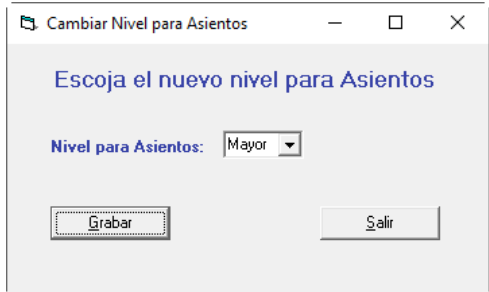

**Nivel para Asientos:** Escoja de la lista la opción para el primer nivel de asientos. Seguidamente haz clic en **Grabar** para guardar los cambios.

## **11.7 Cambiar Nivel para Impresión**

Para cambiar el para impresión, haz clic en **G → Activar Modo Avanzado**, luego haz clic en **Período** → **Cambiar Nivel para Impresión**

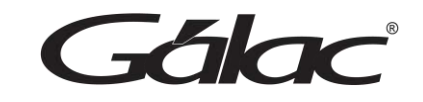

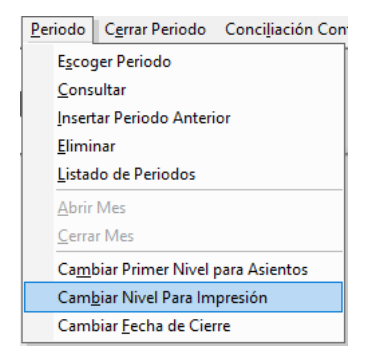

El sistema mostrará la siguiente ventana:

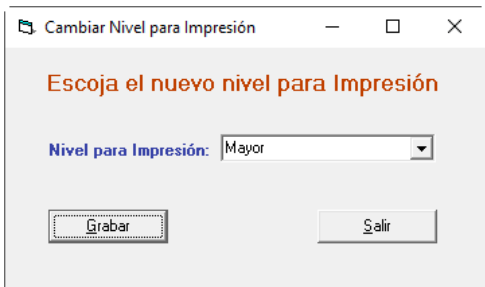

**Nivel para Impresión:** Escoja de la lista la opción para el nivel de impresión. Seguidamente haz clic en **Grabar** para guardar los cambios.

## **11.8 Cambiar Fecha de Cierre**

Para cambiar la fecha de cierre, haz clic en **G** → **Activar Modo Avanzado**, luego haz clic en **Período** → **Cambiar Fecha de Cierre**

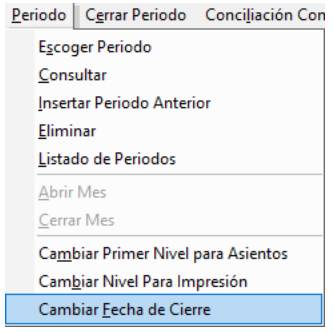

El sistema mostrará la siguiente ventana:

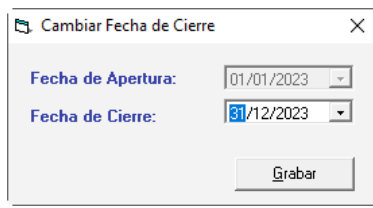

Gálac

**Fecha de Apertura:** Selecciona la fecha de apertura. **Fecha de Cierre:** Selecciona la fecha de cierre. Seguidamente haz clic en **Grabar** para guardar los cambios.

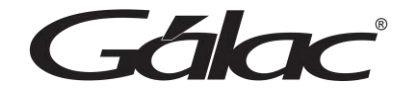

# **12. Cerrar Período**

Cerrar un período contable es un proceso que garantiza la exactitud de la información financiera y permite a la empresa cumplir con sus obligaciones legales, tomar decisiones informadas y planificar su futuro financiero de manera efectiva.

# **12.1 Cierre de Cuenta de Resultado**

Para ejecutar este proceso haz clic en el menú Cierre → Cierre de Cuenta de **Resultado**

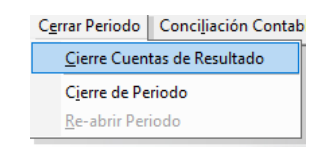

Se mostrará la siguiente ventana:

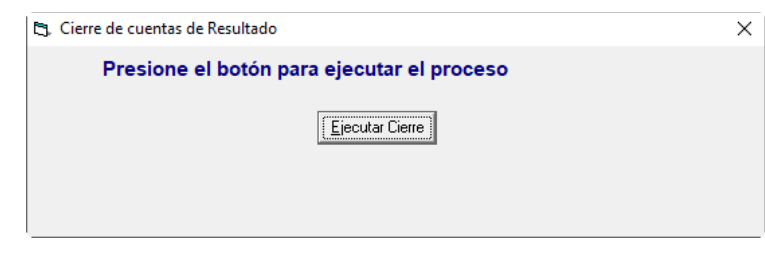

Haz clic en **Ejecutar Cierre** para comenzar el proceso de cierre.

## **12.2 Cierre de Período**

Para ejecutar este proceso haz clic en el menú Cierre → Cierre de Período

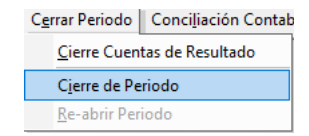

Se mostrará la siguiente ventana:

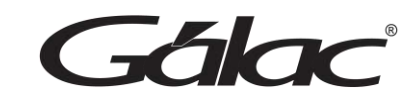

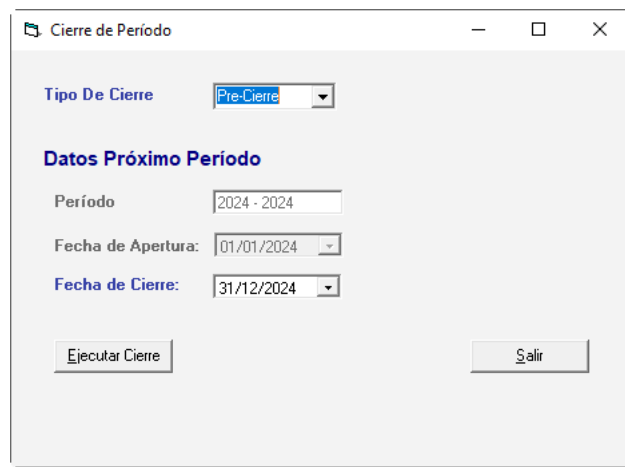

Escoge el tipo de cierre, la fecha de cierre y seguidamente haz clic en el botón **Ejecutar Cierre**

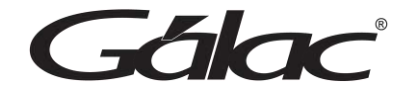

# **13. Conciliación Contable**

La conciliación contable es un proceso importante en contabilidad que implica comparar y ajustar los registros internos de una empresa con los registros externos, como los estados de cuenta bancarios u otros documentos financieros.

Para agregar una conciliación contable al sistema haz clic en el menú **Conciliación Contable** → **Insertar**

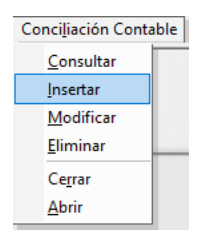

El sistema te mostrará la siguiente ventana:

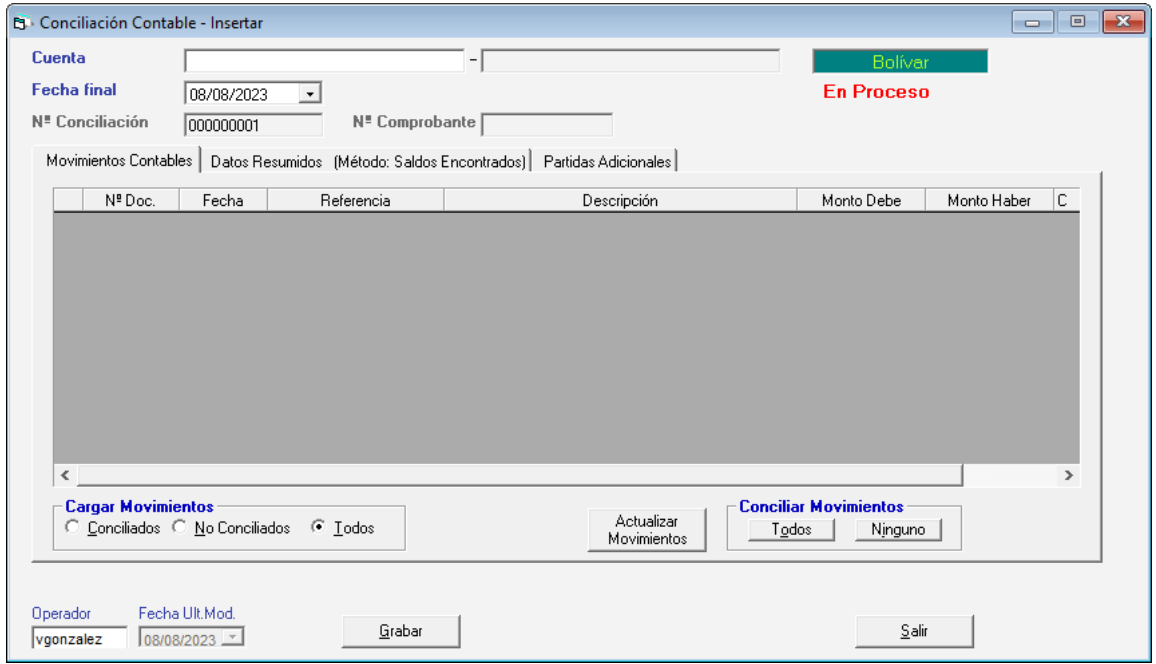

**Cuenta:** Indique la cuenta de la cual quiere ver los movimientos bancarios a conciliar.

**Mes / Año:** indique el periodo, mes y año de los movimientos a conciliar.

**Cargar Movimientos:** Permite indicar que movimientos mostrará en la lista. Tiene tres opciones: "Conciliados", "No Conciliados" y "Todos".

**Botón Actualizar Movimientos:** Este botón permite actualizar los movimientos bancarios a la cuenta que se está conciliando.

Gálac

**Botón Conciliar Movimiento:** En esta área encontrará dos botones, "Todos" y "Ninguno" con los cuales activará o desactivará la conciliación (columna "C") de los movimientos listados.

Al finalizar haz clic en el botón **Grabar.**

De igual manera usted puede consultar, modificar o eliminar conciliaciones ya guardadas mediante las opciones correspondientes en el menú **Conciliación**.

# **13.1 Cerrar / Abrir Conciliación**

El sistema **Contabilidad** te permite cerrar o abrir una conciliación, para ello escoge el menú **Conciliación** → **Abrir**

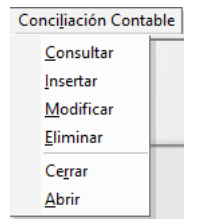

El sistema te mostrará la siguiente ventana:

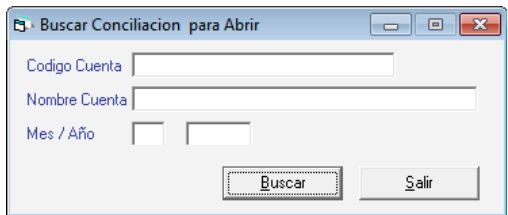

Ingrese el código de cuenta, nombre de la cuenta, así como el **Mes / Año** luego presione el botón **Buscar. Aparecerá la siguiente ventana:**

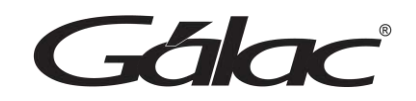

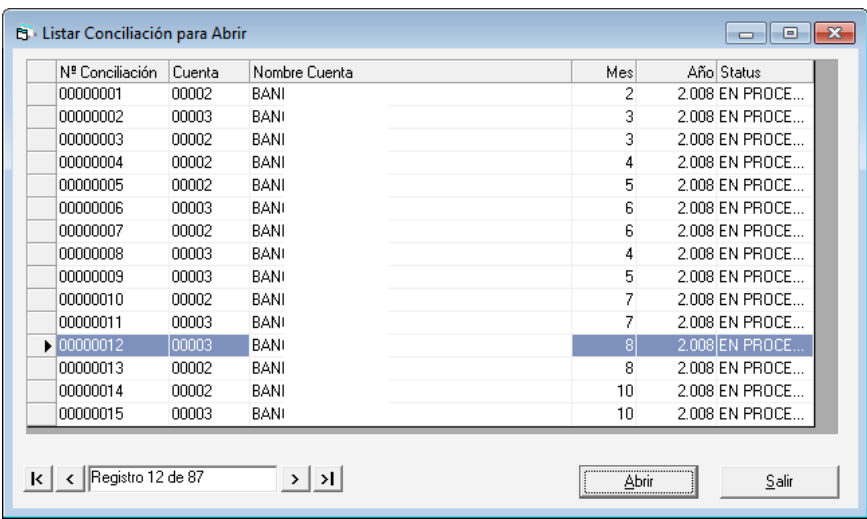

Escoja la conciliación y presione el botón **Abrir**.

Para cerrar una conciliación es el mismo proceso que el explicado para abrirla, disponible en el siguiente menú **Conciliación** → **Cerrar.**

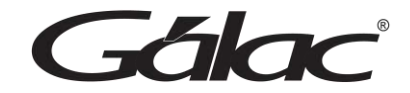

# **14. Cuentas**

Para ingresar cuentas en tu catálogo. Haz clic en **Cuentas** → **Insertar**

Cuenta | Balances NIIF Informes Consultar Insertar Modificar Eliminar Definir Cuentas Informes Definir Cuentas Flujo Efectivo Definir Grupos de Inventario Sustituir Cuentas Sincronizar Naturalezas Sincronizar Niveles de Cuentas Asignar Estructura de Costos Copiar Estructura de Costos

#### El sistema te mostrará la siguiente ventana:

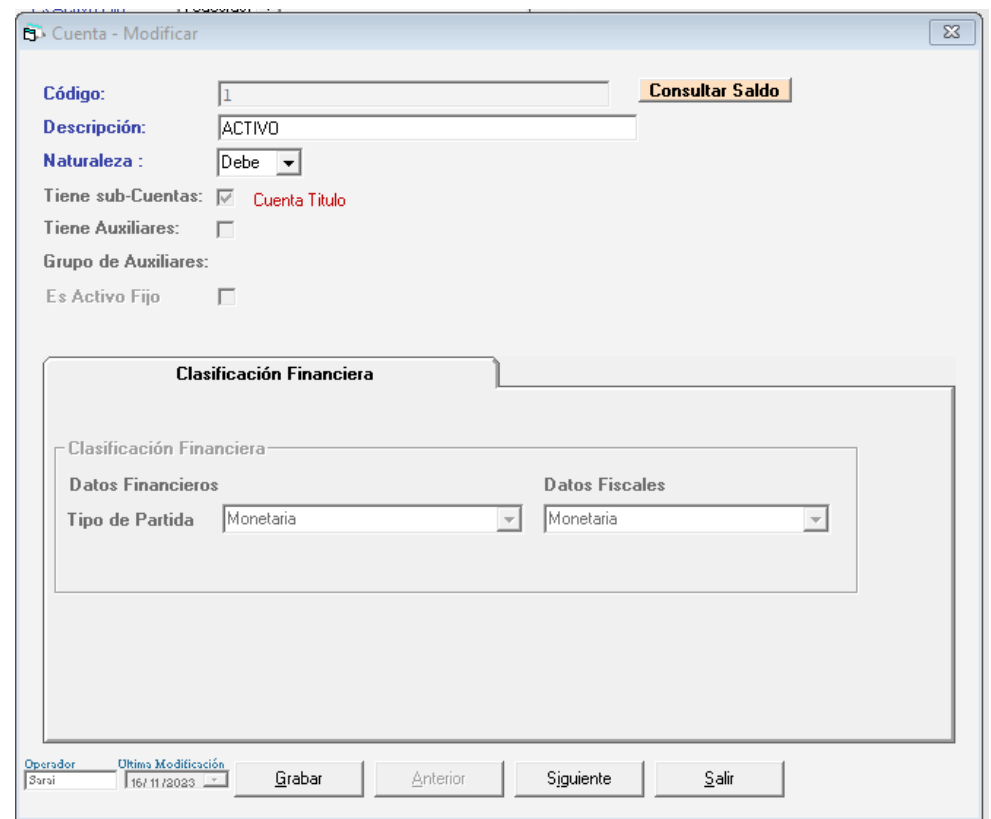

**Código:** Escriba el código de la cuenta. Usted puede ingresar los números utilizando como separador el punto. Las cuentas contables deben cargarse en orden jerárquico, es decir, del nivel más general al más detallado.

#### **Ejemplo:**

Debe ingresar primero la cuenta 1 (Activo) y después la 1.1 (Activo Circulante), etc.

*Manual de usuario Pág. 68 04/12/2023*

 $-$ 

**Descripción:** Escriba el nombre de la cuenta contable.

**Naturaleza:** Selecciona entre Debe y Haber, para indicar si la naturaleza de la cuenta incluida es deudora o acreedora. Esta información le permite al sistema indicar el signo del saldo de la cuenta en los informes financieros.

**Tiene Sub-cuenta:** Si la activa es que la cuenta tiene otro nivel, esto quiere decir, que la cuenta incluida es mayor en orden jerárquico.

#### **Ejemplo:**

La cuenta 1.1.2 es una subcuenta de la cuenta 1.1

Cabe destacar que las cuentas a las que se le indique que no tienen subcuentas son las que se podrán utilizar en los asientos contables, pues las cuentas que tienen subcuentas son totalizadoras y se les pueden asignar montos directamente.

**Tiene Auxiliar:** Los auxiliares manejan en forma operativa y detallada todas las transacciones de la empresa.

El sistema **Contabilidad**, te permite manejar los auxiliares de sus clientes, proveedores y personales.

**Es Activo Fijo: si** la cuenta que está incluyendo es la cuenta del grupo de los activos fijos debe activar esta opción y escoger el grupo de Activos correspondiente.

Haz **c**lic en el botón **Grabar.**

**Nota:** Recuerde que puede modificar, eliminar, consultar y buscar cuentas desde el menú cuentas.

## **14.1 Definir Cuentas Informes**

Para definir las cuentas de informes haz clic en **G → Activar Modo Avanzado.** 

Luego haz clic en **Cuentas** → **Definir Cuentas Informes**

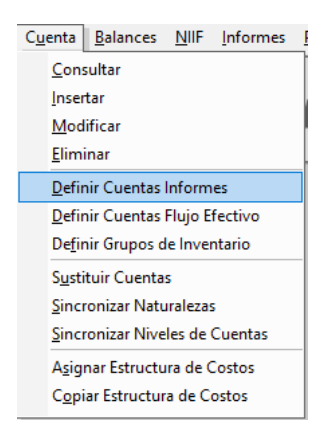

El sistema mostrará la siguiente ventana:

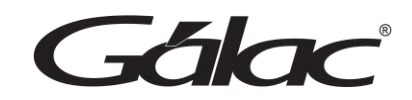

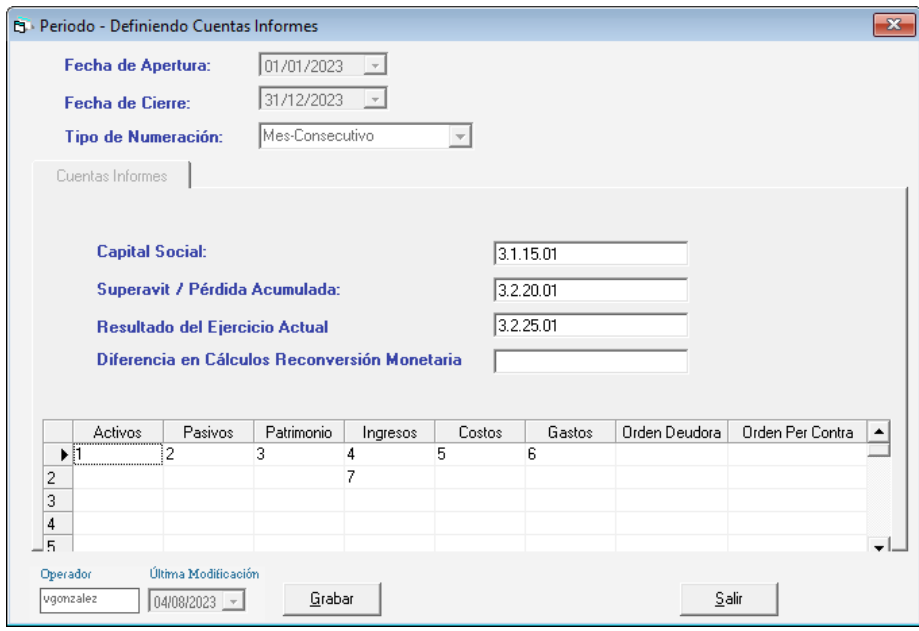

Ingresa las cuentas y presiona clic en el botón **Grabar**

# **14.2 Definir Cuentas Flujo Efectivo**

Importante: La opción de **Cuentas Flujo de Efectivo** está disponible solo si la empresa usa **Conexión con AXI**

Para definir las cuentas de flujo de efectivo haz clic en **Cuenta** → **Definir Cuentas Flujo Efectivo**

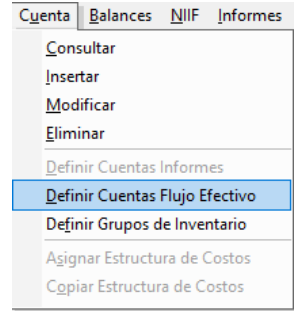

El sistema te mostrará la siguiente ventana:

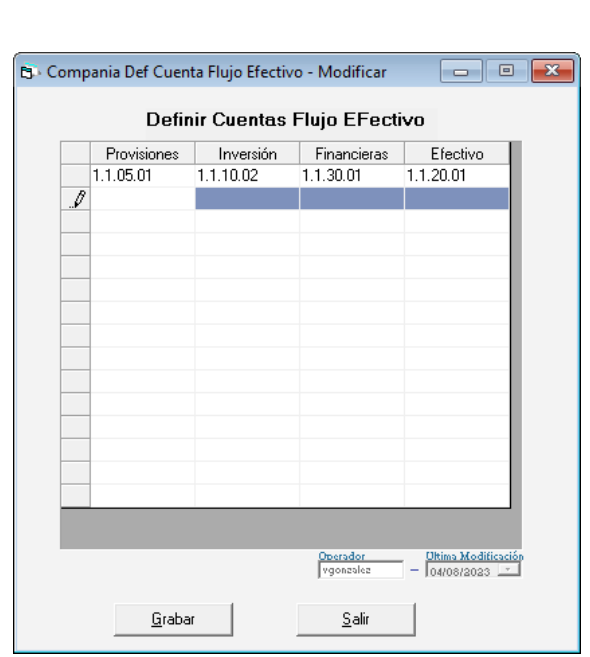

Selecciona las cuentas para Provisiones, Inversión, Financieras y Efectivo**.**  Seguidamente haz clic el botón **Grabar.**

# **14.3 Definir Grupos de Inventario.**

**Importante:** La opción de **Grupo de Inventario** está disponible solo si la empresa usa **Costo Ventas**

Los inventarios representan las partidas del activo que son generadoras de ingresos para varios tipos de empresa, por lo cual existen diferentes rubros de inventarios como por ejemplo el inventario de mercancías, productos terminados, productos en procesos, etc.

El sistema **Contabilidad** realiza el cierre automático del inventario para ello, haz clic en el menú **Cuenta** → **Definir Grupos de Inventario.**

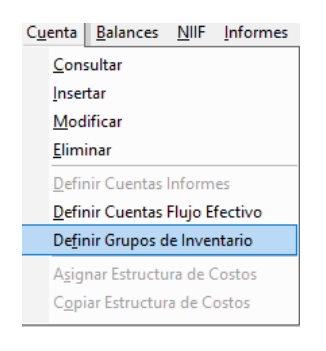

El sistema te mostrará la siguiente ventana:

Fálac
$-$ alac

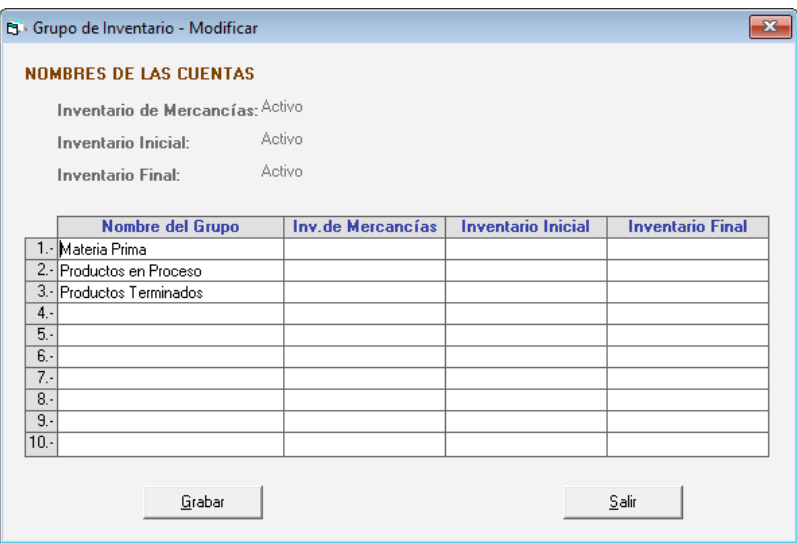

**Nombre del Grupo:** Indique el nombre del grupo de inventario que utiliza su empresa. Ejemplo: Materia Prima, Productos Terminados, En tránsito, etc.

**Inv. de Mercancías:** Este tipo de cuenta debe ser de Activo y permitirá al sistema determinar cuál es el inventario inicial de la empresa al momento de generar el comprobante de cierre del inventario.

**Inventario Inicial:** El tipo de cuenta debe ser de costo y determina el saldo inicial de la cuenta de inventario.

**Inventario Final:** El tipo de cuenta debe ser costo. Al momento de realizar el cierre el saldo de esta cuenta pasará a ser parte del Inventario de mercancía. Importante:

- Usted debe crear tantos grupos como inventarios maneje en su empresa. Después de haber creado todos los grupos haz clic en el botón de grabar.
- Si no desea utilizar alguno de los grupos que vienen por defecto, no coloque ninguna, ya que el sistema la eliminará.

Al finalizar presione clic en **Grabar** para guardar los cambios.

#### **14.4 Sustituir Cuenta**

Para sustituir cuentas en el sistema, haz clic en G → Activar Modo Avanzado.

Luego clic en el menú **Cuentas** → **Sustituir Cuentas**

*Edlac* 

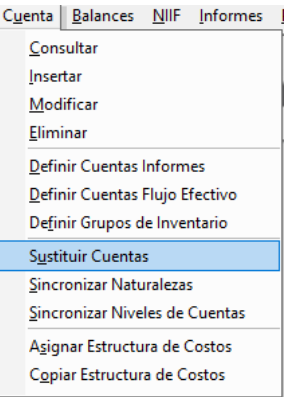

El sistema te mostrará la siguiente ventana:

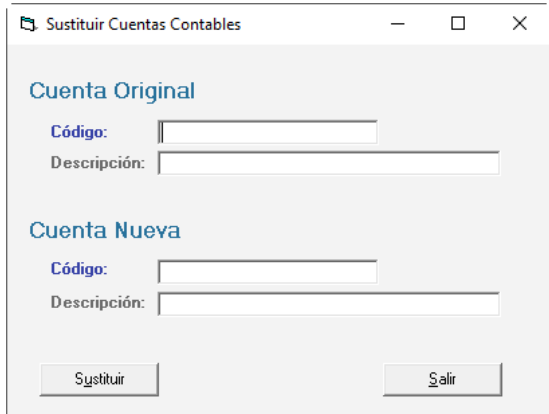

**Cuenta Original:** Ingresa el código de la cuenta a sustituir,

**Cuenta Nueva:** Ingresa el código de cuenta que sustituirás.

Luego presiona clic en el botón **Grabar.**

#### **14.5 Sincronizar Naturaleza**

Para sincronizar la naturaleza haz clic en **G** → **Activar Modo Avanzado.** Luego desde el menú **Cuentas** → **Sincronizar Naturaleza.**

Comenzará el proceso de sincronización, al finalizar se mostrará el siguiente mensaje:

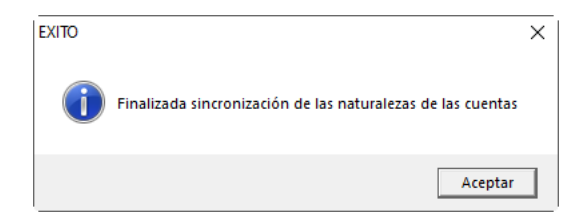

Haz clic en **Aceptar** para continuar.

alax

#### **14.6 Sincronizar Niveles de Cuentas**

Para sincronizar los niveles de cuentas en el sistema, haz clic en **G** → **Activar Modo Avanzado.** Luego desde el menú **Cuentas** → **Sincronizar Niveles de Cuentas.**

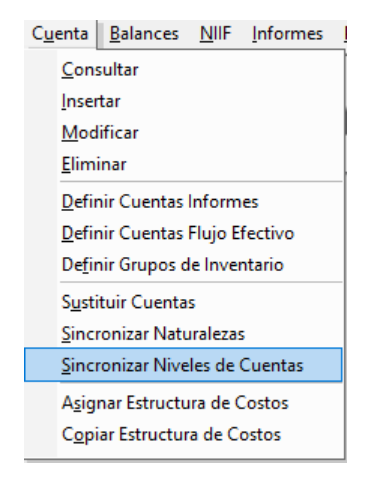

El sistema mostrará el siguiente mensaje:

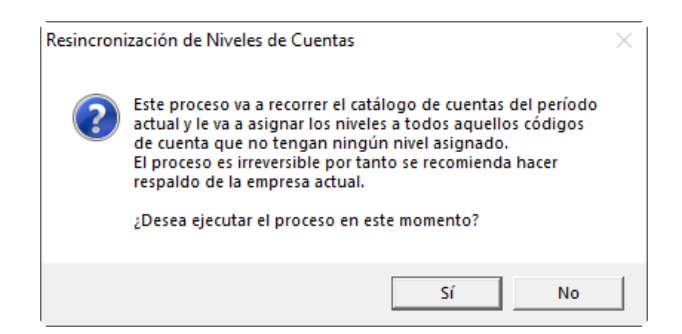

Presiona el botón **Si** para iniciar la sincronización. Al finalizar el sistema mostrará el siguiente mensaje:

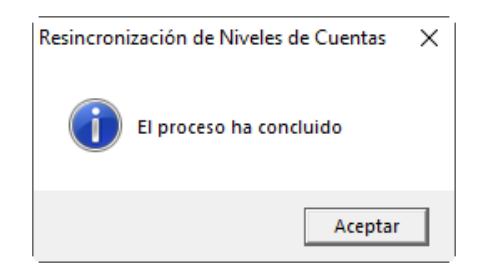

Haz clic en **Aceptar** para continuar.

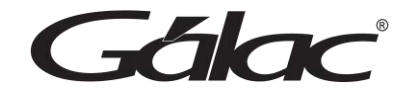

#### **14.7 Asignar Estructura de Costos**

Para asignar una estructura de costos, haz clic en **G** → **Activar Modo Avanzado** luego haz clic en el menú **Cuenta** → **Asignar Estructura de Costos**

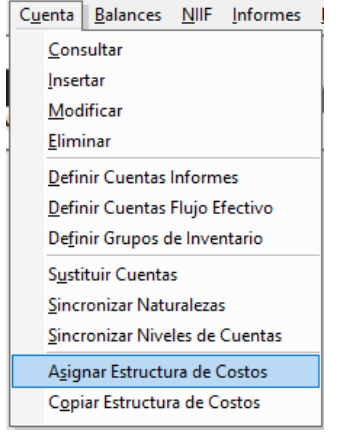

El sistema te mostrará la siguiente ventana:

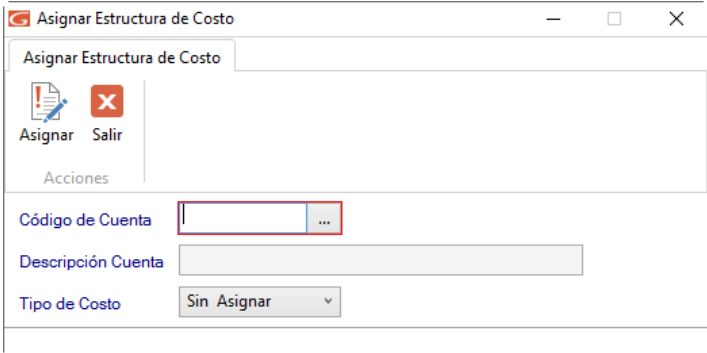

**Código de Cuenta:** Ubique mediante el botón de tres puntos **[…]** el código de cuenta del centro de costo.

**Descripción Cuenta:** Ingrese la descripción del centro de costo **Tipo de Costo:** Selecciona de la lista el tipo de costo.

Seguidamente haz clic en

# Asignar

#### **14.8 Copiar Estructura de Costos**

Para copiar una estructura de costos, haz clic en **G** → **Activar Modo Avanzado** luego haz clic en el menú **Cuenta** → **Asignar Estructura de Costos**

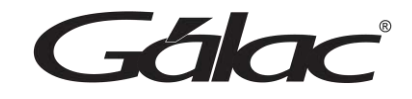

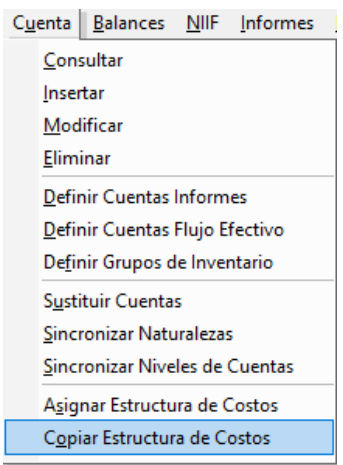

El sistema te mostrará la siguiente ventana:

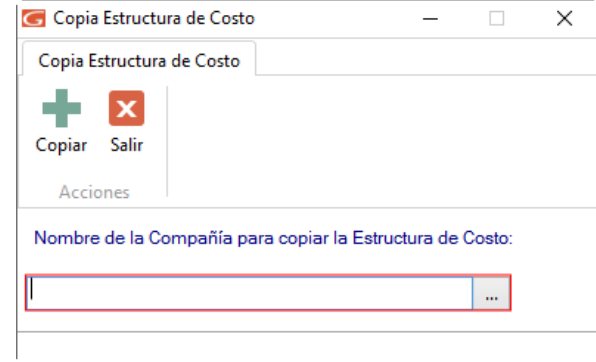

Selecciona la compañía a la cual se te quiere copiar la estructura de costo, luego haz clic

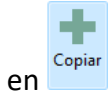

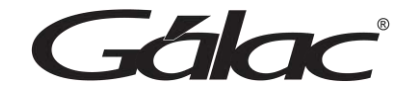

# **15. Comprobantes**

Para insertar los comprobantes contables haz clic en el menú **Comprobante** → **Insertar**

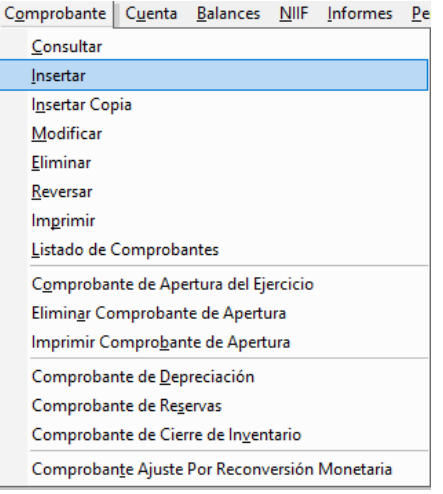

El sistema te mostrará la siguiente ventana:

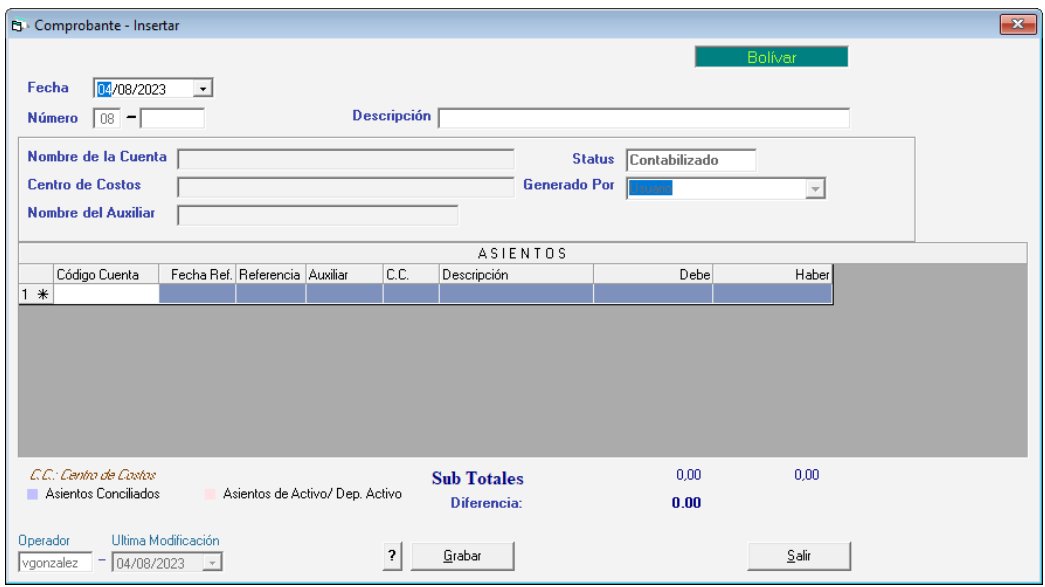

**Fecha:** Indique la fecha de registro del comprobante.

**Número:** Indique el número del comprobante. Los datos solicitados dependerán del tipo de numeración de comprobante que usted definió cuando insertó la compañía. El sistema te sugiere uno por defecto.

**Descripción:** Indique la descripción del comprobante.

**Nombre de la cuenta:** El sistema te indicará automáticamente la descripción de la cuenta utilizada en el asiento contable que este editando en este momento.

**Status:** El sistema mostrará automáticamente si el comprobante está contabilizado y

 $-4a$ 

#### descuadrado.

**Centro de costos:** Si tiene activada la opción de centros de costos el sistema te mostrará esta opción. La información del centro de costo será mostrada por el sistema después que usted indique en el asiento contable que este editando en ese momento el centro de costo asociado. Utilice \* <Intro> para ver la lista de Centro de Costos.

**Generado por:** Coloca automáticamente el nombre del usuario que lo creó.

**Fecha Ult. Mod.:** El sistema coloca automáticamente el nombre del usuario que lo modificó y la fecha del último cambio del comprobante.

**Nombre del Auxiliar:** Este campo será visible solamente si usted activo la opción de auxiliares contables. Cada vez que usted se encuentre incluyendo una línea de asiento y el sistema determine que esa cuenta tiene auxiliar asociado te solicitará el código del auxiliar a utilizar. Utilice la combinación de teclas **(asterisco (\*) + Enter)** para ver la lista de Auxiliares.

#### **Asientos**

Los asientos del comprobante son los diferentes débitos y créditos (cargo y abonos) que conforman el comprobante. Por ejemplo:

Si la compañía realizó la adquisición de este sistema de **Contabilidad**, usted emitió un cheque a nombre de INFOTAX, INFORMATICA TRIBUTARIA, S.A. por Bs. XX.XXX,XX, los asientos del comprobante correspondiente serían:

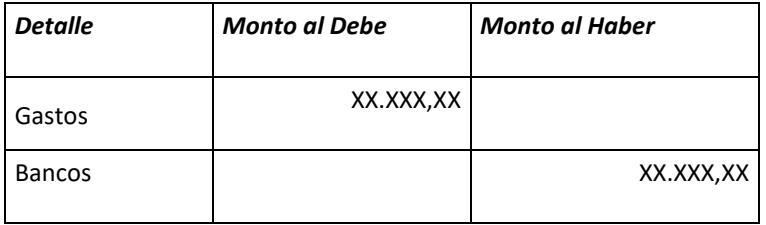

Usted debe indicar la siguiente información:

**Cuenta:** Indique la cuenta contable a utilizar. Puede utilizar los mecanismos de ayuda, como por ejemplo: al colocar el carácter **<\*>** y presionar **<INTRO>** el sistema te mostrará todas las cuentas del catálogo contable.

**Fecha:** Si la fecha del comprobante contable no corresponde con la fecha del asiento usted puede indicarla.

**Ref.:** Escriba el número de referencia para el asiento. Este número será el que soporte al asiento, por ejemplo, si el asiento corresponde a un crédito a bancos por un cheque, el número de referencia sería el número del cheque. Este campo puede ser activado o desactivado por parámetros generales.

**Auxiliar:** Si la cuenta contable está definida que maneja auxiliares, coloque el código del

**Ala** 

auxiliar asociado a la cuenta contable.

**C.C.**: Coloque el signo de **<\*>** o coloque el código del centro de costo asociado al asiento contable.

**Descripción:** Indique la descripción del asiento contable. Si usted indicó en los parámetros de comprobante que la descripción del asiento sea la misma del comprobante contable el sistema se la colocará automáticamente. Si no, coloque la descripción. (Ver parámetros del sistema)

**Debe / Haber:** indique el monto de la línea del asiento, donde corresponda.

**Monto:** Si usted indicó en Parámetros del Sistema → Comprobantes que la presentación de los montos era a 1 (una) columna indique el valor de la línea de asiento. Recuerde que los saldos negativos denotan al haber y los positivos al debe.

**Diferencia:** El sistema te mostrará los totales de los asientos que componen el comprobante. Si existe alguna diferencia entre el saldo al debe o al haber se lo indicará en el campo de diferencia.

Los comprobantes que tengan estatus de descuadrado el sistema no los contabilizará y por tal motivo no aparecerán reflejados los saldos en ninguno de los informes.

El sistema sólo aceptará comprobantes descuadrados si la opción está activada en **Parámetros del Sistema** → **Comprobantes**

Finalmente haz clic en el botón **Grabar**

**Nota:** Recuerde que puede modificar, eliminar, consultar y buscar comprobantes mediante el menú Comprobantes

#### **15.1 Reversar Comprobantes Contables**

El proceso de reversar un comprobante contable es generar, un comprobante inverso al comprobante original. En otras palabras, es el proceso mediante el cual se mantienen las mismas cuentas del comprobante original, pero se invierten la naturaleza de los montos incluidos: Debe por Haber o viceversa.

El efecto ocasionado entre el comprobante original contabilizado y el reverso de este es nulo.

Para reversar un comprobante haz clic en **Comprobante → Reversar** 

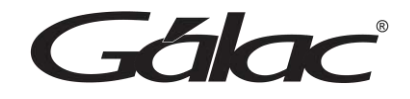

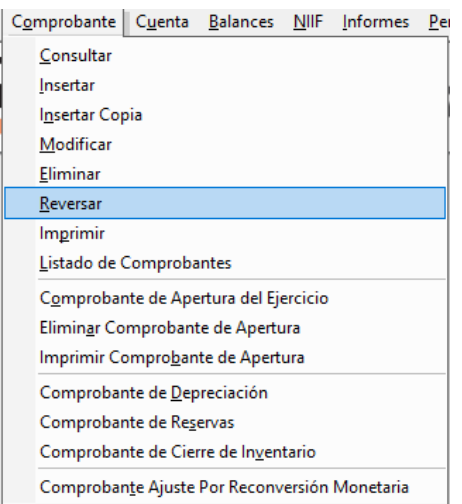

El sistema mostrará la siguiente ventana de búsqueda:

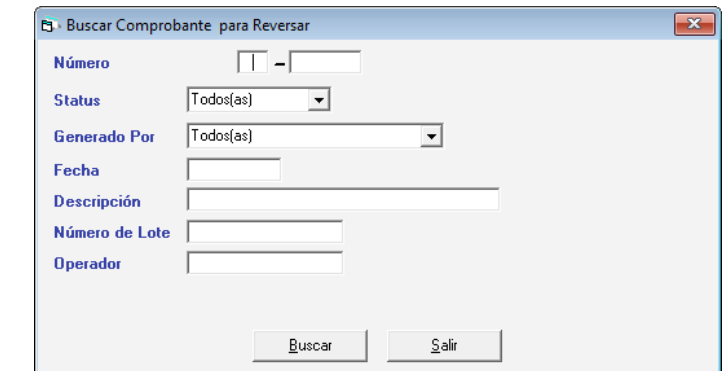

Ingresa el número de comprobante y presiona el botón **Buscar**

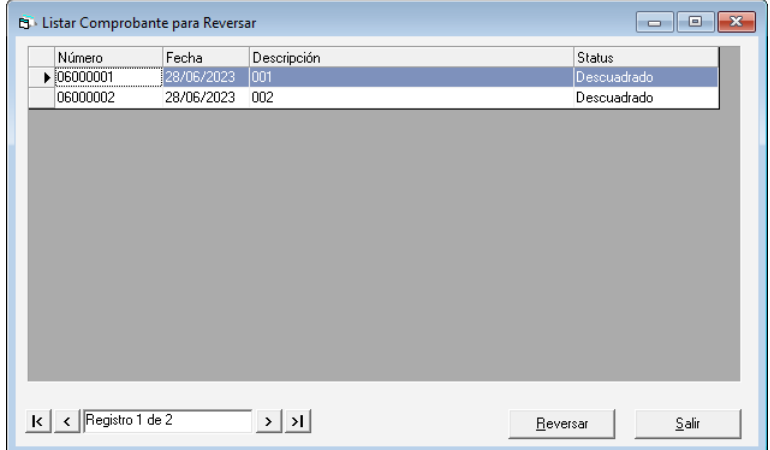

Selecciona el comprobante y presione el botón **Reversar**

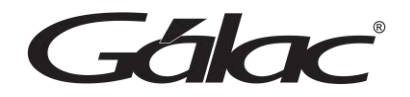

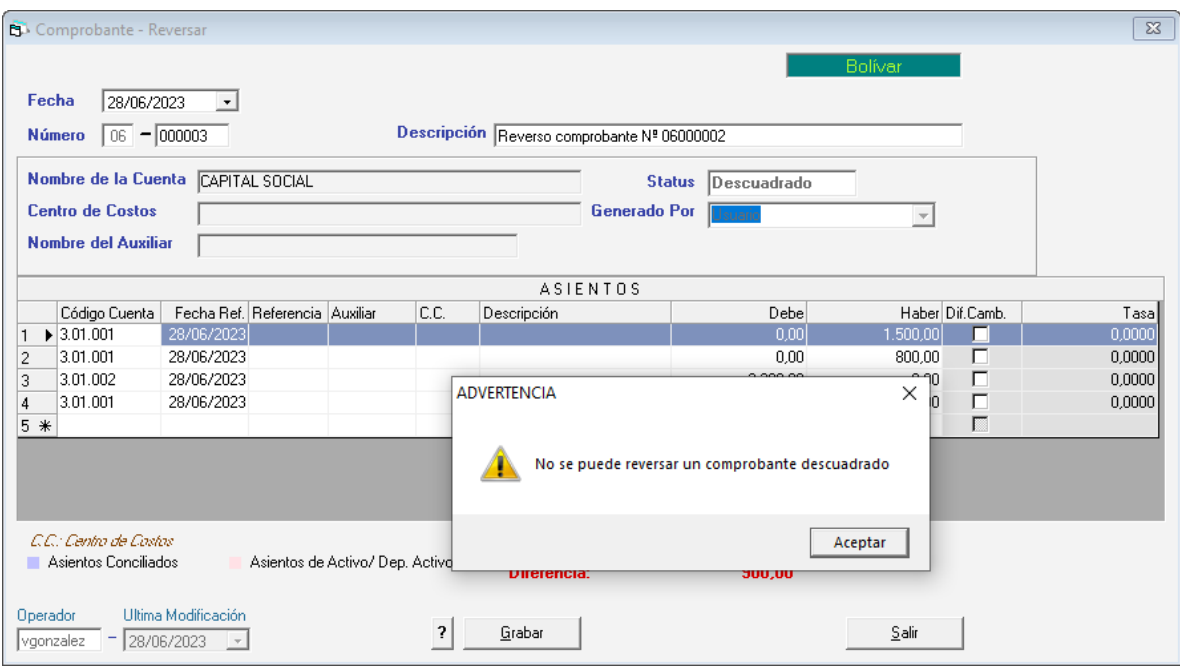

Nota: El sistema evita reversar aquellos comprobantes que estén descuadrados

Si el comprobante cumple con la regla y esta cuadrado entonces presiona clic en **Grabar**

#### **Importante:**

- Un comprobante puede ser reversado únicamente si ha sido previamente contabilizado.
- El reverso debe ser contabilizado para que tenga efectos sobre los saldos de las cuentas. Se realizará de manera automática si usted utiliza la contabilización automática, en caso contrario, selecciona la opción de contabilización.

#### **15.2 Imprimir Comprobantes**

Para imprimir los comprobantes, haz clic en **Comprobante** → **Imprimir**

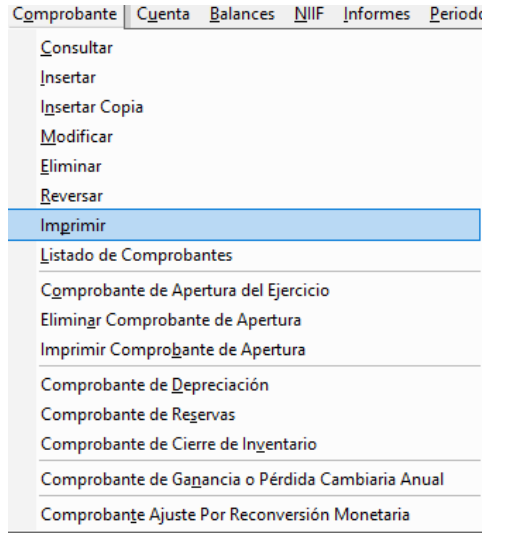

# Gálac

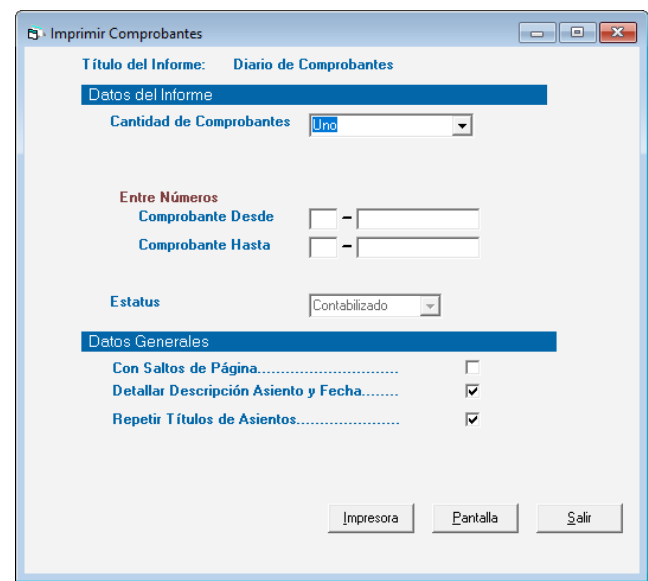

Ingrese los parámetros que necesite, luego para visualizar el informe haz clic en **Impresora**, **Pantalla, PDF o Excel**.

#### **15.3 Comprobante de Apertura del Ejercicio**

**Nota Importante:** Para poder acceder a las opciones del menú del comprobante de apertura, el usuario debe estar posicionado en el primero periodo contable de la empresa

Para generar un comprobante de apertura del ejercicio, haz clic en el menú

#### **Comprobante** → **Comprobante de Apertura del Ejercicio**

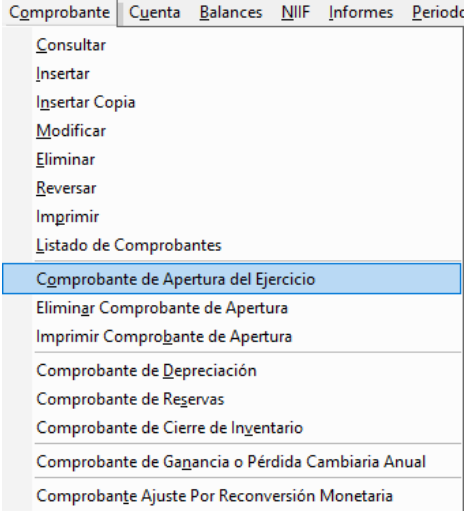

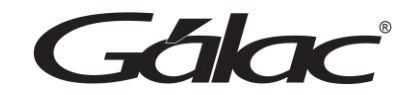

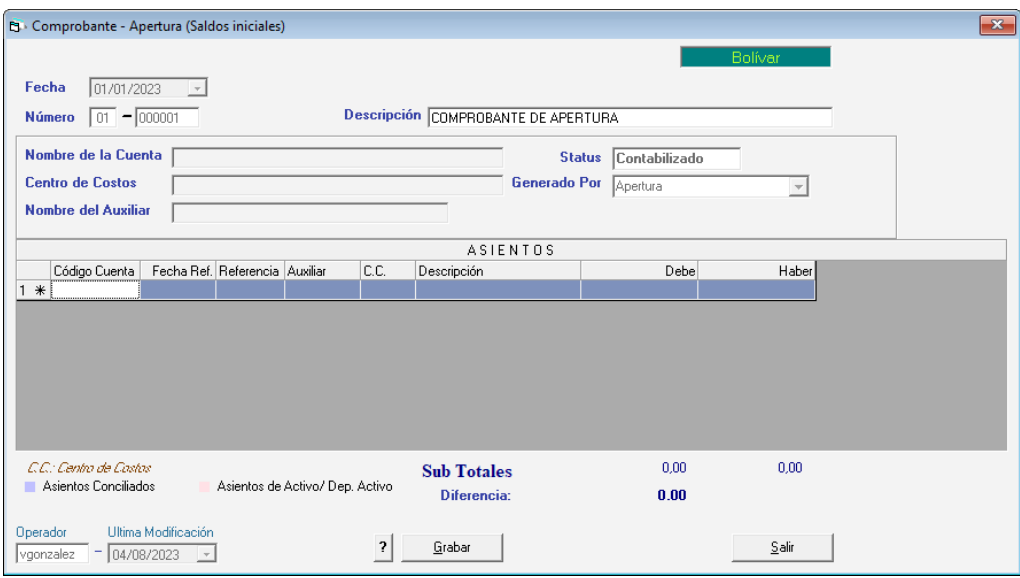

Ingresa el código de cuenta, la fecha de referencia, la referencia, el auxiliar, la descripción y el monto para el **debe y el haber**

Seguidamente haz clic en el botón **Grabar.**

#### **15.4 Imprimir Comprobante de Apertura**

Para imprimir un comprobante de apertura haz clic en **Comprobante** → **Imprimir Comprobante de Apertura**

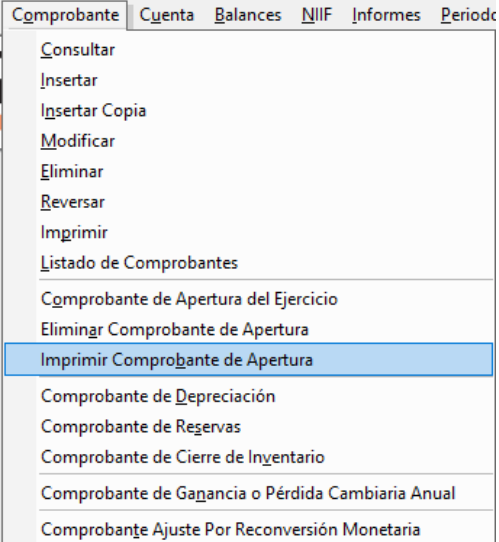

El sistema mostrará una ventana similar a la siguiente:

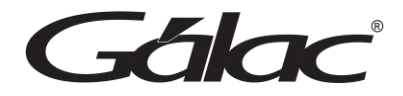

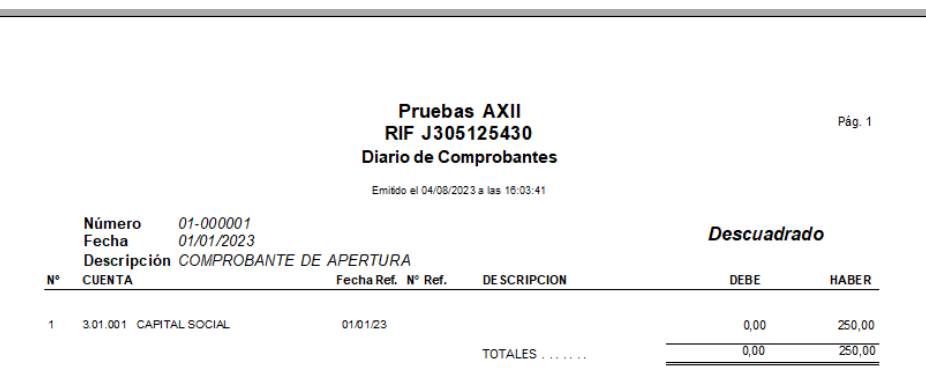

# **15.5 Comprobante de Reservas**

Para modificar un comprobante de reserva haz clic en **Comprobante** → **Comprobante de Reservas**.

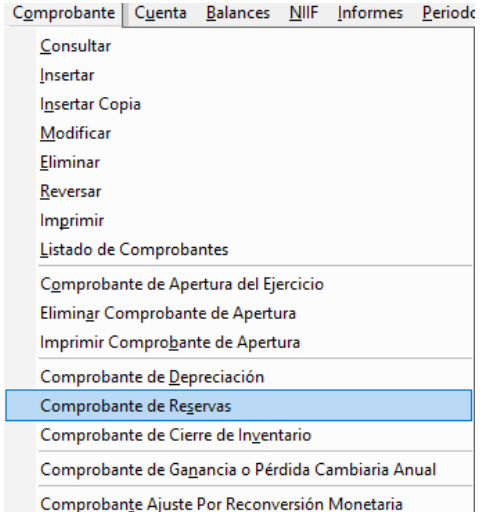

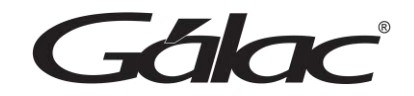

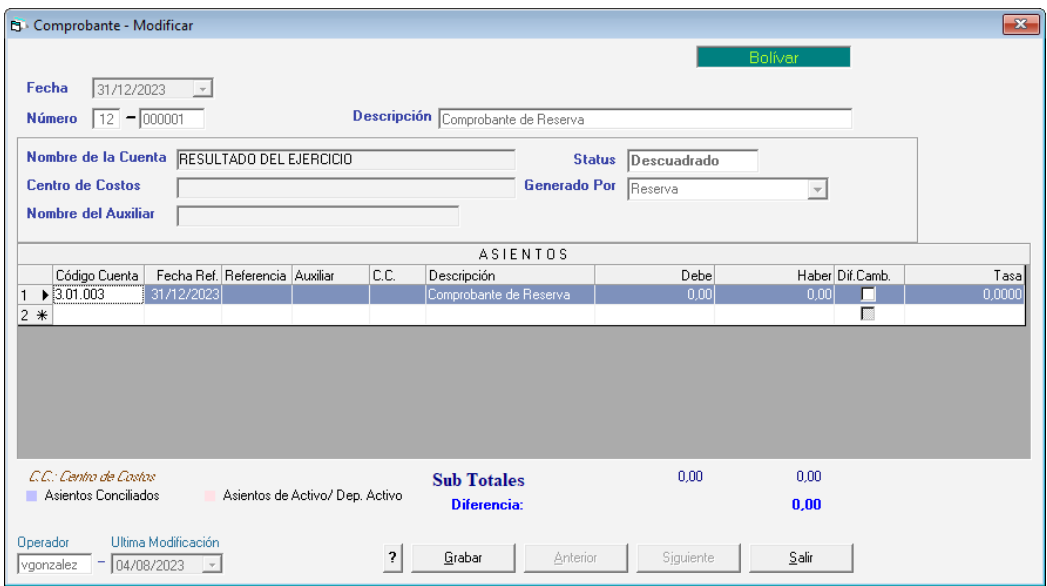

Modifique los datos que requiera y haz clic en el botón **Grabar**

#### **15.6 Comprobante de Cierre de Inventario**

Para obtener un comprobante de cierre de inventario, haz clic en **Comprobante** → **Comprobante de Cierre de Inventario.**

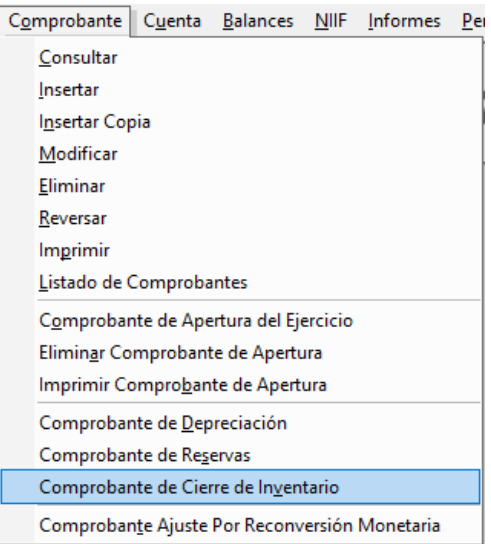

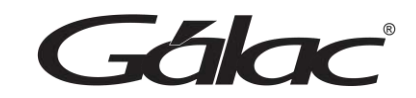

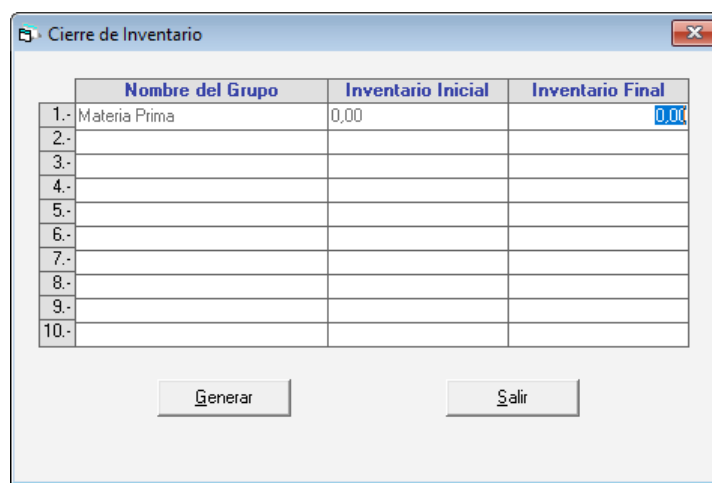

En esta ventana puede modificar la columna inventario final, al finalizar haz clic en el botón **Generar.**

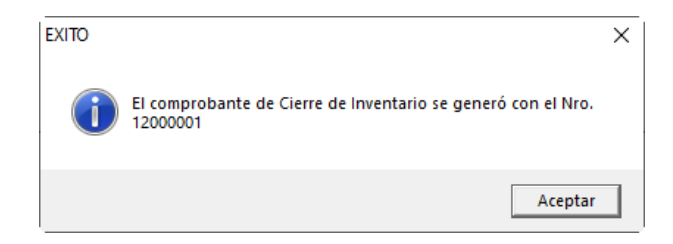

#### **15.7 Reordenar Comprobantes**

Para reordenar los comprobantes haz clic en **G** → **Activar Modo Avanzado**, luego haz clic en **Comprobantes** → **Reordenar Comprobantes**

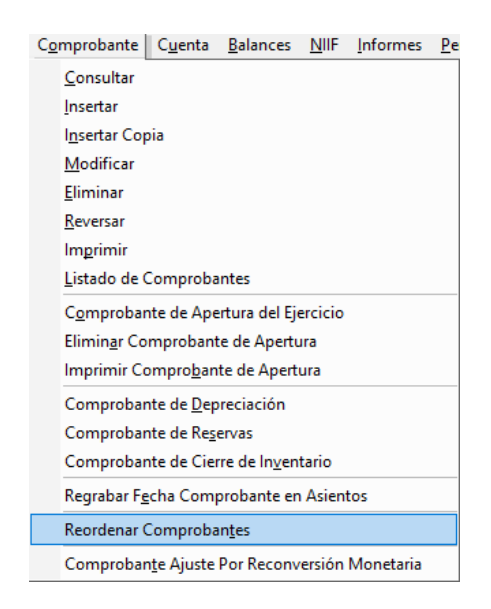

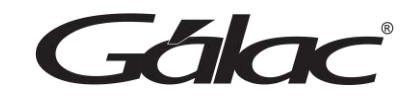

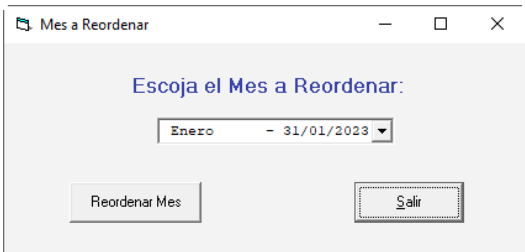

Selecciona el mes que requieras reordenar, luego haz clic en **Reordenar Mes**, el sistema mostrará el siguiente mensaje:

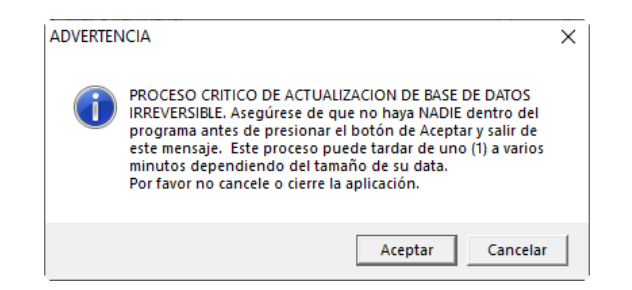

Haz clic en **Aceptar** para continuar.

**Importante:** Una vez que haya leído el mensaje y cumpla con las indicaciones allí expresadas haz clic en **Aceptar** o **Cancelar**

#### **15.8 Comprobante de Depreciación**

**Importante:** La opción de Comprobante de Depreciación Mensual está disponible solo si está activa la opción Usar Activo Fijo.

Para obtener un comprobante de depreciación mensual, haz clic en **Comprobante** → **Comprobante de Depreciación.**

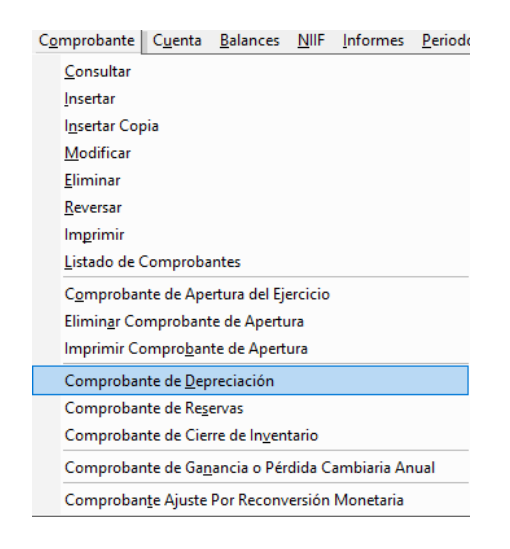

Gálac

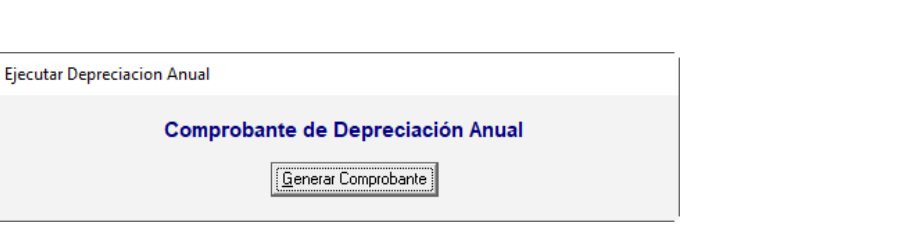

Haz clic en el botón **Generar Comprobante**

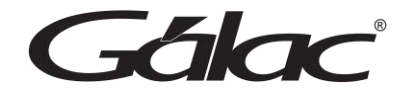

# **16. Informes**

El sistema de contabilidad te ofrece diversos informes para el control de su contabilidad.

#### **16.1 Catálogo de Cuentas**

Para ver el catálogo de cuentas, haz clic en **Informes** → **Catálogo de Cuentas**

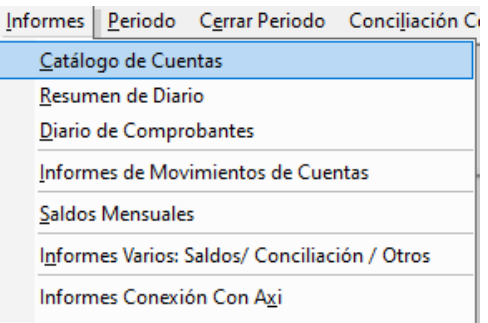

El sistema mostrará la siguiente ventana:

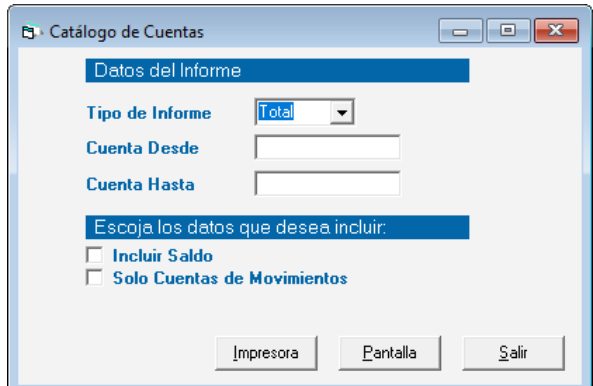

Selecciona el tipo de informe, escoge el rango de fecha desde – hasta escoge los datos que desees incluir y luego para visualizarlo haz clic en Impresora o Pantalla

#### **16.2 Resumen Diario**

Para ver el informe de resumen diario haz clic en **Informe** → **Resumen Diario**

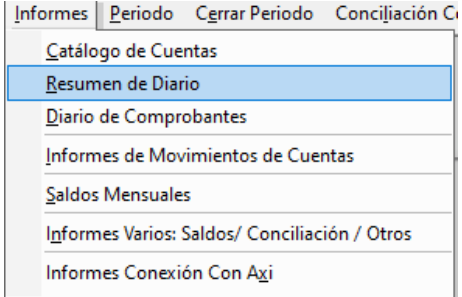

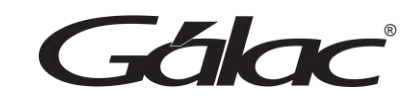

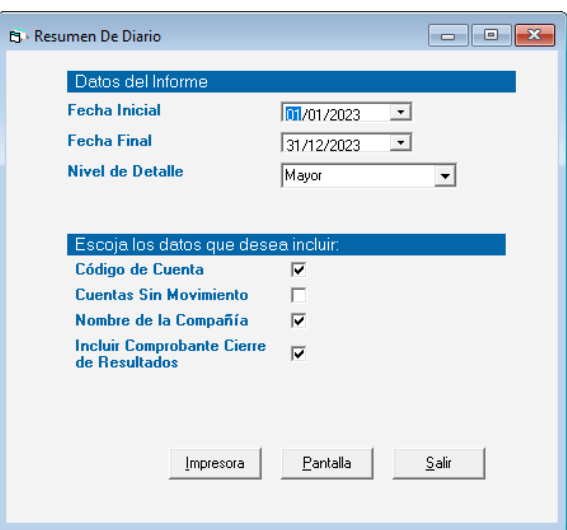

Ingrese los parámetros que necesite, luego para visualizar el informe haz clic en **Impresora** o **Pantalla.**

#### **16.3 Diario de Comprobantes**

Para visualizar este informe haz clic en **Informes** → **Diario de Comprobantes**

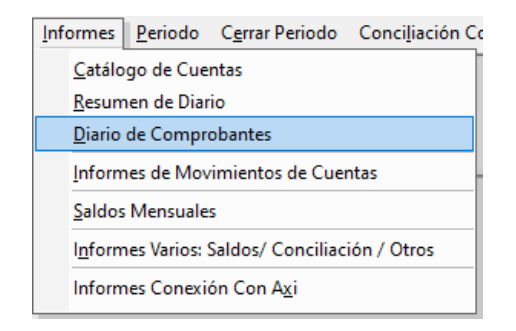

El software te mostrará la siguiente ventana:

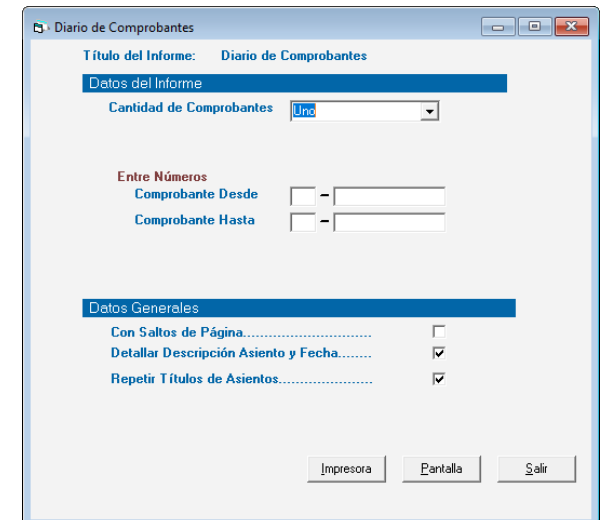

Gálac

Ingrese los parámetros que necesite, luego para visualizar el informe haz clic en **Impresora** o **Pantalla.**

#### **16.4 Movimientos de Cuentas**

Para visualizar este informe haz clic en **Informes** → **Movimientos de Cuentas**

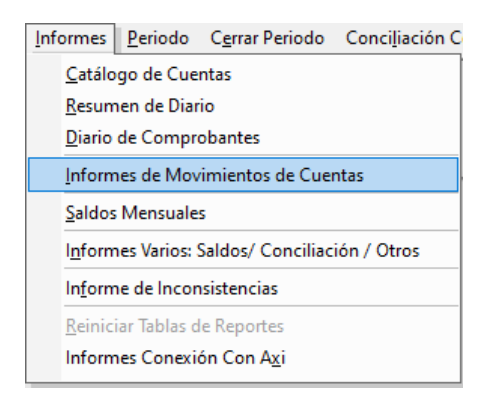

El software te mostrará la siguiente ventana:

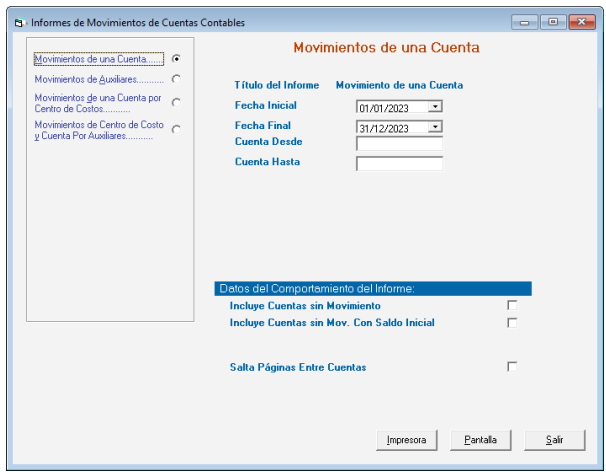

Escoja el informe de su preferencia ingrese los parámetros que necesite y luego para visualizarlo haz clic en **Impresora o Pantalla**

#### **16.5 Saldos Mensuales**

Para visualizar este informe haz clic en **Informes** → **Saldos Mensuales** 

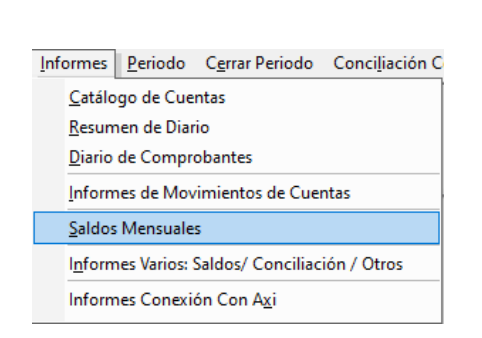

Gálac

El software te mostrará la siguiente ventana.

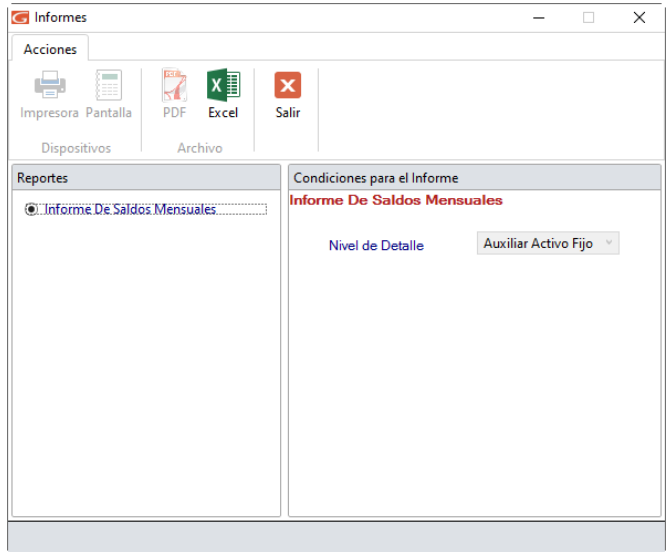

Ingrese los parámetros que necesite, luego para visualizar el informe haz clic en **Impresora** o **Pantalla**.

#### **16.6 Informes Varios**

Para visualizar este informe haz clic en **Informes → Informes Varios: Saldos** / **Conciliación / Otros**

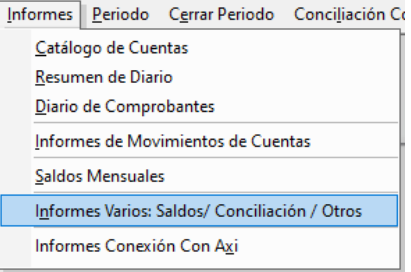

El software te mostrará la siguiente ventana:

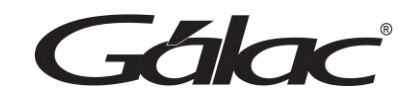

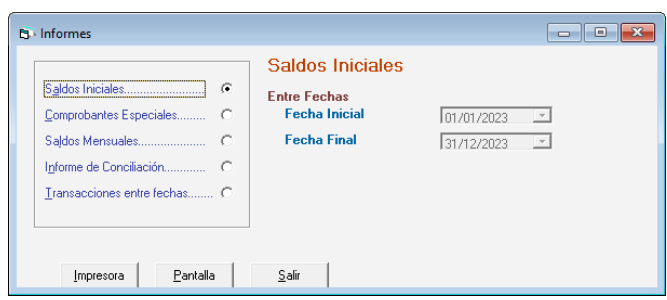

Escoja el informe de su preferencia ingrese los parámetros que necesite y luego para visualizarlo haz clic en **Impresora o Pantalla.**

#### **16.7 Informes de Conexión con AXI**

**Importante:** La opción de Comprobante de Depreciación Mensual está disponible solo si está activa la opción Conexión con AXI.

Para visualizar estos informes haz clic en **Informes → Informes Conexión con Axi** 

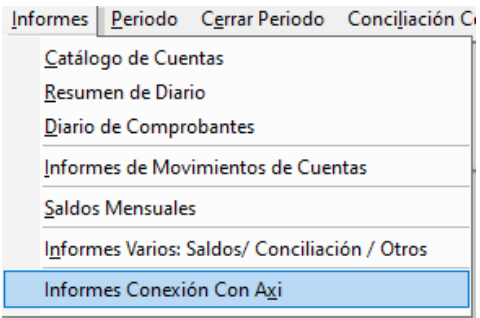

El sistema te mostrará la siguiente ventana:

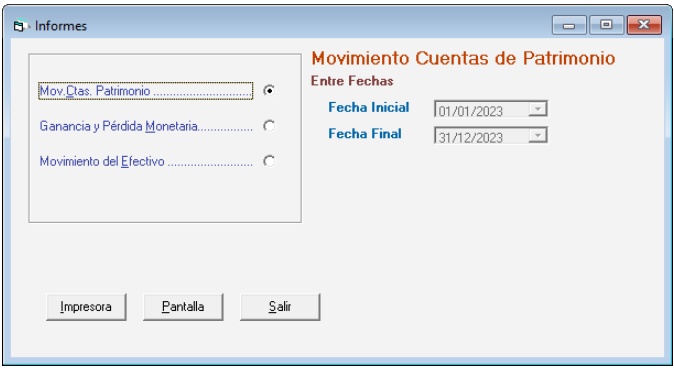

Escoge el informe de su preferencia ingresa los parámetros que necesite y luego para visualizarlo haz clic en **Impresora o Pantalla.**

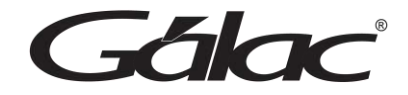

#### **16.8 Informe de Inconsistencia**

Para ver este informe haz clic en **G** → **Activar Modo Avanzado**, luego haz clic en el menú **Informes** → **Informe de Inconsistencia**

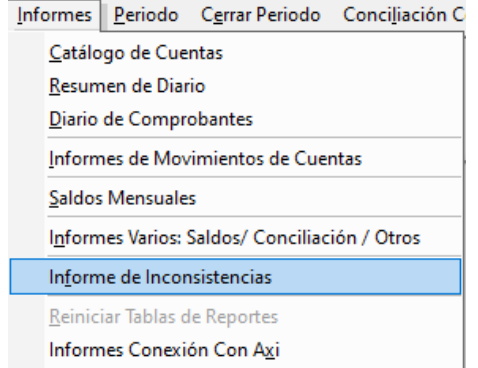

El sistema te mostrará la siguiente ventana:

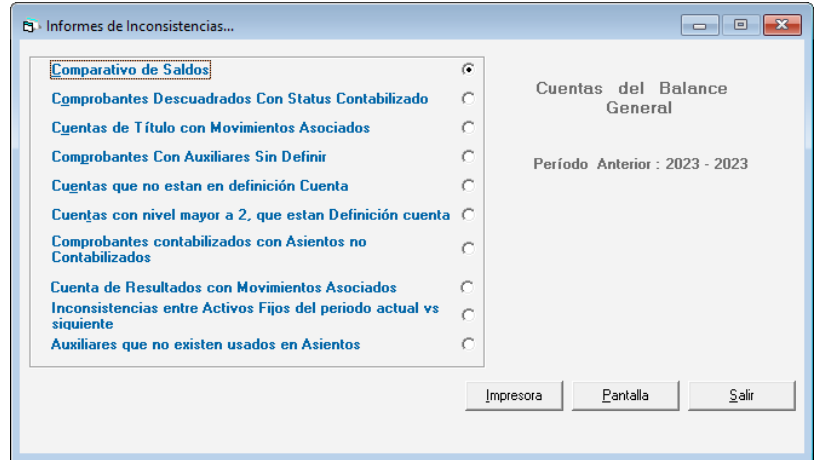

Escoge el informe de su preferencia ingresa los parámetros que necesite y luego para visualizarlo haz clic en **Impresora o Pantalla.**

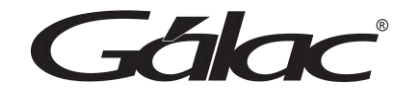

# **17. Balances**

Los balances contables son herramientas esenciales para la gestión financiera y la toma de decisiones en una empresa. Proporcionan una visión panorámica de la salud financiera, permiten el análisis detallado y son vitales para cumplir con las obligaciones legales y reguladoras.

A continuación, los balances que ofrece el sistema **Contabilidad.**

#### **17.1 Balance General**

Para ver este balance haz clic en **Balances** → **Balance General**

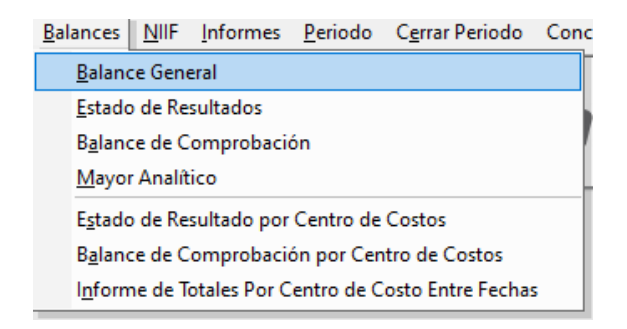

El sistema te mostrará la siguiente ventana:

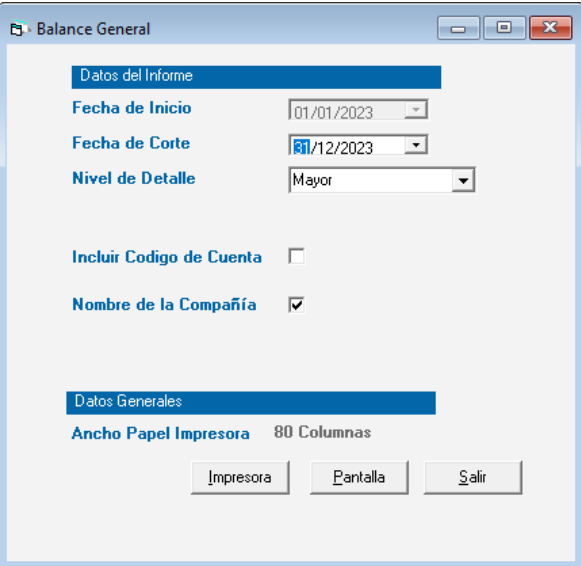

Ingresa los parámetros que necesites y luego para visualizarlo haz clic en **Impresora o Pantalla.**

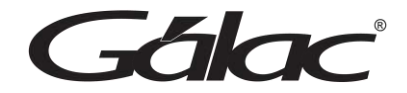

#### **17.2 Estado de Resultados**

Para ver este balance haz clic en **Balances** → **Estado de Resultados**

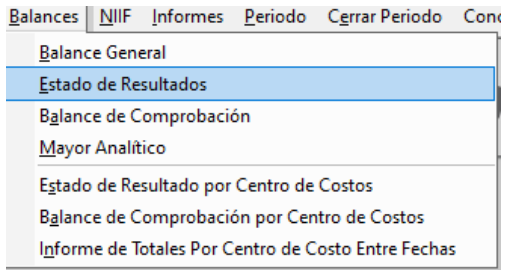

El sistema te mostrará la siguiente ventana:

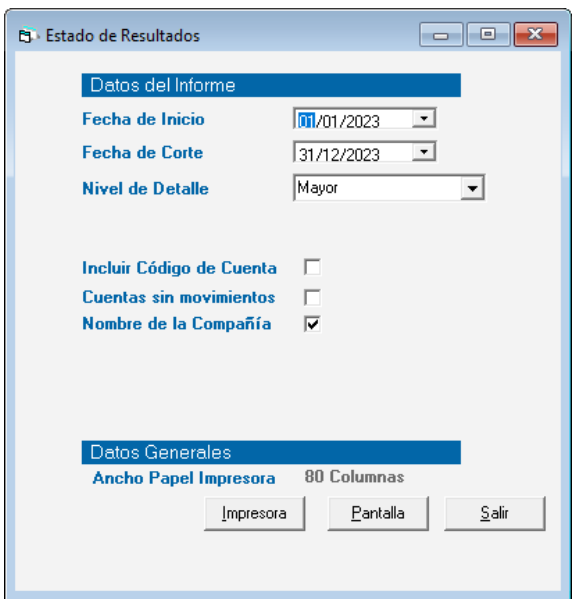

Ingresa los parámetros que necesites y luego para visualizarlo haz clic en **Impresora o Pantalla.**

#### **17.3 Balance de Comprobación**

Para ver este balance haz clic en **Balances** → **Balance de Comprobación**

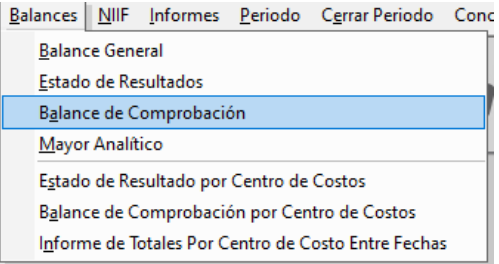

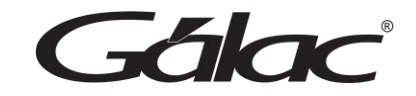

El sistema te mostrará la siguiente ventana:

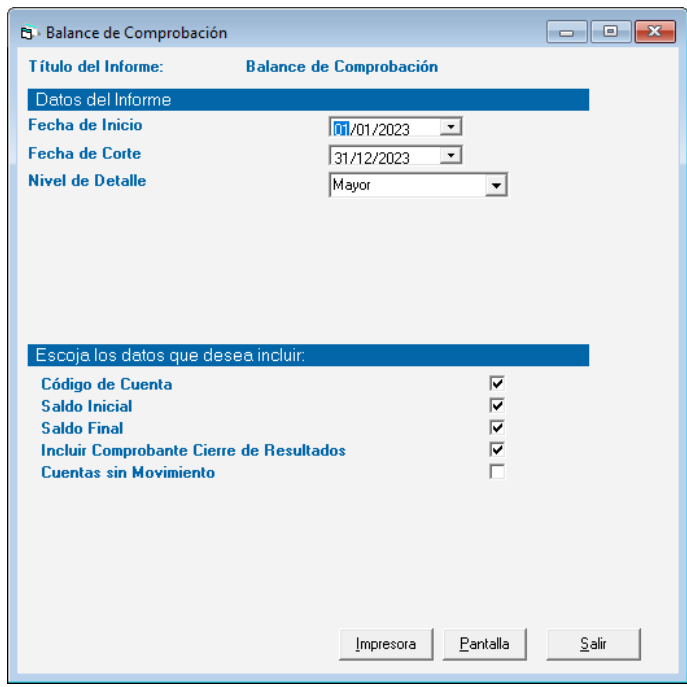

Ingresa los parámetros que necesites y luego para visualizarlo haz clic en **Impresora o Pantalla.**

#### **17.4 Mayor Analítico**

Para ver este balance haz clic en **Balances** → **Mayor Analítico**

El sistema te mostrará la siguiente ventana:

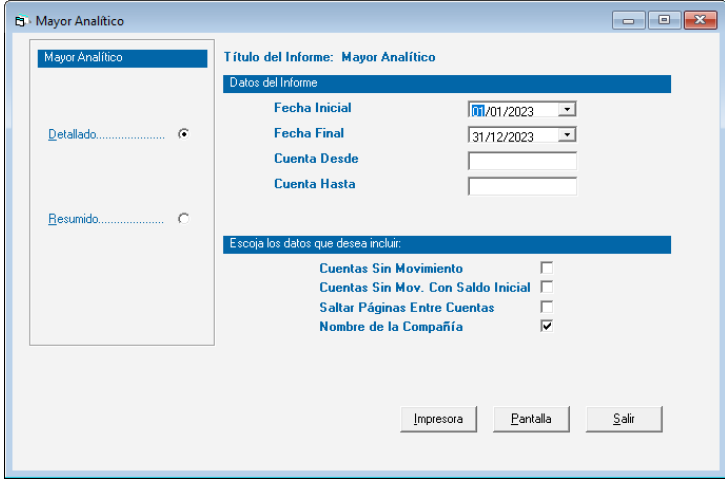

Ingresa los parámetros que necesites y luego para visualizarlo haz clic en **Impresora o Pantalla.**

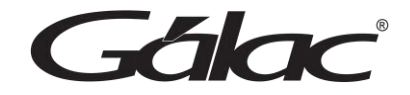

#### **17.5 Estado de Resultados por Centro de Costos**

Para ver este informe haz clic en **Balances** → **Estado de Resultado por Centro de Costos**

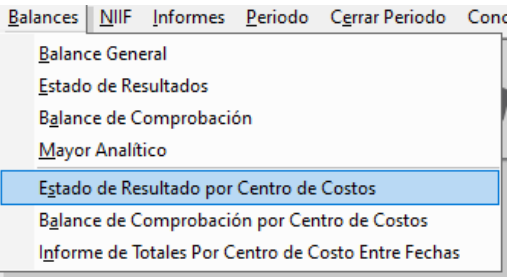

El sistema te mostrará la siguiente ventana:

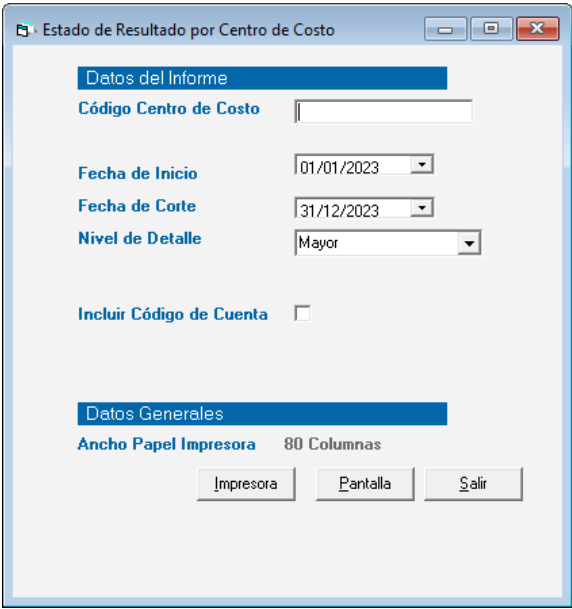

Ingresa los parámetros que necesites y luego para visualizarlo haz clic en **Impresora o Pantalla.**

#### **17.6 Balance de Comprobación por Centro de Costo**

Para ver este balance haz clic en **Balances** → **Balance de Comprobación por Centro de Costos**

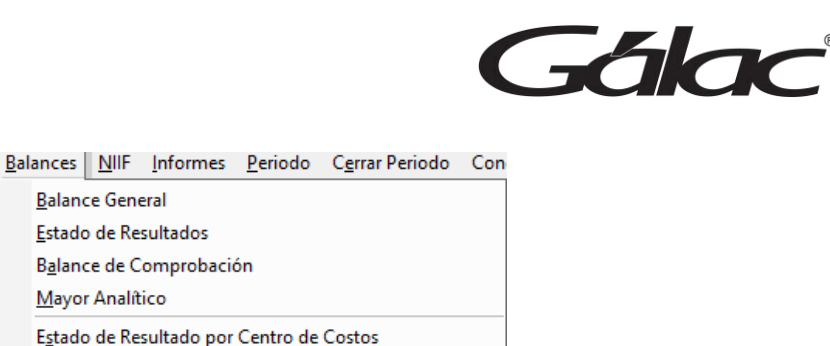

El sistema te mostrará la siguiente ventana:

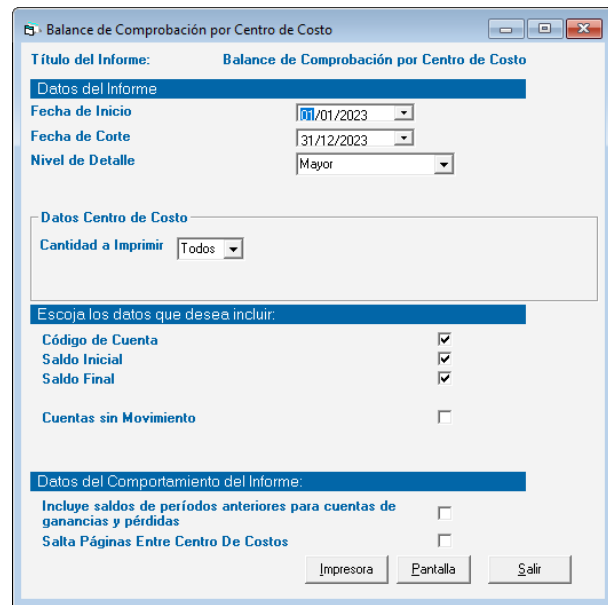

Balance de Comprobación por Centro de Costos Informe de Totales Por Centro de Costo Entre Fechas

Ingresa los parámetros que necesites y luego para visualizarlo haz clic en **Impresora o Pantalla.**

#### **17.7 Informes Totales por Centro de Costo entre Fechas**

Para ver este balance haz clic en **Balances** → **Informe de Totales por Centro de Costos entre Fechas**

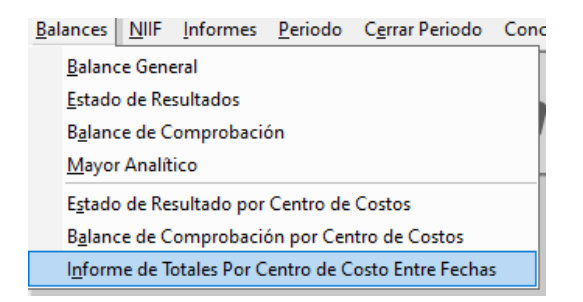

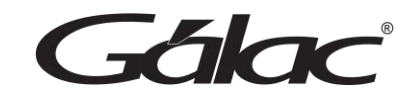

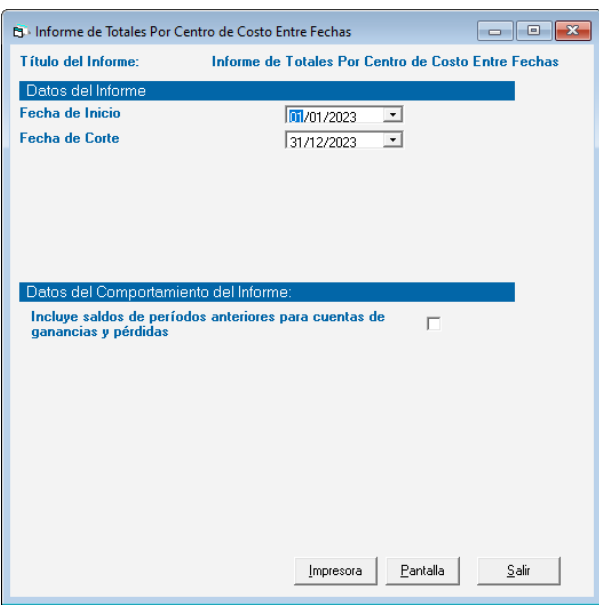

Ingresa los parámetros que necesites y luego para visualizarlo haz clic en **Impresora o Pantalla.**

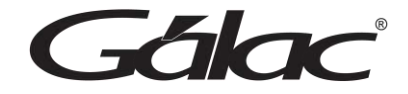

# **18. NIIF**

El esquema de balances NIIF ofrece una mayor transparencia, comparabilidad y confianza en la información financiera de tu empresa. Esto puede llevar a una mejor toma de decisiones, mayor eficiencia en la gestión financiera y mejora en la posición competitiva de la empresa en los mercados internacionales.

#### **18.1 Balances NIIF**

Para ver los balances NIIF haz clic en **NIIF** → **Balances NIIF**

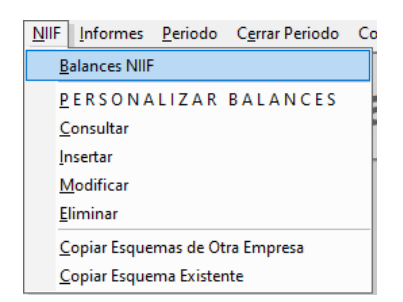

Si no tienes el esquema para las NIIF, el sistema te mostrará el siguiente mensaje:

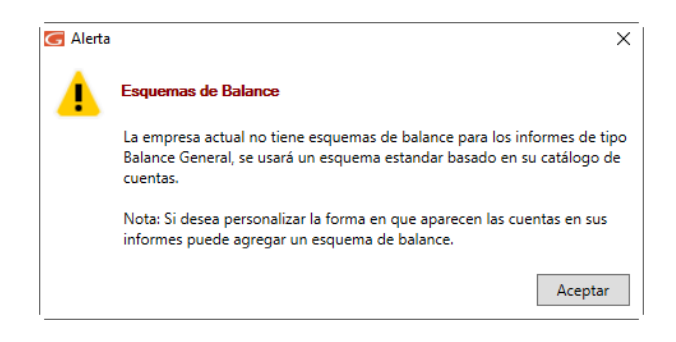

Haz clic en **Aceptar** para continuar.

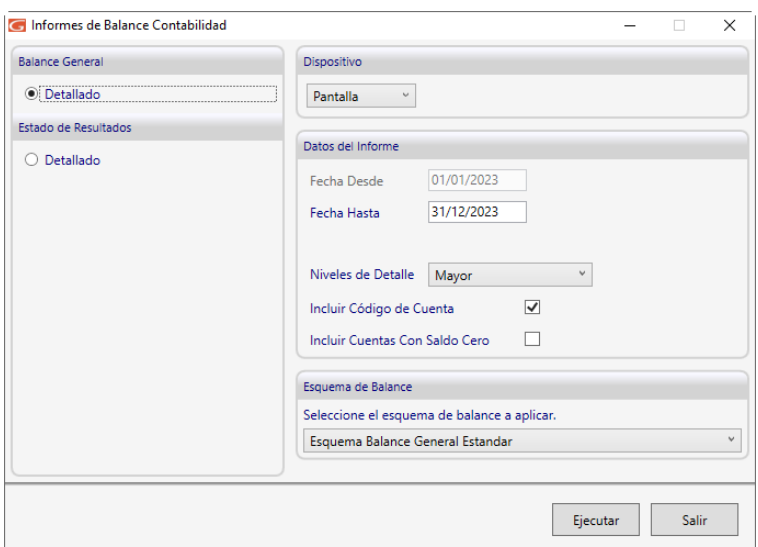

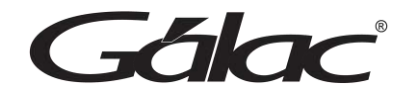

Ingresa los parámetros que necesites y luego para visualizarlo haz clic en **Ejecutar.**

#### **18.2 Personalizar Balances NIIF**

Para personalizar los Balances NIIF haz clic en NIIF → PERSONALIZAR BALANCES

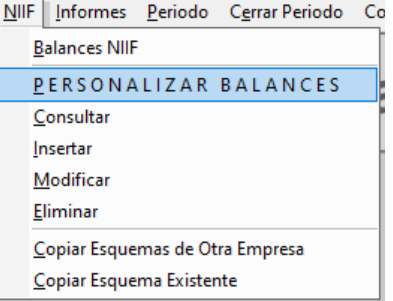

El sistema te mostrará la siguiente ventana:

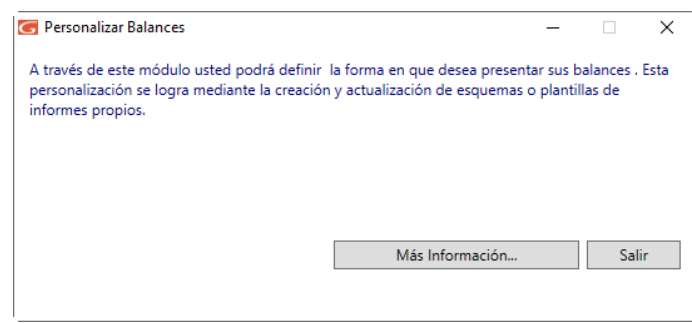

Al hacer clic en el botón Mas Información, usted podrá descargar el archivo PDF, que le guiará en todo el proceso de configuración de sus *Balances NIIF*

#### **18.3 Copiar Esquema de Otra Empresa**

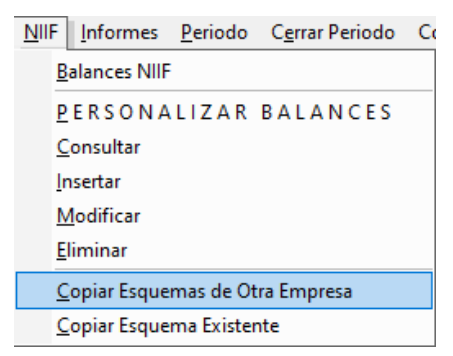

*Sálad* 

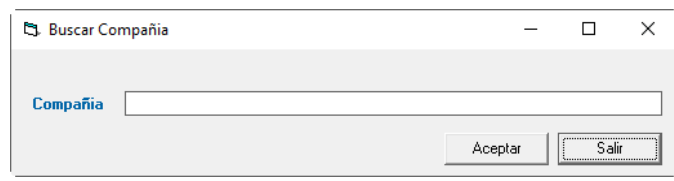

En Compañía mediante la combinación de teclas **(asterisco (\*) + Enter)** ubica la empresa para escoger su esquema.

#### **18.4 Copiar Esquema Existente**

La opción de copiar un esquema de balances existente te permite hacer copias exactas de esquemas previamente insertados en la compañía seleccionada. Esto le brinda la capacidad de modificar y adaptar fácilmente los esquemas a sus necesidades específicas sin tener que crear nuevos esquemas desde cero.

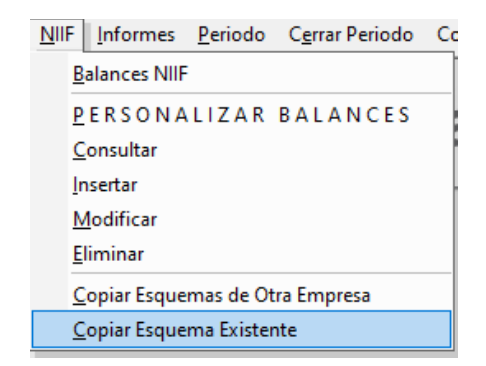

El sistema te mostrará la siguiente ventana:

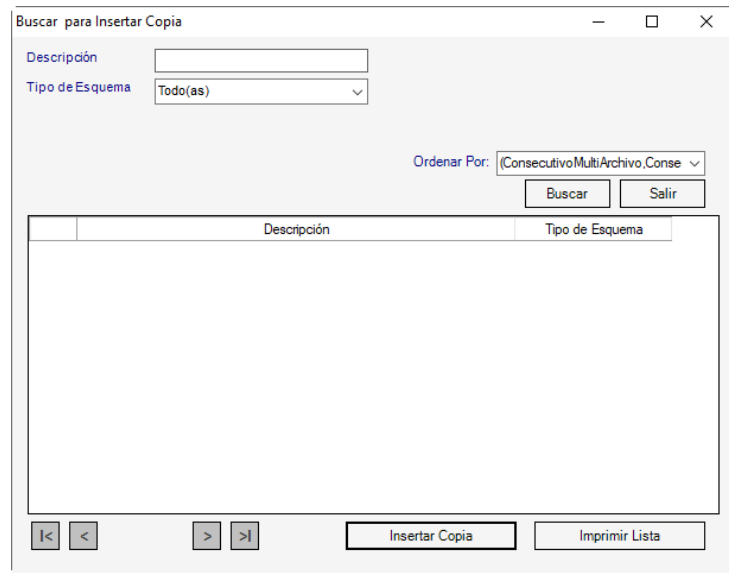

Ubica la copia del esquema, selecciónala y luego haz clic en el botón **Insertar Copia**

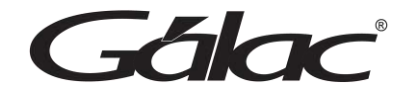

# **19. Activo Fijo**

#### **19.1 Insertar Activo Fijo**

**Importante:** La opción de Activo Fijo está disponible solo si está activa la opción Usa Activo Fijo.

Para ingresar los activos fijos al sistema, en la parte lateral izquierda de la ventana haz clic en **Activo Fijos / Parámetros de Activos Fijos / Grupo de Activos**

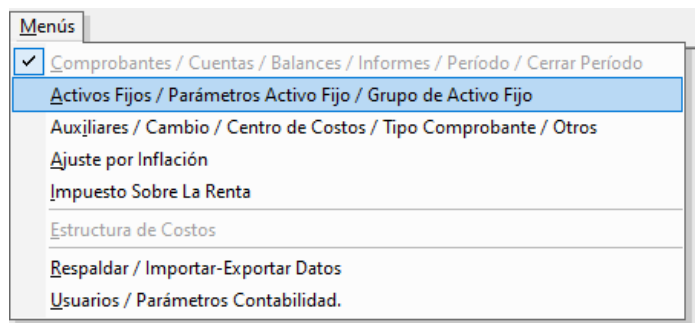

#### Seguidamente haz clic en **Activos Fijos** → **Insertar**

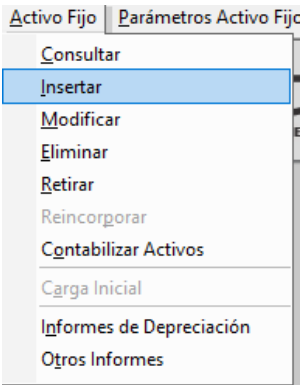

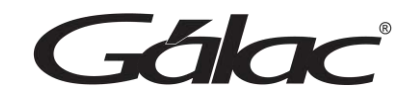

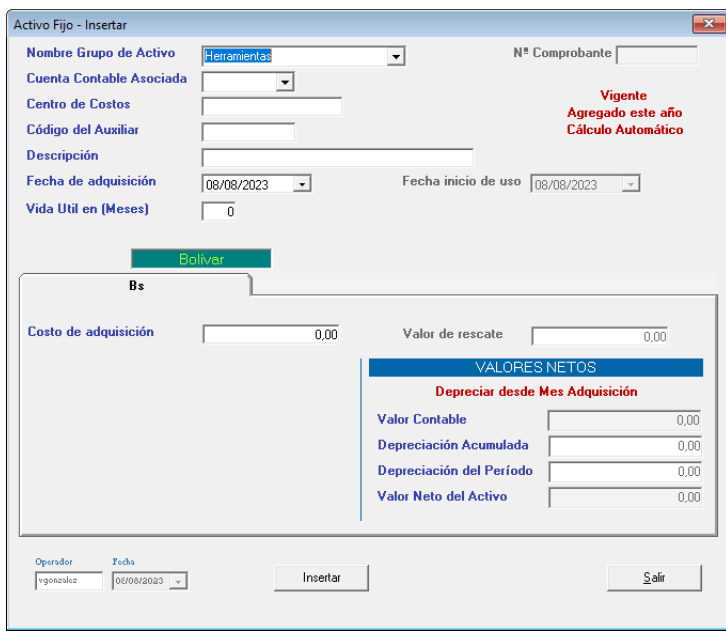

**Nombre Grupo de Activo:** Escoja de la lista el nombre del grupo.

**Cuenta Contable Asociada:** Escoja la cuenta contable asociada al activo fijo

**Centro de Costos:** Ingrese el código de centro de costo.

**Código del Auxiliar:** De igual manera ingrese el código del auxiliar.

**Descripción:** Ingrese una descripción.

**Fecha de Adquisición:** Ingrese la fecha.

**Vida Útil en (Meses):** Ingrese el valor para la vida útil del activo.

**Costo de Adquisición:** Ingrese un monto para el costo de adquisición

Después de ingresar los datos solicitados presione clic en el botón **Insertar**

**Nota:** Recuerde que el sistema le permite modificar, consultar y eliminar activos fijos mediante el menú de Activos Fijos

#### **19.2 Retirar Activo Fijo**

Para retirar un activo fijo selecciona el activo y haz clic en **Activo Fijo** → **Retirar**

Gálac

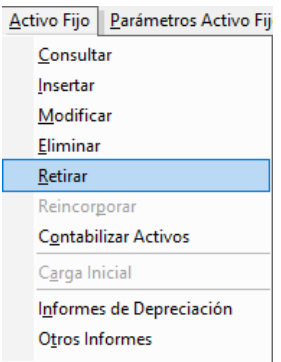

# **19.3 Informes de Depreciación**

Para ver los informes de depreciación haz clic en **Activo Fijo** → **Informes de Depreciación**

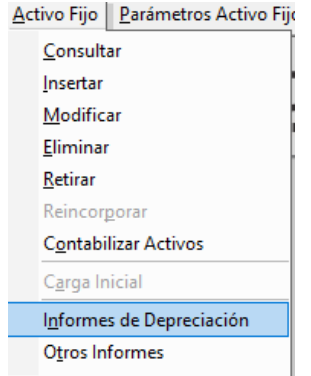

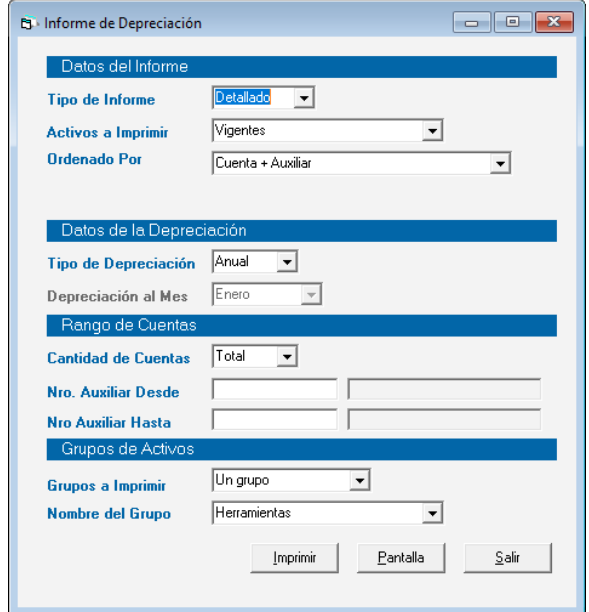

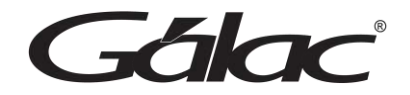

Ingrese los parámetros que necesite, luego para visualizar el informe haz clic en **Imprimir o Pantalla**.

#### **19.4 Otros Informes**

Para ver otros informes haz clic en **Activo fijo** → **Otros Informes**

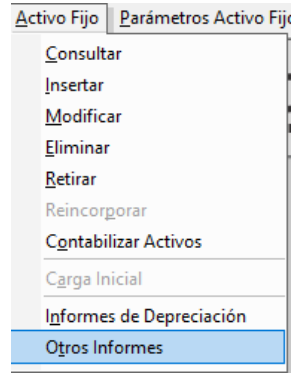

El sistema mostrará la siguiente ventana:

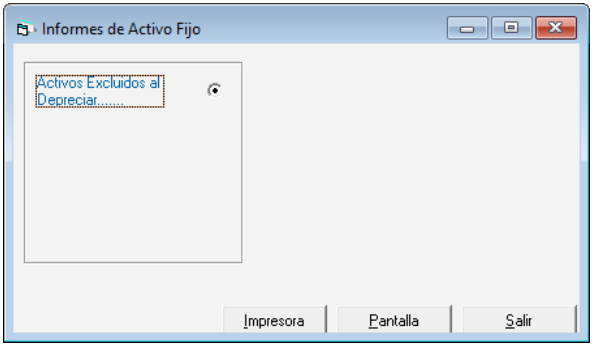

Ingrese los parámetros que necesite, luego para visualizar el informe haz clic en **Imprimir o Pantalla**.

#### **19.5 Carga Inicial**

Para realizar una carga inicial haz clic en **G** → **Activar Modo Avanzado** seguidamente haz clic en el menú **Activo Fijo** → **Carga Inicial**
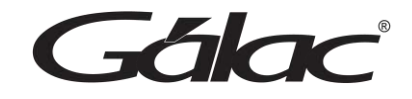

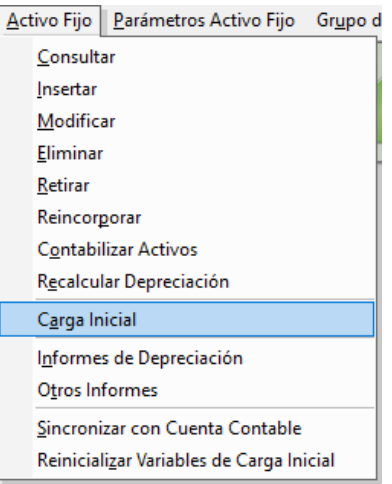

El sistema te mostrará el siguiente mensaje:

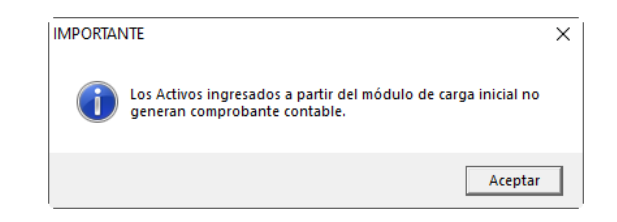

Presione clic en **Aceptar** para continuar.

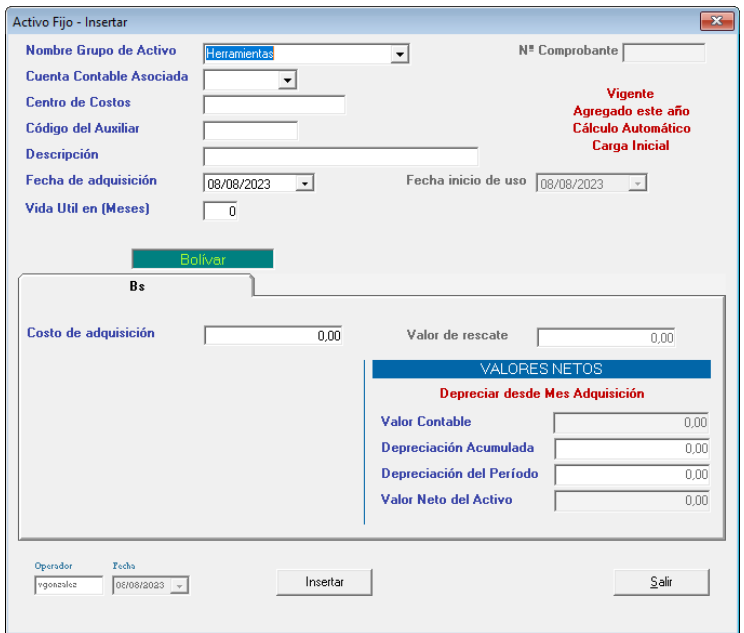

**Nombre Grupo de Activo:** Ingrese el nombre del grupo de activo. **Cuenta Contable Asociada:** Selecciona la cuenta contable asociada. **Centro de Costos:** Selecciona el centro de costo.

*Manual de usuario Pág. 108 04/12/2023*

 $7000$ 

**Código del Auxiliar:** Selecciona el código del auxiliar. **Descripción:** Ingrese la descripción. **Fecha de Adquisición:** Escoja la fecha de adquisición. **Vida Útil en meses:** Ingrese la vida útil en meses.

#### *Moneda*

**Costo de Adquisición:** Ingrese el costo. **Valor contable:** Ingrese el valor contable. **Depreciación acumulada:** Ingrese la depreciación acumulada. **Depreciación del periodo:** Ingrese la depreciación del período **Valor neto del activo:** Ingrese el valor neto del activo

Al finalizar haz clic en el botón **Insertar**

#### **19.6 Contabilizar Activo Fijo**

Para contabilizar un activo fijo haz clic **G** → **Activar Modo Avanzado**, luego haz clic en el menú **Activo Fijo** → **Contabilizar Activos**

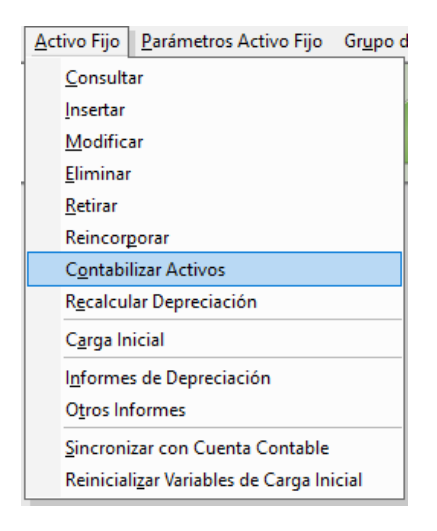

#### **19.7 Reincorporar**

Para Reincorporar un activo fijo haz clic G → Activar Modo Avanzado, luego haz clic en el menú **Activo Fijo** → **Reincorporar**

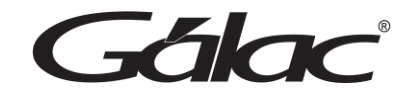

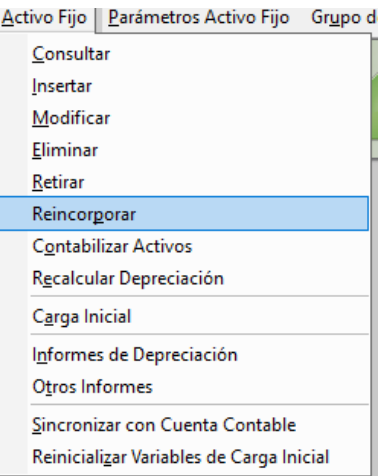

#### **19.8 Sincronizar con Cuenta Contable**

Para Sincronizar con cuenta contables haz clic **G** → **Z Activar Modo Avanzado**, seguidamente haz clic en el menú **Activo Fijo** → **Sincronizar con Cuenta Contable**

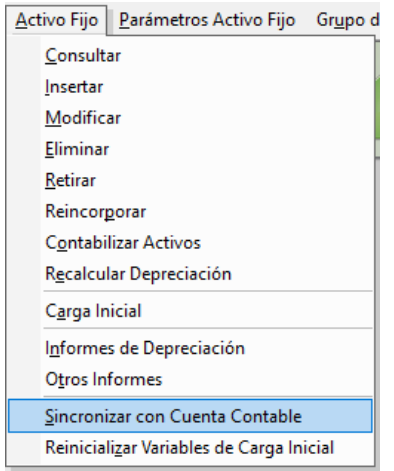

El sistema mostrará el siguiente mensaje:

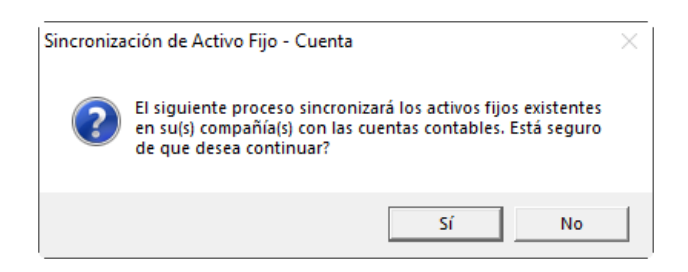

Haz clic en **Sí** para continuar

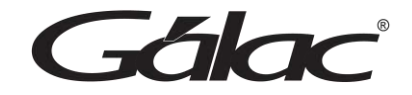

# **20. Parámetros Activos Fijos**

**Importante:** La opción de Activo Fijo está disponible solo si está activa la opción Usa Activo Fijo.

#### **20.1 Consultar parámetros de activos fijos**

Para ver los parámetros de activos fijos haz clic en el módulo **Menús - Activo Fijos / Parámetros de Activo Fijo / Grupo de Activo Fijo**

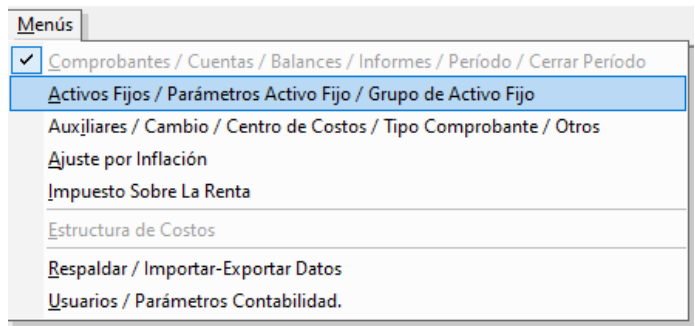

#### Seguidamente haz clic en **Parámetros de Activo Fijo** → **Consultar**

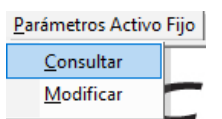

El sistema te mostrará la siguiente ventana:

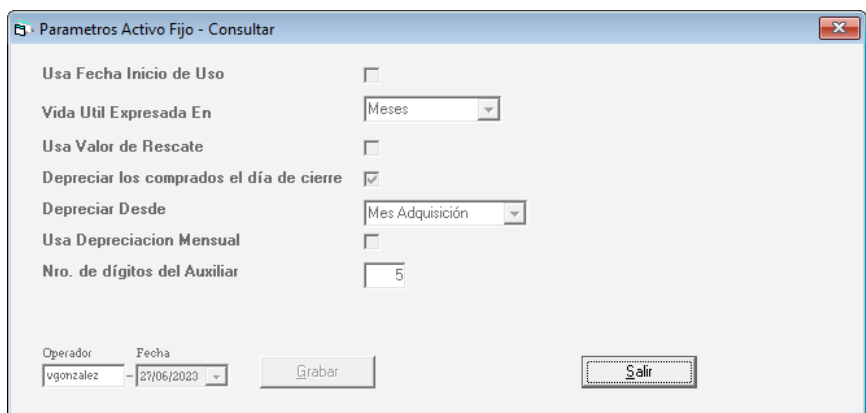

## **20.2 Modificar parámetros de activos fijos**

Para modificar los parámetros de activos fijos haz clic en el módulo **Menús - Activo Fijos / Parámetros de Activo Fijo / Grupo de Activo Fijo**

Seguidamente haz clic en **Parámetros de Activo Fijo** → **Modificar**

*Edlac* 

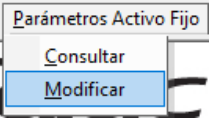

El sistema te mostrará la siguiente ventana.

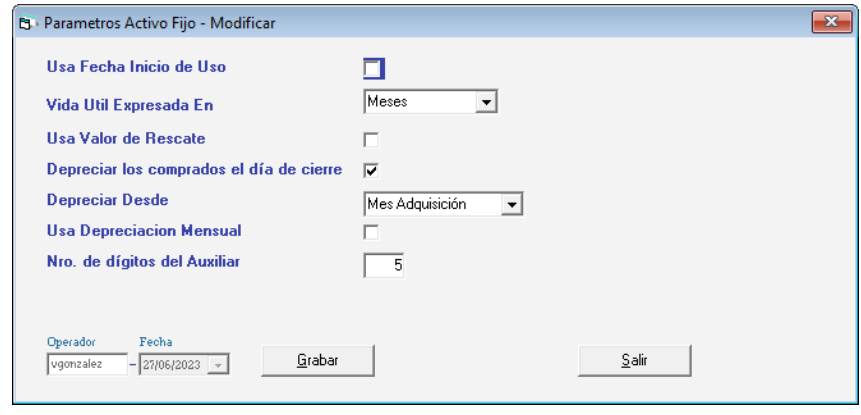

Modifique los parámetros que requiera, al terminar haz clic en el botón **Grabar**

#### **20.3 Cambiar Depreciación Desde**

Para cambiar la depreciación desde, haz clic en **G** → **Activar Modo Avanzado**, seguidamente haz clic en **Parámetros de Activo Fijo** → **Cambiar Depreciación Desde**

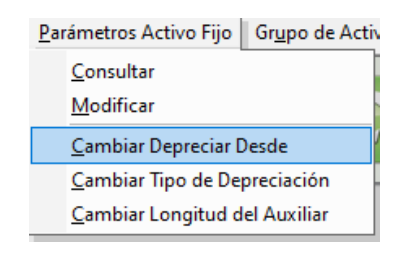

El sistema te mostrará la siguiente ventana:

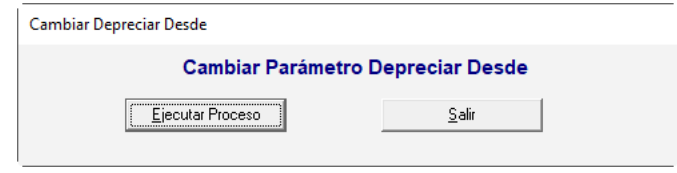

El sistema te mostrará el siguiente mensaje:

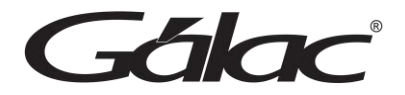

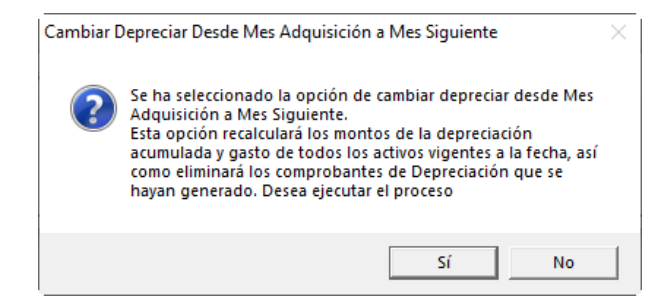

Presione clic en el botón **Si**. Al terminar el proceso el sistema te mostrará el siguiente mensaje:

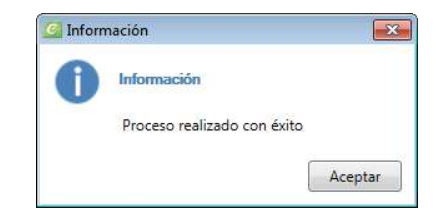

Haz clic en el botón **Aceptar.**

### **20.4 Cambiar Tipo de Depreciación**

Para cambiar este parámetro haz clic en **G** → **Activar Modo Avanzado,** luego haz clic en **Parámetros Activo Fijo** → **Cambiar Tipo de Depreciación**

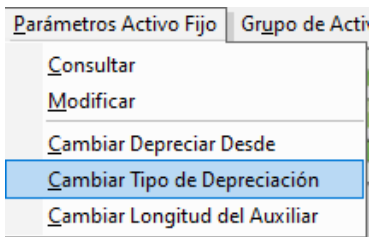

El sistema mostrará la siguiente ventana:

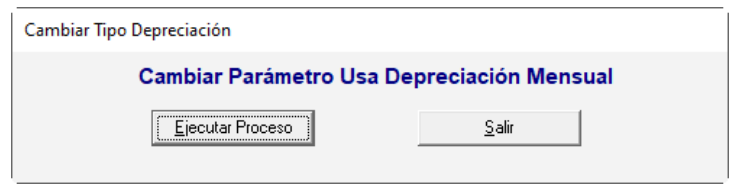

El sistema te mostrará el siguiente mensaje:

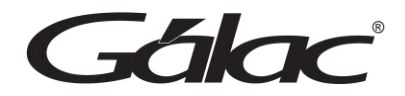

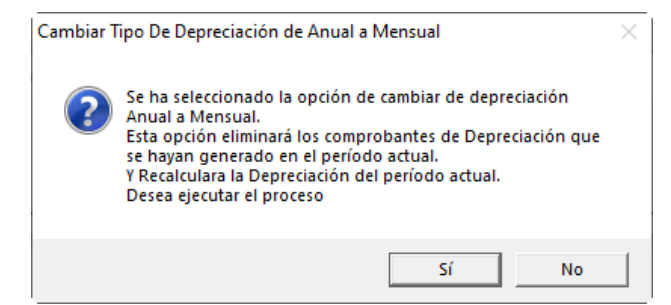

Presione clic en el botón **Si**. Al terminar el proceso el sistema te mostrará el siguiente mensaje.

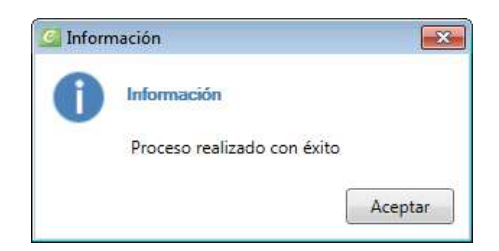

#### **20.5 Cambiar Longitud del Auxiliar**

Para cambiar este parámetro haz clic **G** → **Activar Modo Avanzado**, luego haz clic en **Parámetros Activo Fijo** → **Cambiar Longitud del Auxiliar**

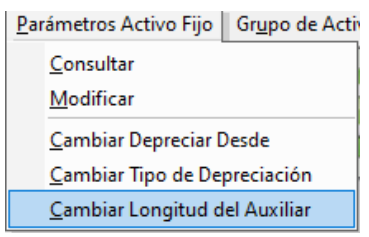

El sistema te mostrará la siguiente ventana:

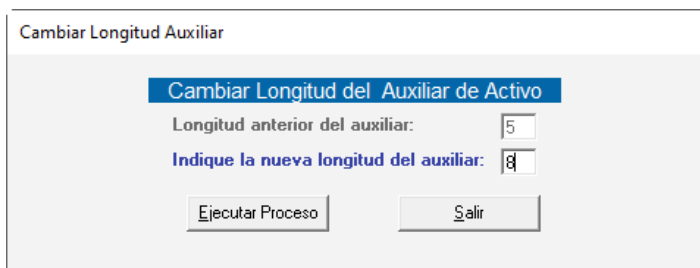

Ingresa el número de longitud para el auxiliar y presione clic en **Ejecutar Proceso**

El sistema mostrará el siguiente mensaje:

Gálac

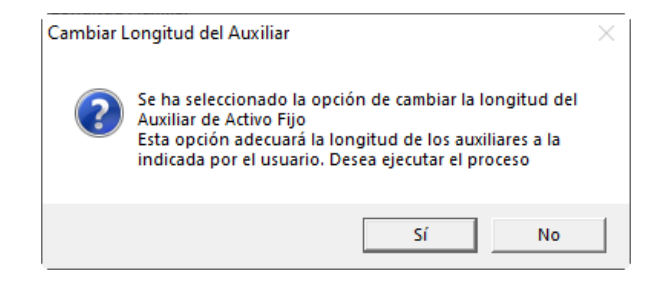

Presione clic en **Si** para continuar o en **No** para cancelar el proceso.

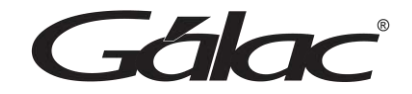

# **21. Grupo de Activos**

**Importante:** La opción de Activo Fijo está disponible solo si está activa la opción Usa Activo Fijo.

Para ir a Grupo de Activos Fijos haz clic en **Activo Fijos / Parámetros de Activos Fijos / Grupo de Activos**

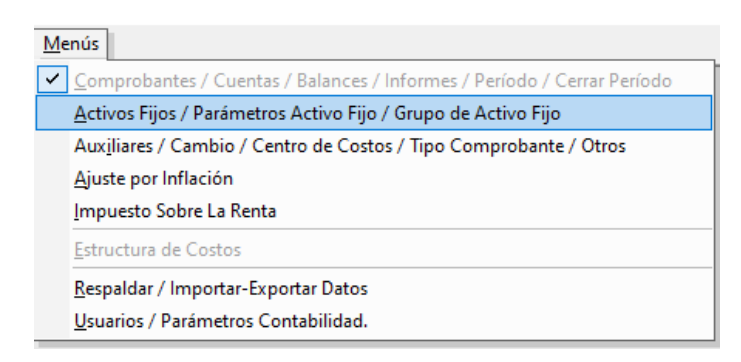

#### **21.1 Ingresar Grupo de Activos**

Para ingresar grupos de activos al sistema haz clic en **Grupo De Activos** → **Insertar**

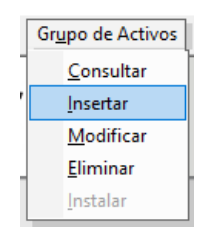

El sistema mostrará la siguiente ventana:

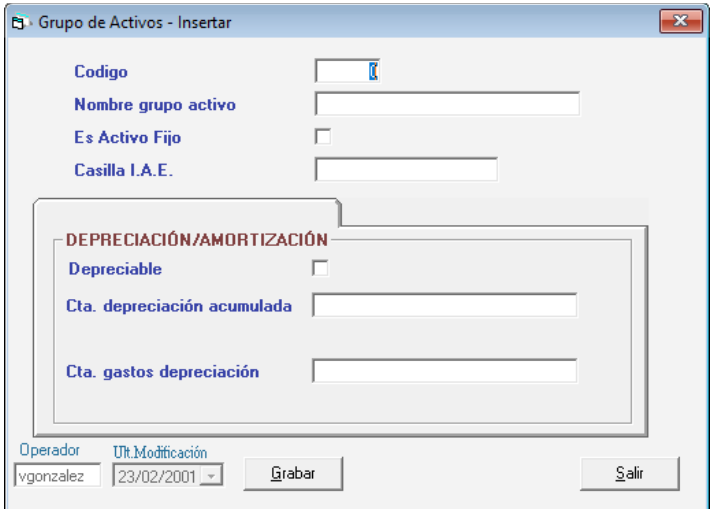

**Código:** Ingrese el código del grupo de activos.

**Nombre grupo activo:** Ingrese el nombre del grupo de activos.

**Es Activo Fijo:** Active o no según aplique

*Manual de usuario Pág. 116 04/12/2023*

**Edlac** 

**Depreciable:** Active sí o no según aplique **Depreciación acumulada:** Ingrese el código de cuenta **Gastos depreciación:** Ingrese el código de cuenta. Seguidamente presione clic en **Grabar**

**Nota:** Recuerde que puede modificar, consultar y eliminar grupos de activos fijos desde el menú Grupo de Activos Fijos

#### **21.2 Instalar Grupo de Activos**

Para instalar grupos de activos haz clic en **Grupo De Activos** → **Instalar**

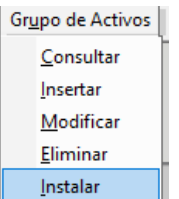

El sistema ejecutará un proceso automático, espera a que termine.

En el mensaje que se muestra Haz clic en **Aceptar** para finalizar.

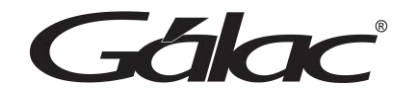

# **22. Auxiliares / Cambio / Centro de Costos / Tipo de Comprobante / Otros**

Para llegar a este módulo haz clic en **Menús - Tipo de Comprobante/Auxiliares/Centro de Costos**

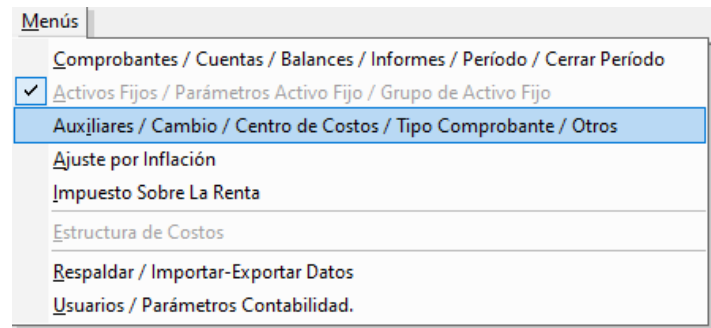

#### El sistema mostrará la siguiente ventana:

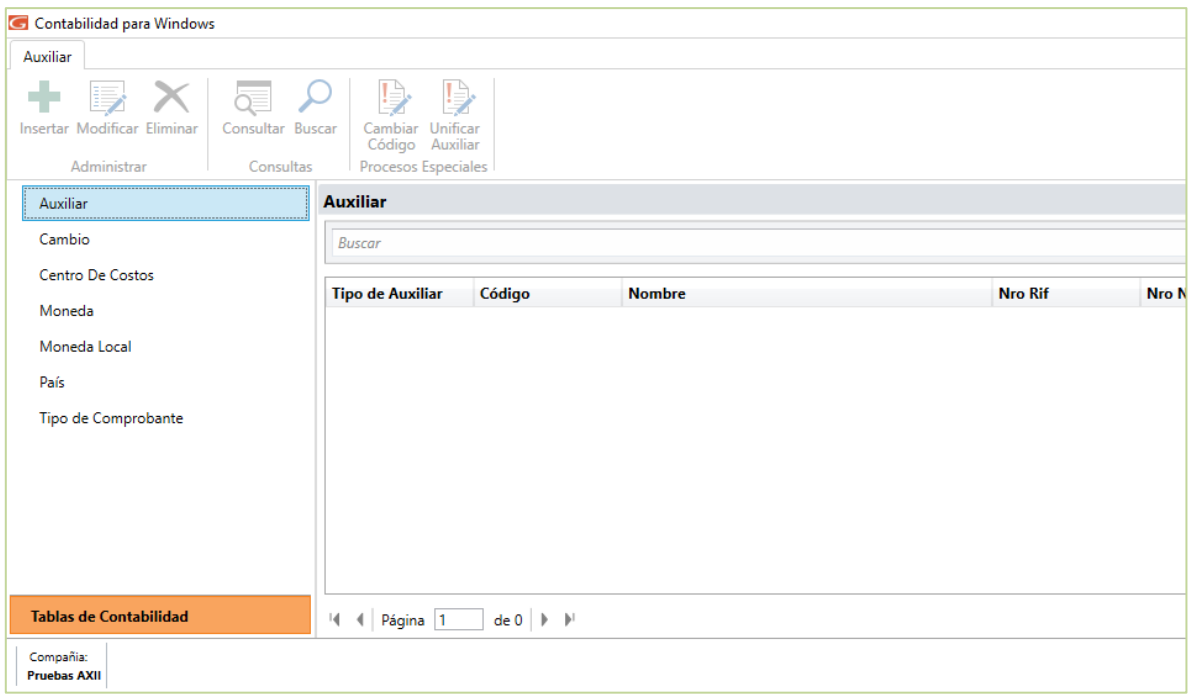

#### **22.1 Cambio**

Para insertar un valor para cambio haz clic en la pestaña **Cambio,** seguidamente haz clic

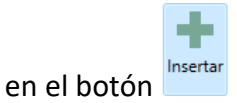

El sistema mostrará la siguiente ventana:

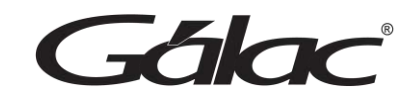

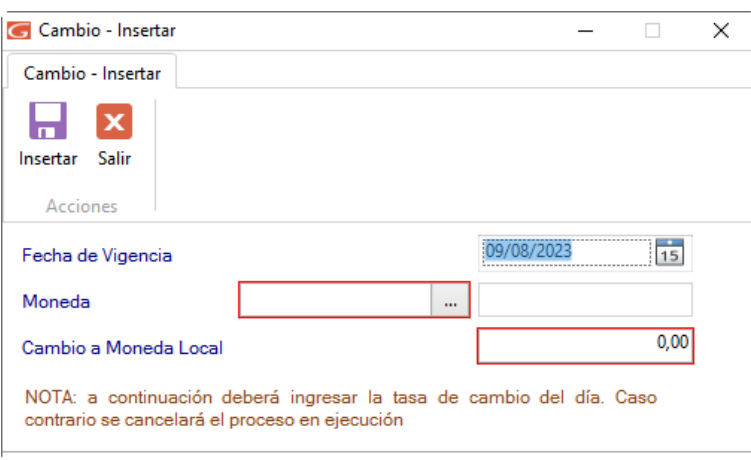

Selecciona la fecha, la moneda y el valor para el cambio.

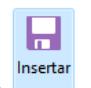

Luego haz clic en

Recuerda que también puedes buscar, imprimir lista o importar cambio, desde la barra de botones ubicada en la parte superior de la ventana.

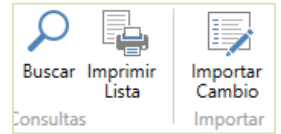

#### **22.2 Centro de Costo**

Para insertar un valor para centro de costos haz clic en la pestaña **Centro de Costo,** 

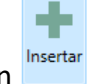

seguidamente haz clic en el botón

El sistema te mostrará la siguiente ventana:

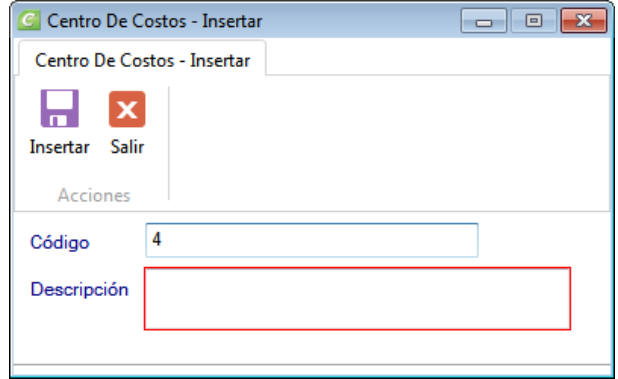

ála

Ingrese el **Código** y **Descripción** del centro de costos, luego haz clic en **para de la para** para guardar los cambios.

## **22.3 Moneda**

El sistema **Contabilidad** te ofrece la opción de reinstalar el tipo de moneda con la cual requieres trabajar, para ello haz clic en **Moneda.**

Luego en la parte superior de la ventana haz clic en Reinstalar El sistema te mostrará la siguiente ventana:

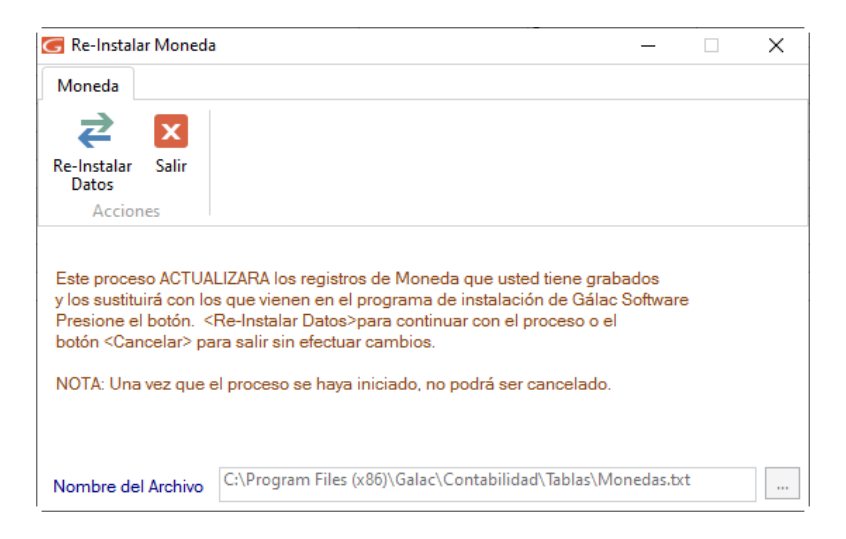

Haz clic en el botón de los tres puntos […] ubicado en la parte inferior derecha de la ventana para ubicar la ruta donde está el archivo de texto.

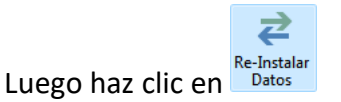

# **22.4 Moneda Local**

El sistema **Contabilidad** le ofrece la opción de reinstalar el tipo de moneda local con la cual requieras trabajar. Para ello, haz clic en **Moneda Local**

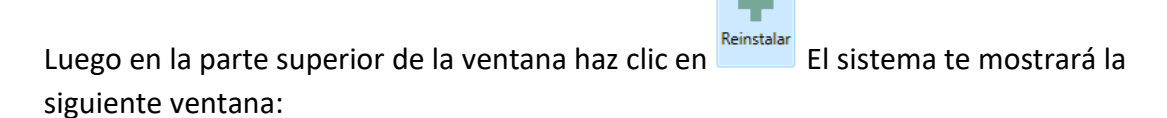

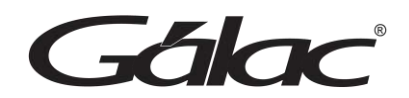

⊉

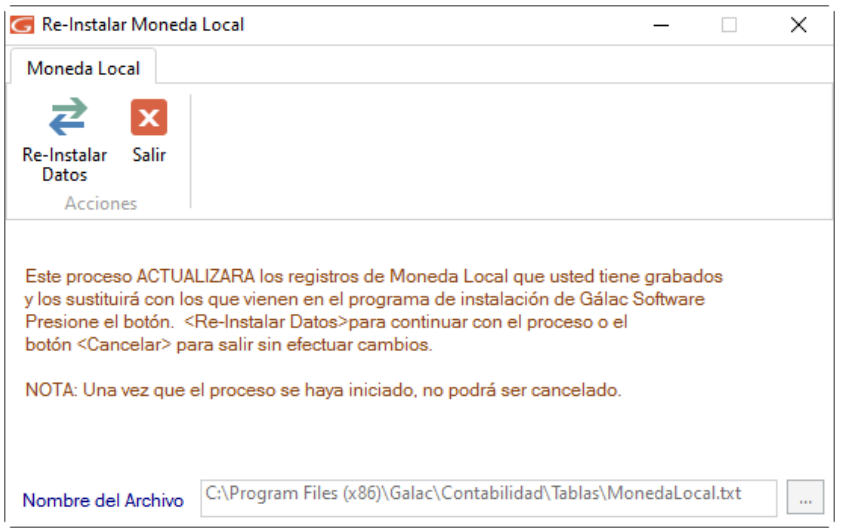

Haz clic en el botón de los tres puntos […] ubicado en la parte inferior derecha de la

Re-Instalar ventana para ubicar la ruta donde está el archivo de texto, luego haz clic en

#### **22.5 País**

El sistema de **Contabilidad** te permite reinstalar datos de países, para ello haz clic en en

ala

**País** Luego en la parte superior de la ventana haz clic en Reinstalar El sistema te mostrará la siguiente ventana:

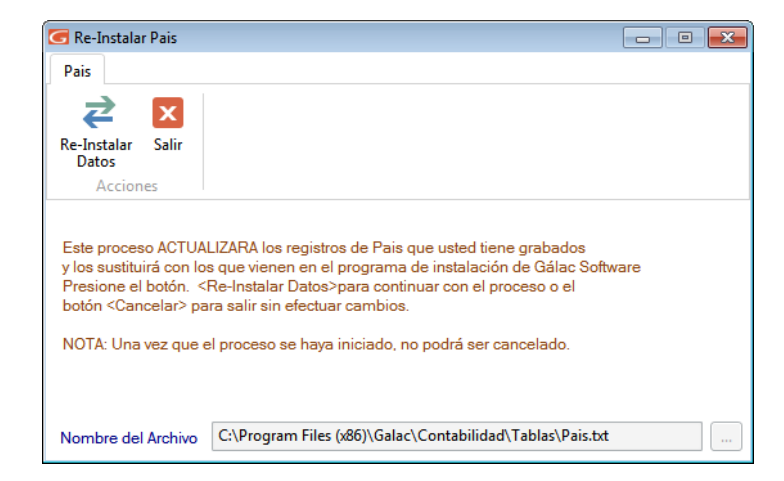

Haz clic en el botón de los tres puntos **[…]** ubicado en la parte inferior derecha de la

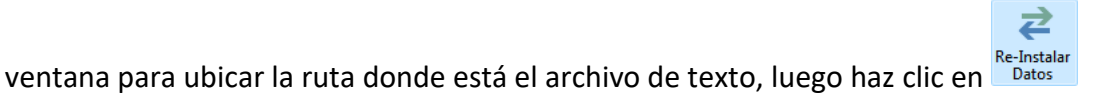

#### **22.6 Tipo de Comprobante**

Para insertar un tipo de comprobante haz clic en **Tipo de Comprobante**.

Luego en la parte superior de la ventana haz clic en **Insertar** El sistema mostrará la siguiente ventana:

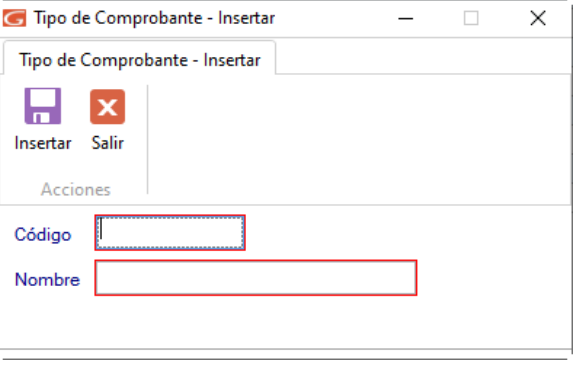

8 Insertar

Ingrese el **código** y **nombre** del tipo de comprobante luego presione clic en

**Nota:** Recuerde que puede modificar, eliminar, consultar, buscar e imprimir lista de tipo de comprobantes desde el menú Tipo de Comprobante

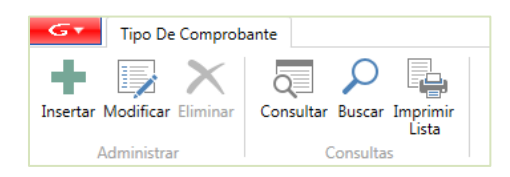

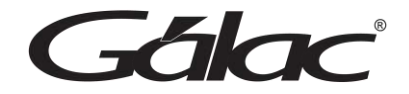

# **23. Estructura de Costo**

La estructura de costos es fundamental para la gestión financiera eficiente y la toma de decisiones informadas en una empresa. Permite optimizar los recursos, maximizar la rentabilidad y mantener la salud financiera a largo plazo.

El sistema **Contabilidad** te permite trabajar con estructura de costos, para ir a este módulo haz clic en el módulo **Menús – Estructura de Costos**

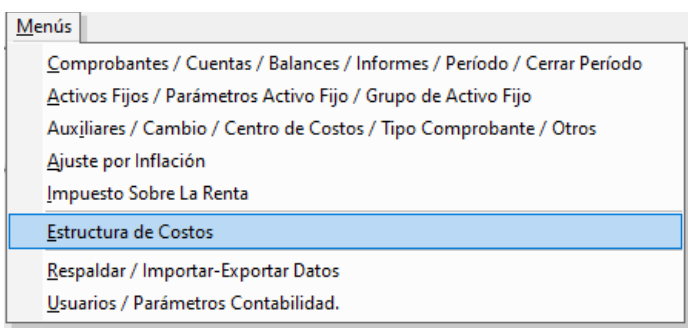

#### **23.1 Producto**

Para agregar un producto haz clic en **Producto**

Luego en la parte superior de la ventana haz clic en en **El sistema te mostrará la** siguiente ventana:

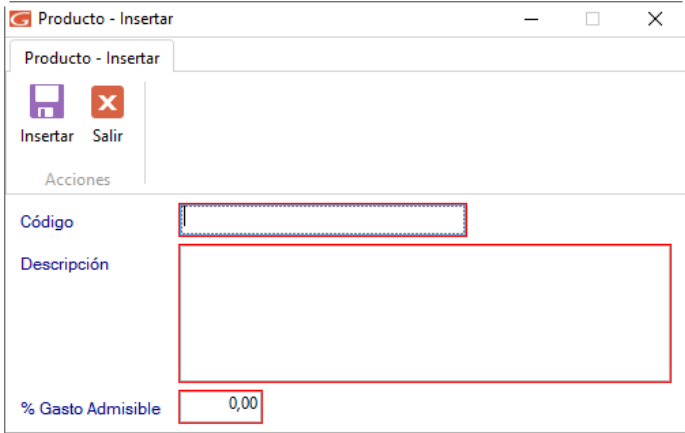

**Código:** Ingrese el código del producto.

**Descripción:** Ingrese la descripción del producto.

Ы

**% Gasto Admisible:** Ingrese el porcentaje del gasto admisible.

Seguidamente haz clic en FINSERTER para guardar.

*Manual de usuario Pág. 123 04/12/2023*

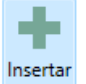

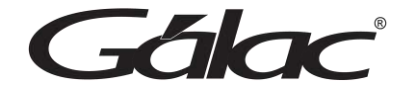

#### **23.2 Criterio de Distribución**

Para agregar un criterio de distribución, haz clic en **Criterios de Distribución**

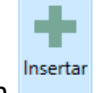

Luego en la parte superior de la ventana haz clic en en **El sistema te mostrará la** siguiente ventana.

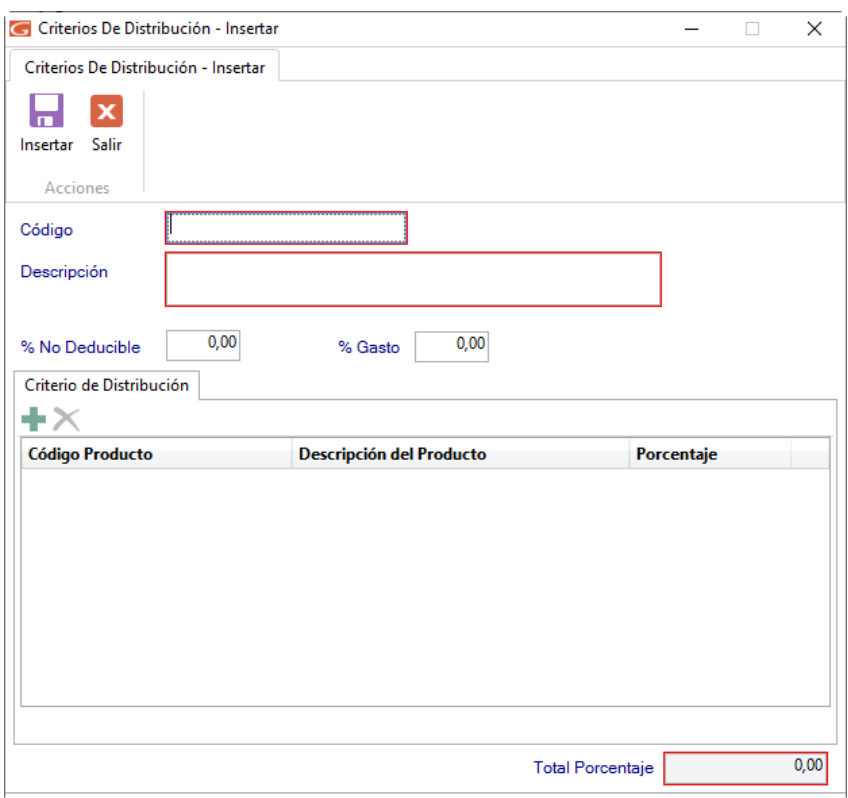

**Código:** Ingrese el código del criterio de distribución.

**Descripción:** Ingrese la descripción del criterio de distribución.

**Criterio de Distribución:** Aquí cargas los productos con criterios de distribución

Seguidamente haz clic en **Insertar** para guardar.

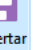

## **23.3 Elemento del Costo**

Para agregar un elemento de costo haz clic en **Elemento del Costo**

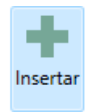

Luego en la parte superior de la ventana haz clic en en

El sistema te mostrará la siguiente ventana:

*Manual de usuario Pág. 124 04/12/2023*

*Falax* 

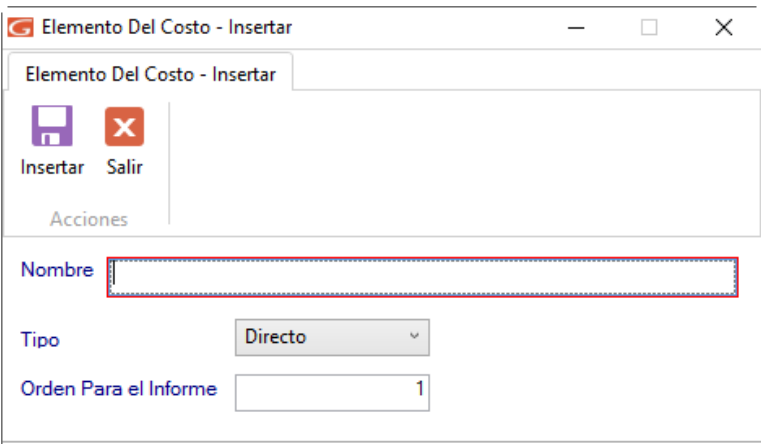

**Nombre:** Ingrese el nombre del elemento del costo.

**Tipo:** Selecciona el tipo de elemento del costo.

**Orden para el Informe:** Ingrese el número del orden. 8

Seguidamente haz clic en para guardar.

# **23.4 Respaldar / Importar - Exportar Datos**

El sistema **Contabilidad** te permite Importar y Exportar los datos con que trabajas. Para ver el módulo, haz clic en **Menús – Respaldar / Importar - Exportar Datos**

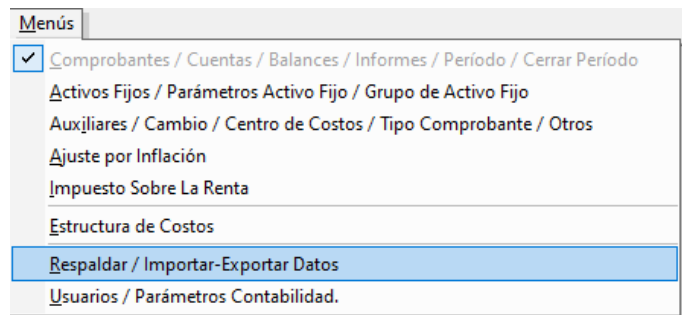

# **23.5 Exportar Datos (Comprobantes)**

El sistema **Contabilidad** te permite exportar los datos de comprobantes, para ello haz clic en Exportar Datos (Comprobantes).

Para exportar comprobantes haz clic en **Importar / Exportar → Exportar Datos (Comprobantes)**

Fálad

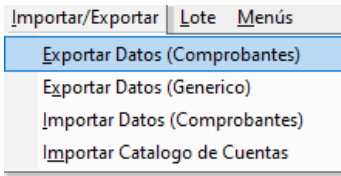

El sistema mostrará la siguiente ventana:

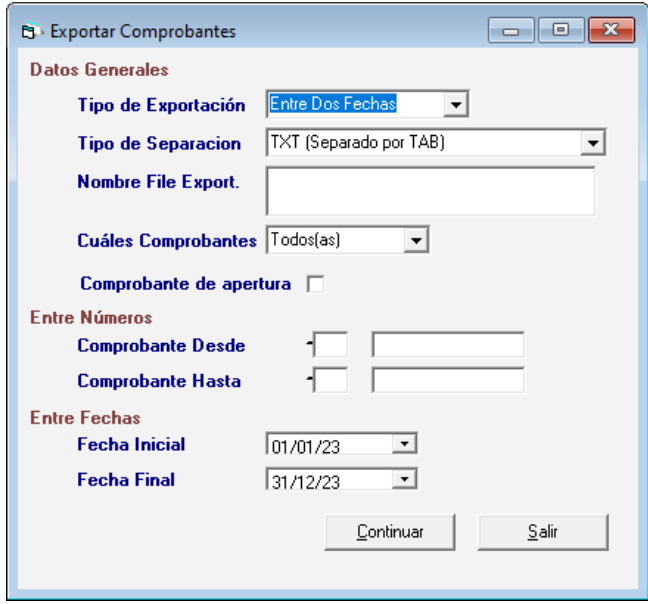

**Tipo de Exportación:** Selecciona de la lista el tipo de exportación

**Tipo de Exportación:** Escoja el formato de exportación

- TXT (Separado por TAB)
- CSV (Separado por Punto y Coma)

**Nombre File Export:** El nombre del archivo. Zip que contiene (al importar) o contendrá (al Exportar) los datos

**Cuales Comprobantes:** Escoja de la lista la cantidad de comprobantes que desee exportar

- Todos
- Contabilizados
- Descuadrados

**Comprobante de Apertura:** Active esta opción si desea exportar también el comprobante de apertura.

**Comprobante Desde / Hasta:** Ingrese el intervalo de números de comprobantes que desee exportar.

**Fecha Inicial / Fecha Final:** Ingrese el rango de fecha de los comprobantes que desee exportar.

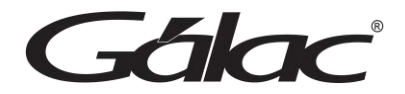

Seguidamente haz clic en el botón **Continuar**. El sistema ejecutará el proceso de exportación de datos. Al finalizar el sistema te mostrará el siguiente mensaje

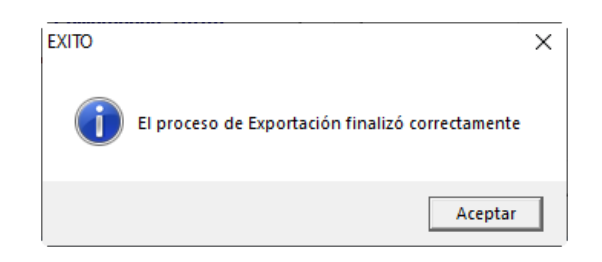

## **23.6 Exportar Datos Genéricos**

Para exportar datos genéricos haz clic en **Importar / Exportar → Exportar Datos Genéricos** 

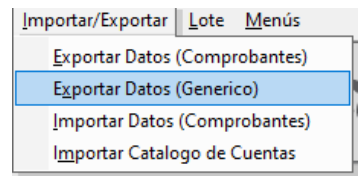

El sistema mostrará la siguiente ventana:

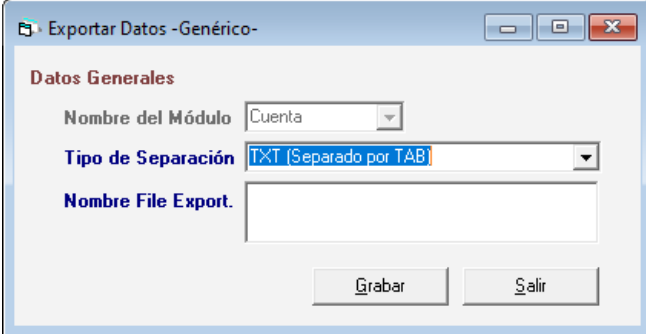

**Tipo de Separación:** Escoja el tipo de Separador

**Nombre del Archivo:** Selecciona la ruta donde se guardará el archivo de importación. Al terminar haz clic en **Grabar.**

# **23.7 Importar Datos (Comprobantes)**

De igual forma se puede importar un archivo de exportación de comprobantes que previamente usted haya generado con el sistema de **Contabilidad** o puede utilizar uno que usted haya creado. Para ello haz clic en **Importar / Exportar** → **Importar Datos (Comprobantes)**

**Fálac** 

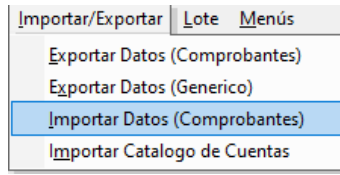

El sistema te mostrará la siguiente ventana:

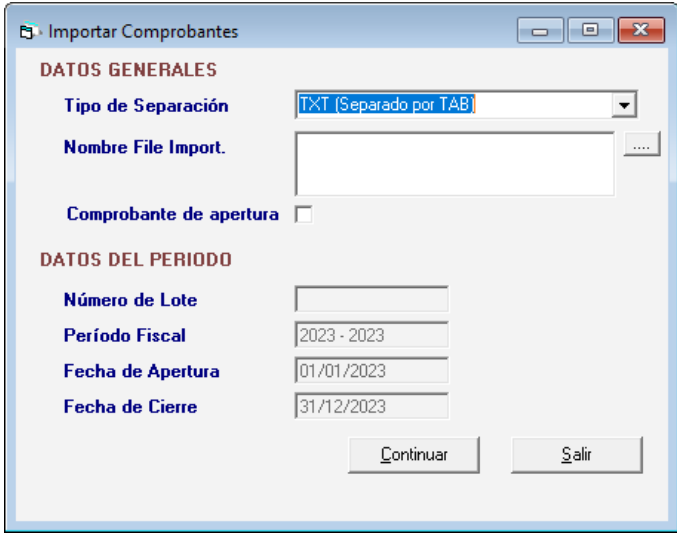

**Tipo de Separación:** Escoja el formato de exportación

- TXT (Separado por TAB)
- CSV (Separado por Punto y Coma)

**Nombre File Importación:** El nombre del archivo. Zip que contiene (al exportar) o

contendrá (al importar) los datos. Seguidamente haz clic en el botón **Continuar**

#### **23.8 Importar Catalogo de Cuentas**

De igual forma se puede importar un archivo de exportación de un *Catálogo de Cuenta* que previamente usted haya generado con el sistema de **Contabilidad** o puede utilizar uno que usted haya creado. Para ello haz clic en Importar / Exportar → Importar Catálogo **de Cuentas**

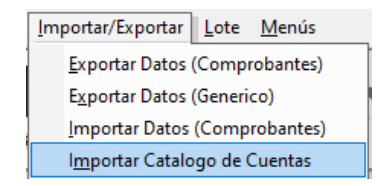

El sistema mostrará la siguiente ventana:

*Fálac* 

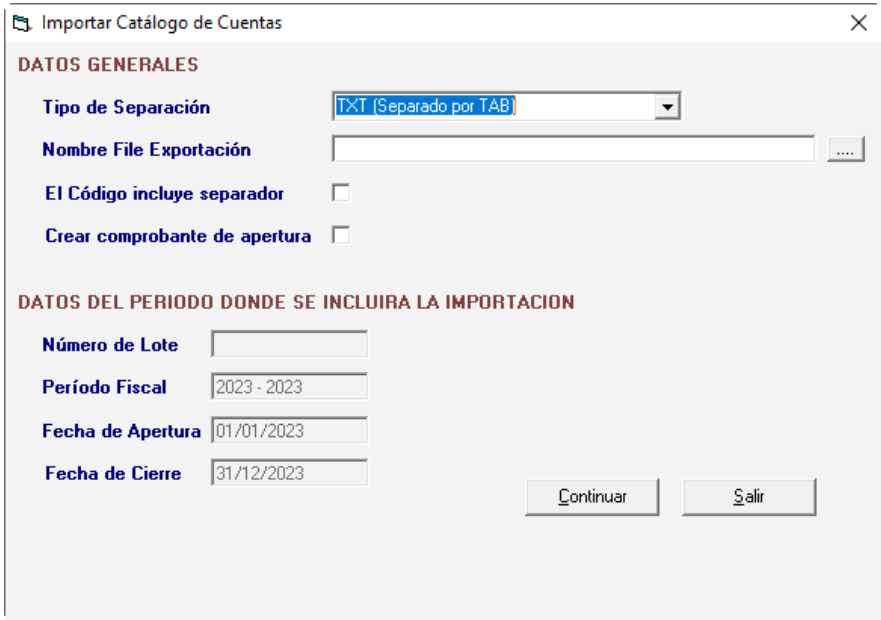

#### *Datos Generales*

**Tipo de Separación:** Escoja el formato de exportación

- TXT (Separado por TAB)
- CSV (Separado por Punto y Coma)

**Nombre File Exportación:** El nombre del archivo. Zip que contiene (al exportar) o contendrá (al importar) los datos.

**El código incluye separador:** Active esta opción los códigos incluyen separadores.

**Crear comprobante de apertura:** Active esta opción si desea crear un también un comprobante de apertura.

#### *Datos del período donde se incluirá la importación*

Esta sección muestra los datos donde se incluirá la importación: Número de Lote, Período Fiscal, Fecha de Apertura y Fecha de Cierre. Seguidamente haz clic en el botón **Continuar** para iniciar el proceso de importación.

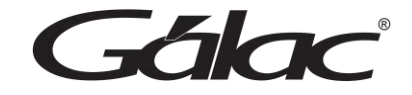

# **24. Lote**

El sistema **Contabilidad** te permite consultar, modificar y eliminar lotes, para ello haz clic en **Menús – Respaldar / Importar - Exportar Datos**

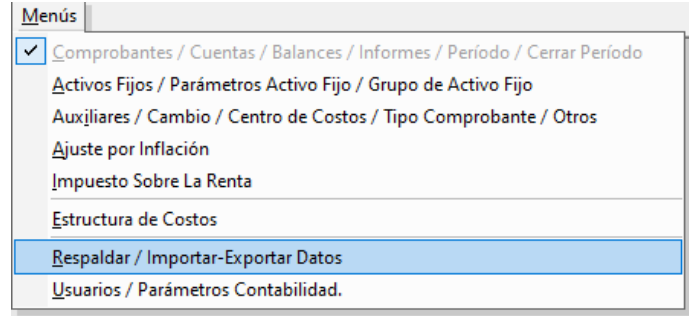

Seguidamente haz clic en la opción que requieras:

#### **Consultar, Modificar o Eliminar**

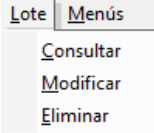

El sistema te mostrará la ventana de búsqueda de lotes en el sistema.

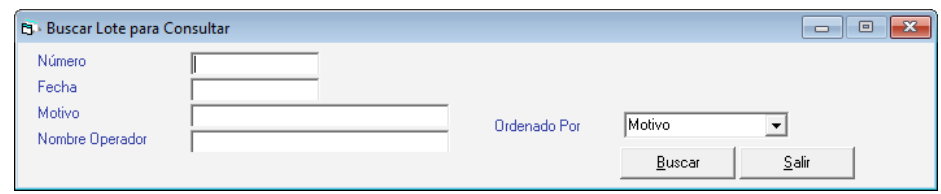

Gálac

# **25. Ajuste por Inflación e Informes Financieros**

El sistema de **Contabilidad** te permite trabajar con el sistema Ajuste por Inflación o Activar los Informes Financieros: Movimiento del Efectivo, Movimiento Cuentas de Patrimonio y Ganancia y Pérdida Monetaria.

#### **25.1 Conexión con AXI o Informes Financieros**

Para establecer conexión con el módulo de AXI o Informes Financieros, desde el menú principal haz clic en **Compañía → Modificar**

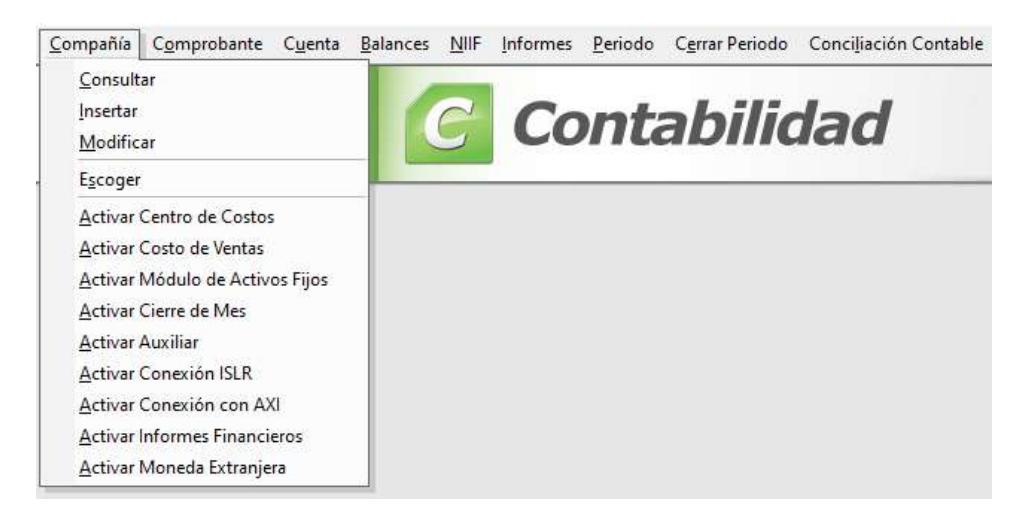

En la ventana que se abre escoge la compañía y haz clic en el botón **Modificar**

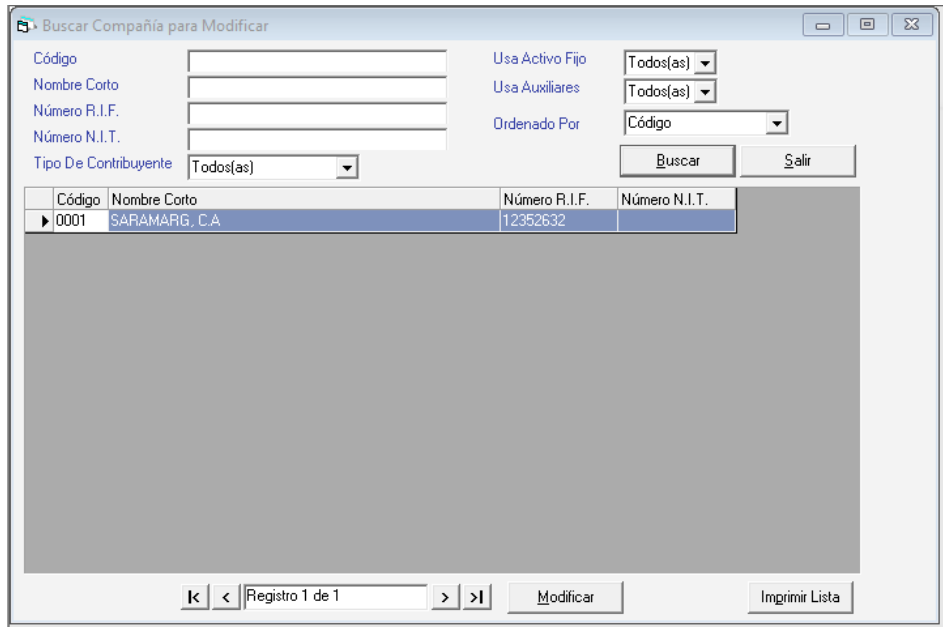

Luego haz clic en **Usar activar Módulos**

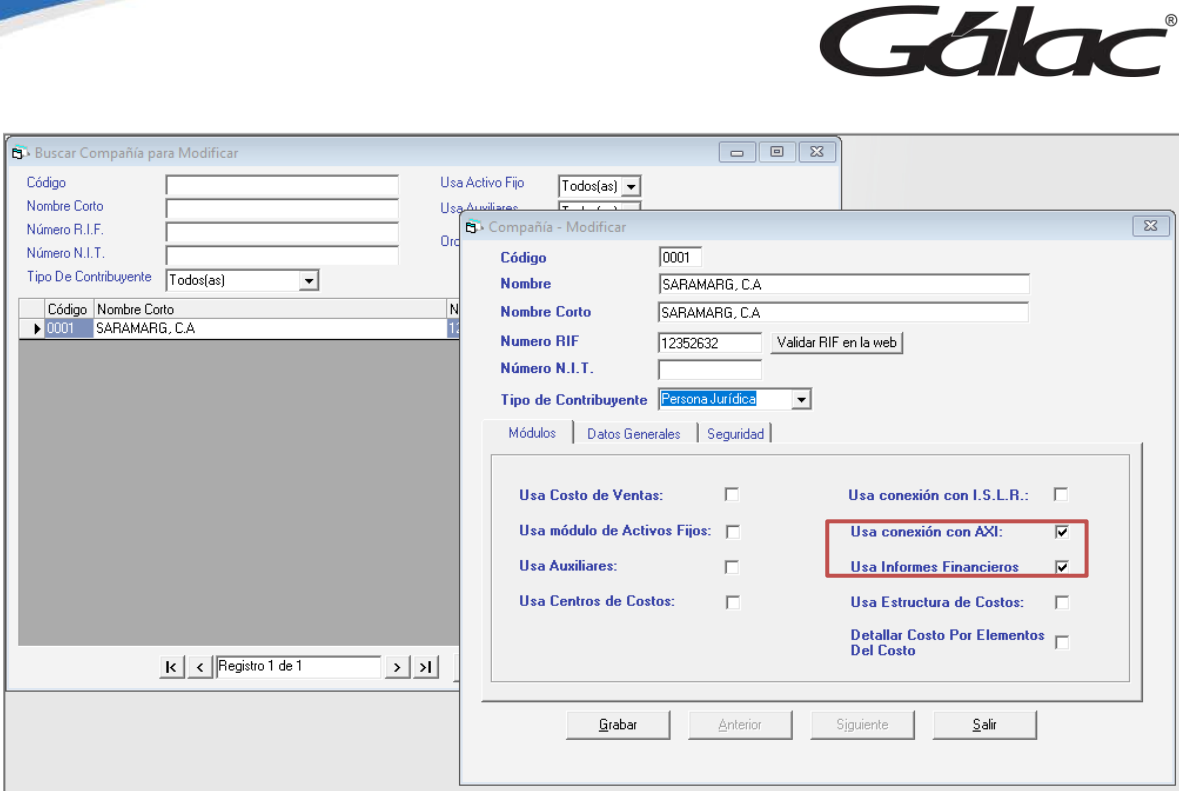

Allí podrá activar la conexión con los módulos de **"AXI" y "Usa Informes Financieros"**

Seguidamente haz clic en **Grabar** para guardar los cambios.

### **25.2 Exportar Data para AXI**

Para exportar data para el AXI, haz clic en el módulo **Ajuste por Inflación.**

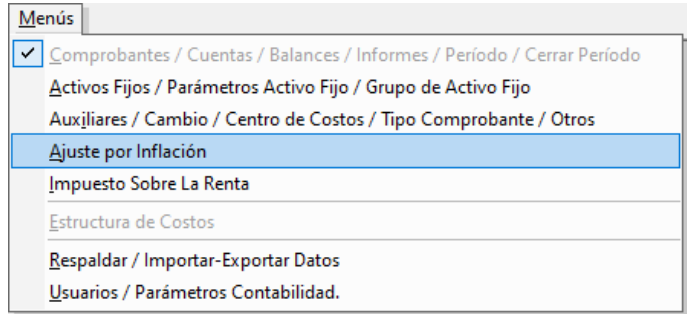

Ahora haz clic en el menú **AXI** → **Exportar Datos para AXI**

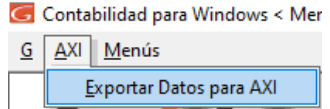

El sistema mostrará la siguiente ventana:

Gálac

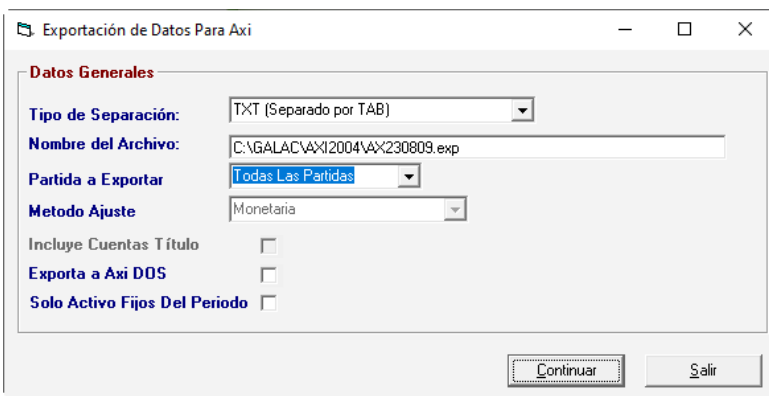

Haz clic en el botón **Continuar** para comenzar la exportación, al finalizar el sistema mostrará el siguiente mensaje, haz clic en **Aceptar** para continuar.

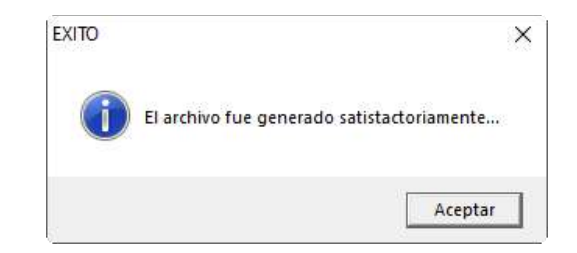

## **25.3 Clasificar cuentas (partidas fiscales y financieras)**

Para ingresar cuentas en su catálogo, desde el **<Menú Principal>** selecciona el menú **Cuenta** → **Insertar**, el sistema te mostrará la siguiente ventana.

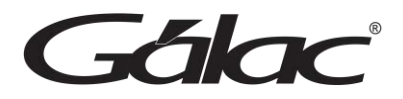

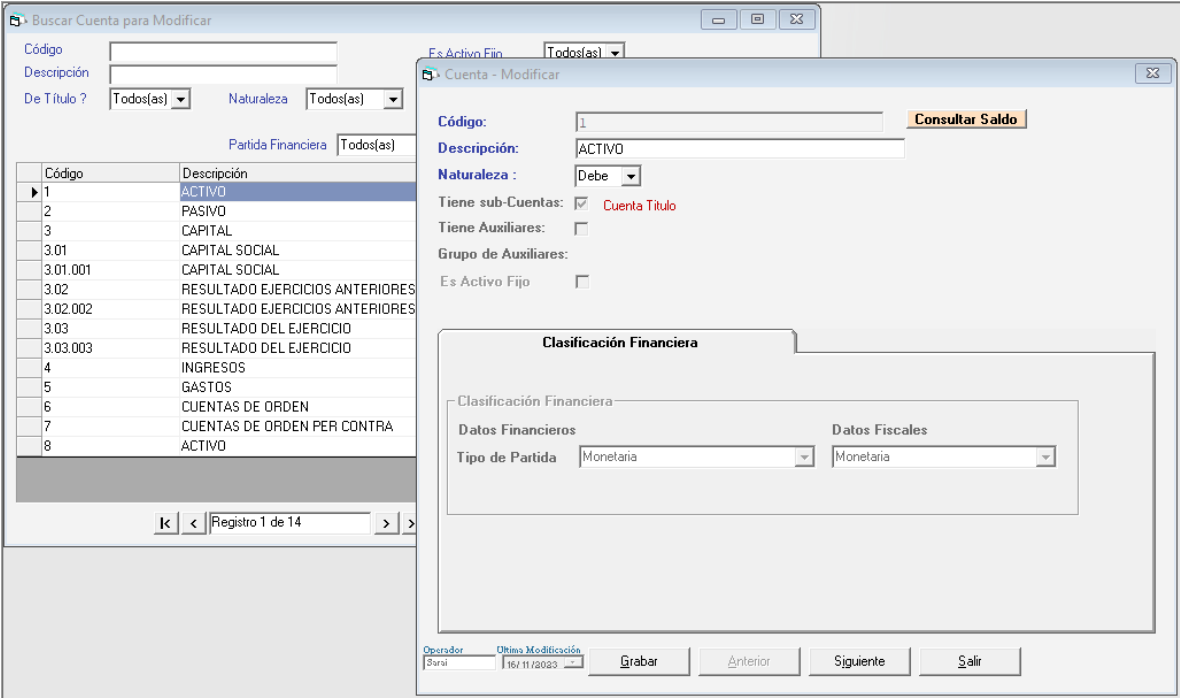

#### **Clasificación Financiera**

Está información será solicitada si indicaste al momento de crear o modificar la compañía que utiliza la opción de conexión con AXI o Informes Financieros.

**Tipo de Partida**: indica si la cuenta contable es:

- Activo fijo.
- Moneda extranjera.
- Cláusula de reajustabilidad.
- Inventario.
- Patrimonio.
- Obra en proceso.
- Monetaria.
- Otras no monetarias.

**Activo Fijo:** este tipo de partida, a los efectos fiscales, está comprendido por los activos fijos y todos los demás activos que ajustan de forma análoga a los activos fijos no depreciables, o sea, desde su fecha de adquisición hasta la fecha de cierre del ejercicio. También se incluyen a nivel fiscal a activos como: títulos valores, inversiones, etc.

A los efectos del ajuste financiero este tipo solo incluye a los activos fijos.

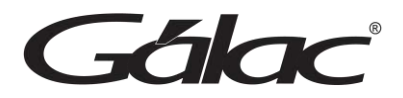

**Moneda extranjera:** este tipo de partida está comprendido por el valor de las obligaciones a pagar, inversiones o cuentas por cobrar en moneda extranjera, existentes al cierre del ejercicio. Se deben reajustar según la cotización de dicha moneda a la fecha de cierre del balance.

**Cláusula de reajustabilidad:** este término define el valor de las obligaciones a pagar, inversiones o cuentas por cobrar pactadas con cláusula de reajustabilidad existentes al cierre del ejercicio; se reajustarán según el convenio pautado a la fecha del balance y se realizará en el sistema de Ajuste por Inflación por la comparación del valor libros con el valor reajustado según la cláusula del contrato que se halla suscrito.

**Inventario:** los inventarios constituyen aquellos activos retenidos para su venta en el curso ordinario de los negocios, en proceso de producción para dicha venta o en forma de materiales o suministros que serán consumidos en el proceso de producción o en la prestación de servicios.

**Patrimonio**: el patrimonio tradicionalmente está constituido por tres grandes grupos de cuentas: capital social, utilidades retenidas y reservas. En el sistema se manejan por separado dentro de las utilidades retenidas la del resultado del ejercicio y el superávit (resultado acumulado de los ejercicios anteriores).

**Obra en proceso**: esta partida se maneja de forma análoga a las cuentas de activos fijos no depreciables.

**Monetaria**: son aquellas cuentas reales que se utilizan para el registro de todas las transacciones en efectivo, como, por ejemplo: el efectivo, cuentas por cobrar, cuentas por pagar, etc.

**Otras no monetarias**: este tipo de partida contemplan todas las partidas no monetarias no incluidas en las anteriores (activos fijos, inventario, patrimonio, moneda extranjera, obras en proceso y cláusula). Dentro de las partidas de resultado son Otras no monetarias aquellas que no afectan la ganancia o pérdida monetaria.

**Grupo ajuste DPC-10 / IPC**: si indicaste que el tipo de partida es activo fijo, debe indicar a qué grupo corresponde.

Los grupos de activos fijos engloban a una clase de Activos Fijos que ajusten de la misma manera y la clasificación más inmediata y natural es la dada por la Declaración de Impuesto a los Activos Empresariales (parte posterior).

**Tipo de inventario**: si estás incluyendo una cuenta de inventarios debe indicar si es materia prima, producto en proceso o producto terminado.

 $-4$ 

**Tipo de cuenta**: si la cuenta es de moneda extranjera o cláusula de reajustabilidad debe indicar si es activa o pasiva.

Si la cuenta es patrimonial indica si es activa, pasiva o patrimonio capital, si es no monetaria debe seleccionar si es de inversión, diferido, prepagado u otra.

Algunas consideraciones que debe tener en cuenta al momento de clasificar las cuentas.

- 1. Recuerde que al tener activa la Conexión con AXI o Informes Financieros en las cuentas, al Insertar Activos Fijos se manejará por la sección de Partida Activo Fijo.
- 2. Si utiliza por el sistema Activo Fijo y luego activa Conexión AXI o Informes Financieros, deberá modificar en Cuentas aquellas que sean de Activo Fijo y clasificarlas como partida Activo Fijo. Ya que la activación de dicha conexión colocará los valores por defecto.
- 3. Al crear una Compañía (Sin conexión AXI o Informes Financieros) y se copia el Catálogo de cuentas de una compañía ya existente que maneje Conexión AXI. Esta nueva compañía automáticamente se le activará la Conexión AXI o Informes Financieros y las cuentas estarán clasificadas igual a las de la compañía origen.
- 4. En la importación de Catálogo de cuentas de una compañía con Conexión a una nueva sin Conexión, no se activará la Conexión e importará dicho catálogo con los valores por defecto.
- 5. En la importación de Catálogo de cuentas los campos relacionados con la Conexión AXI o Informes Financieros, deberán tener valores válidos, es decir, si no son los que corresponden al instructivo las líneas serán rechazadas en la importación.
- 6. Al insertar comprobantes a cuentas clasificadas como partida patrimonio el sistema preguntará si este movimiento Afecta Efectivo, de ser cuenta Patrimonio y no tener clasificación como tal dará un mensaje de advertencia indicando que deberá modificar dicha clasificación, si requieres que la cuenta Afecte el Efectivo.
- 7. La exportación del archivo de conexión se realiza por defecto en la siguiente ruta: C:\Galac\AXI2004\Axyymmdd.EXP; sin embargo, podrá realizar la exportación en cualquier otra ruta, debe recordar que para que el sistema AXI pueda leer sin inconvenientes el archivo este deberá estar en una ruta corta. No deberá contener en la descripción de carpetas y archivos más de 8 caracteres.

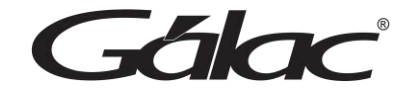

# **26. ISLR**

Para establecer conexión con el módulo de ISLR, desde el **menú principal** haz clic en **Compañía** → **Modificar**

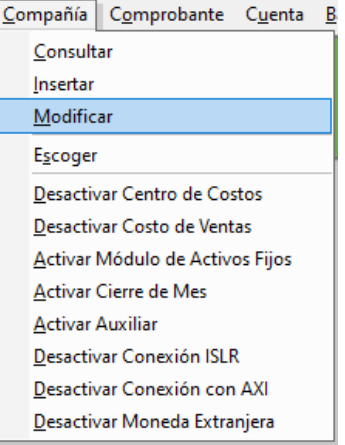

En la ventana que se abre escoge la compañía y haz clic en el botón **Modificar**

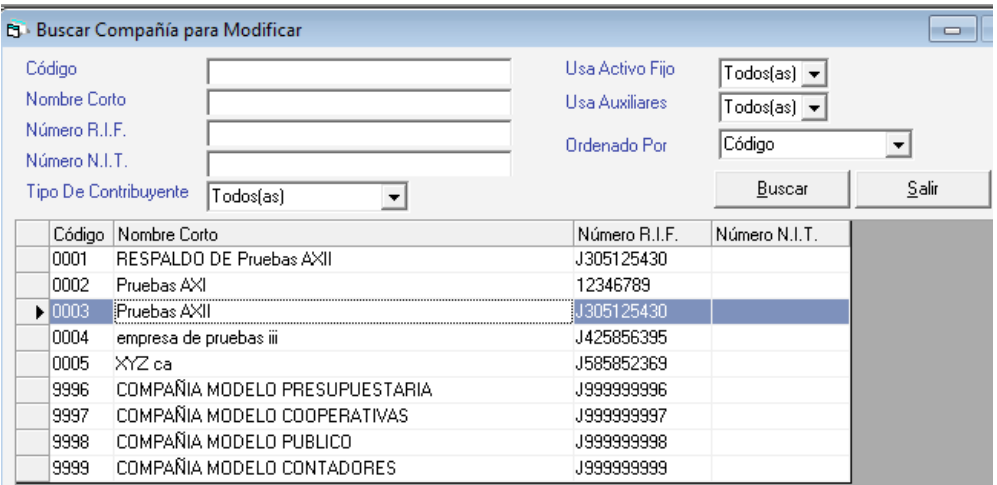

Se mostrará la siguiente ventana:

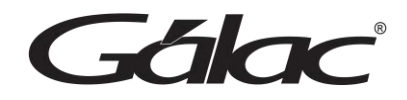

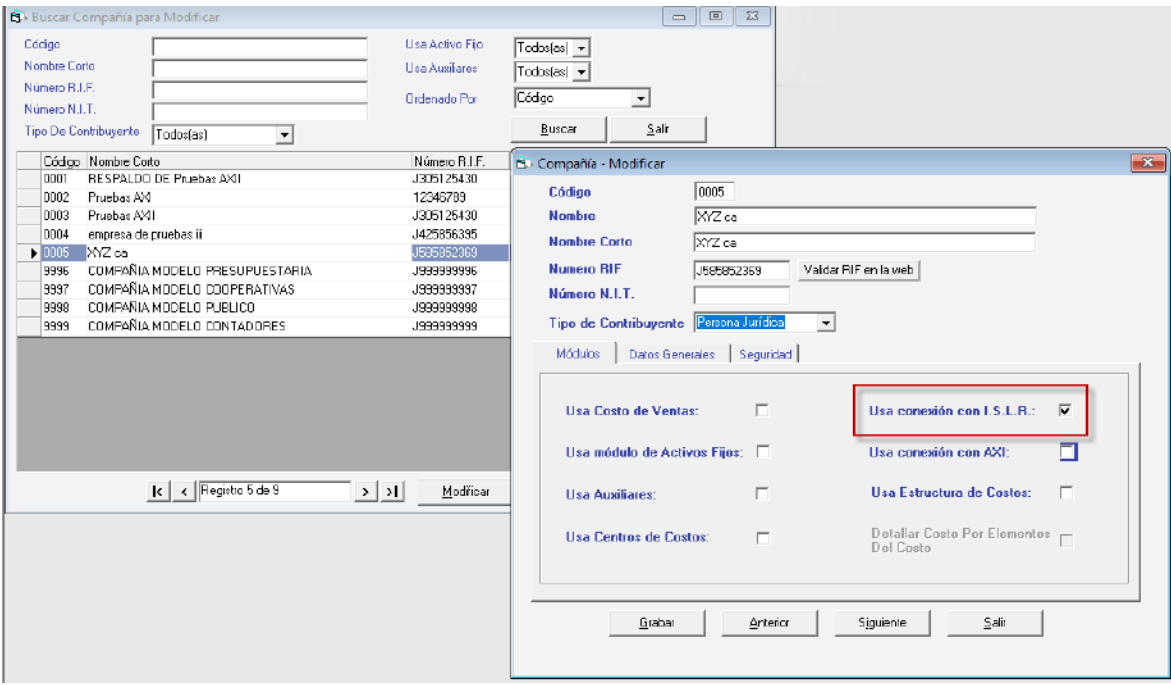

Allí podrá activar el módulo de ISLR, haciendo clic en **Usa conexión con ISRL**

Seguidamente haz clic en **Grabar** para guardar los cambios.

#### **26.1 Exportar Data para ISLR**

Para exportar data para el ISLR, haz clic en el módulo **Menús - Impuesto Sobre La Renta**

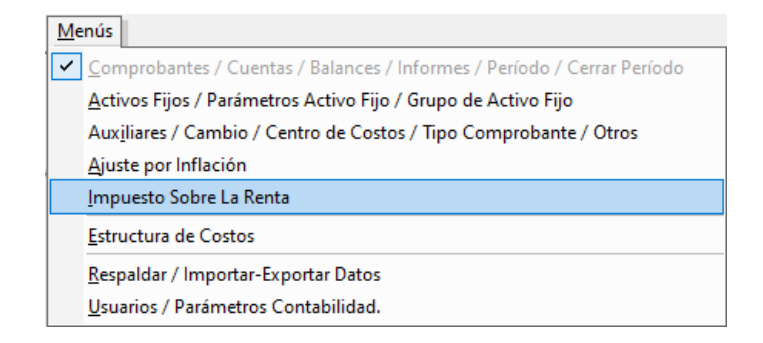

Ahora haz clic en el menú **ISLR** → **Exportar Datos para ISLR**

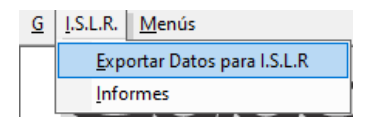

El sistema mostrará la siguiente ventana:

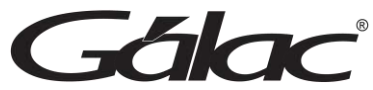

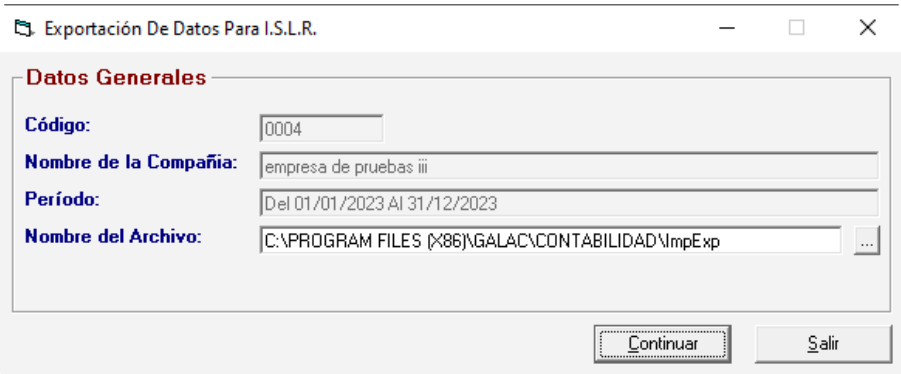

Haz clic en el botón **Continuar** para comenzar la exportación, al finalizar el sistema mostrará el siguiente mensaje, haz clic en **Aceptar** para continuar.

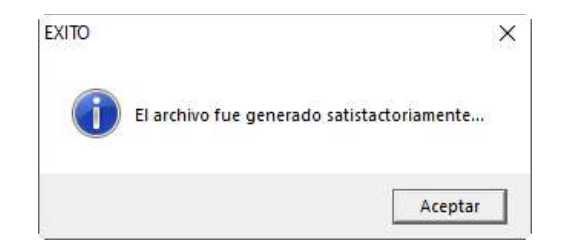

#### **26.2 Informes de ISLR**

Para ver los informes de ISLR, haz clic en **ISLR** → **Informes**

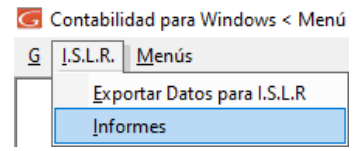

El sistema te mostrará la siguiente ventana.

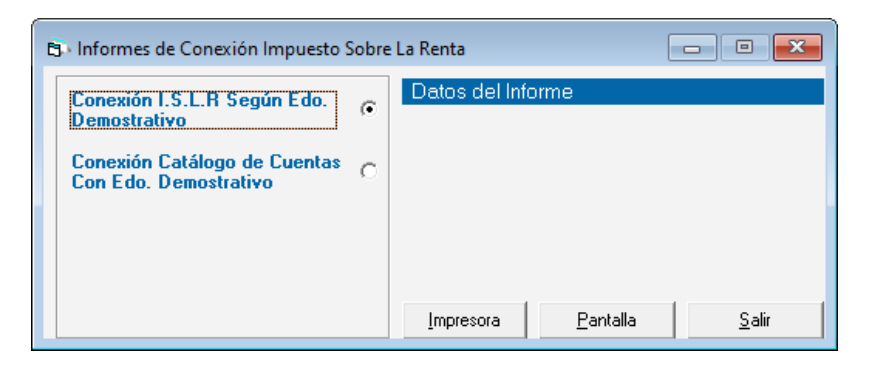

La ventana muestra disponibles los siguientes informes:

- Conexión ISLR según estado demostrativo.
- Conexión catálogo de cuentas con estado demostrativo.

Gálac

Ingrese los parámetros que necesite, luego para visualizar el informe haz clic en **Impresora** o **Pantalla**.

#### **Informe Conexión ISLR según estado demostrativo:**

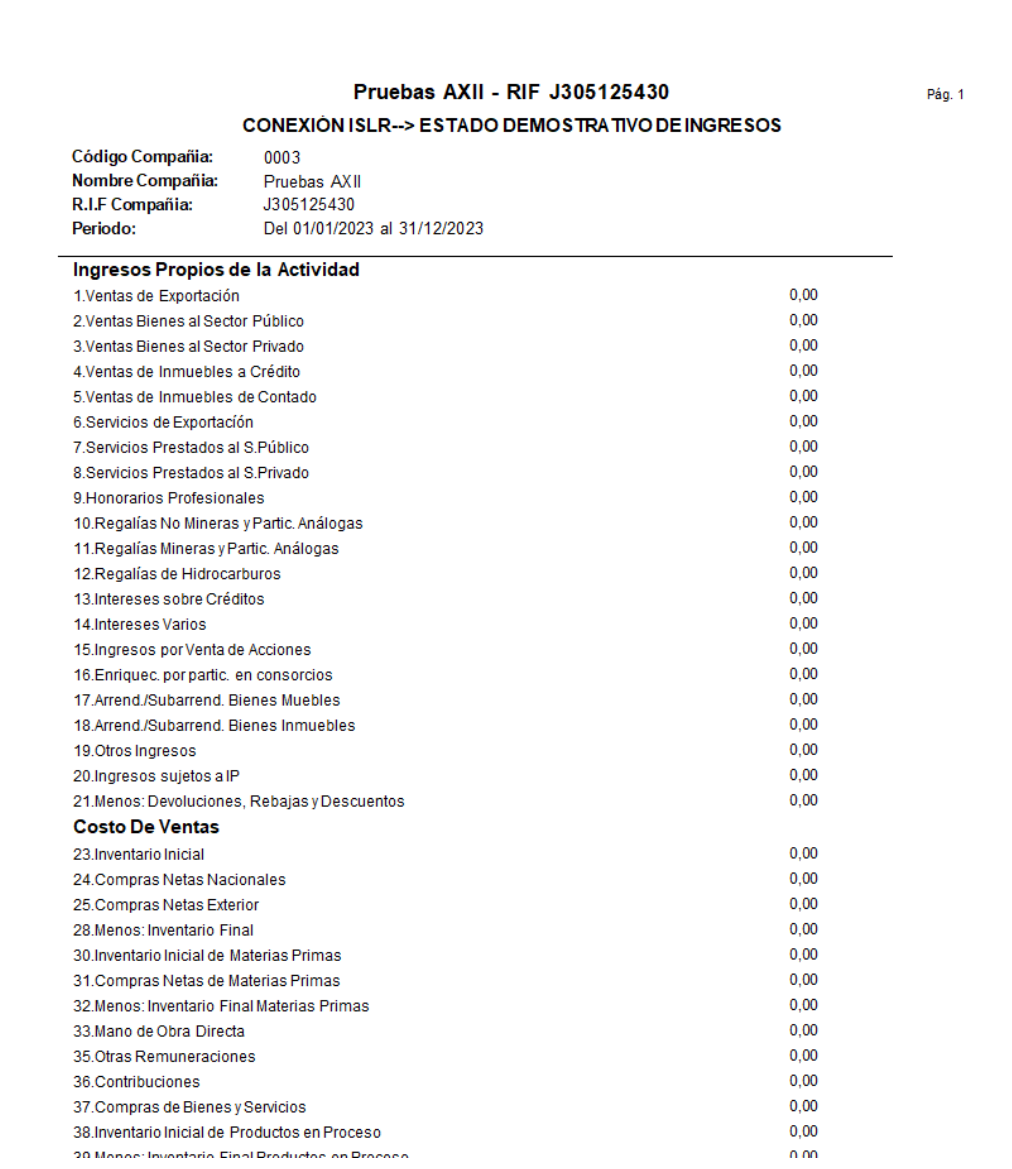

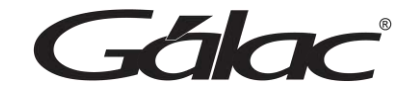

# **Conexión catálogo de cuentas con estado demostrativo:**

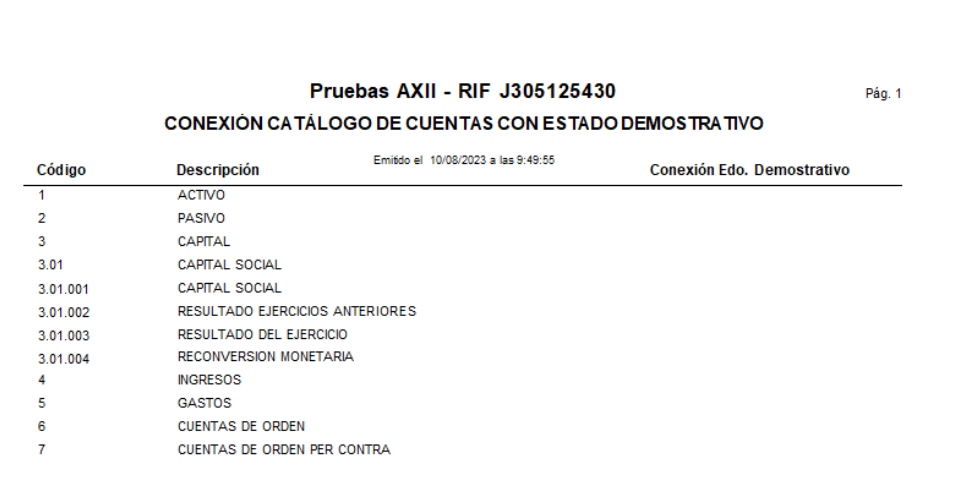